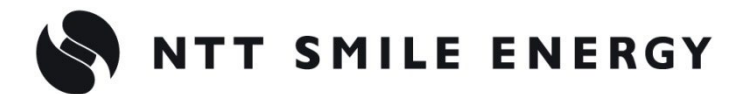

余 剰 買 取 向 け

# 工事店様用YRSWHB(固定回線用) YRS3GB(3G回線セット) エコめがね **RS 余剰 10 年プラン <パワコン接続タイプ>**

**[太陽光発電 遠隔モニタリングサービス]**

# 施工・取扱説明書 Ver2.6

この施工・取扱説明書は、以下の商品の施工・取扱方法について説明しています。 **RS 余剰 10 年プラン(パワコン接続タイプ/固定回線用) RS 余剰 10 年プラン(パワコン接続タイプ/3G 回線セット)**

はじめにこの施工・取扱説明書をよくお読みになり、十分ご理解のうえ、正しく安全にご使用ください。

- 施工に際して記載内容を守ってください。
- 施工は電気の知識を有する専門家が行ってください。

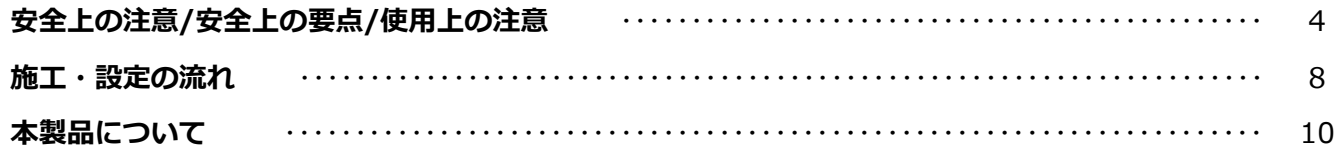

# 施工手順

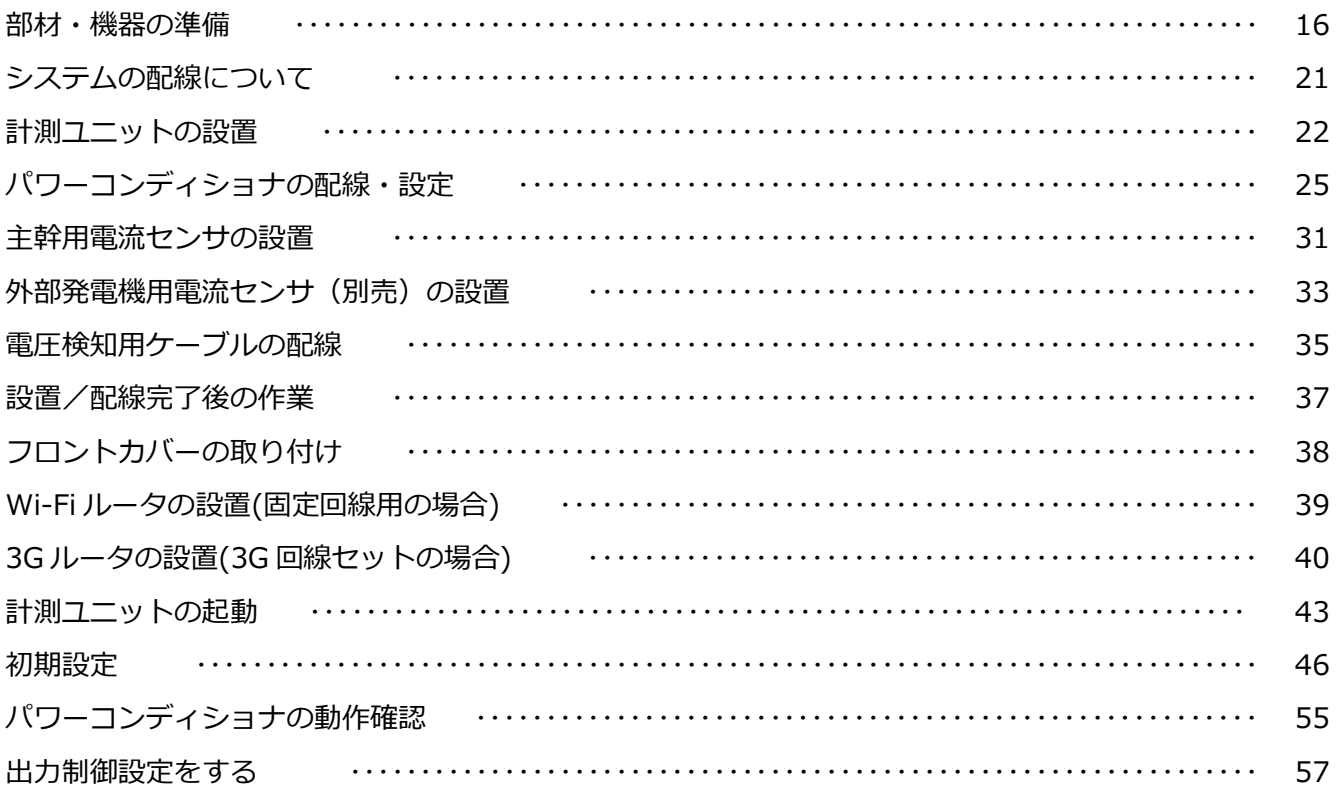

# 取扱方法

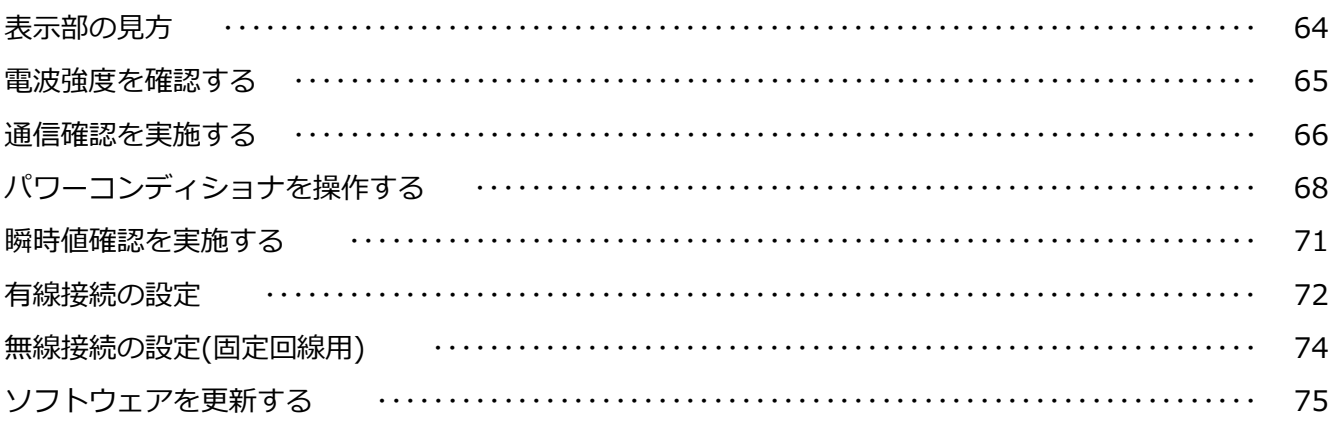

# 目次(つづき)

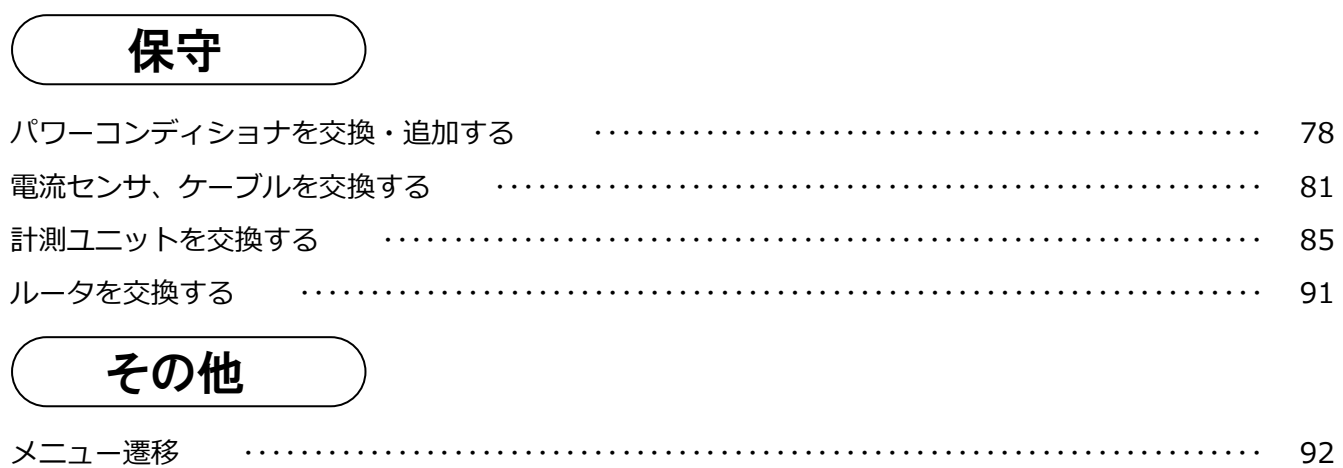

# 安全上の注意/安全上の要点/使用上の注意

## 安全区分/図記号について

#### **誤った取扱いをしたときに生じる危害や損害を、次のように区分して説明しています。**

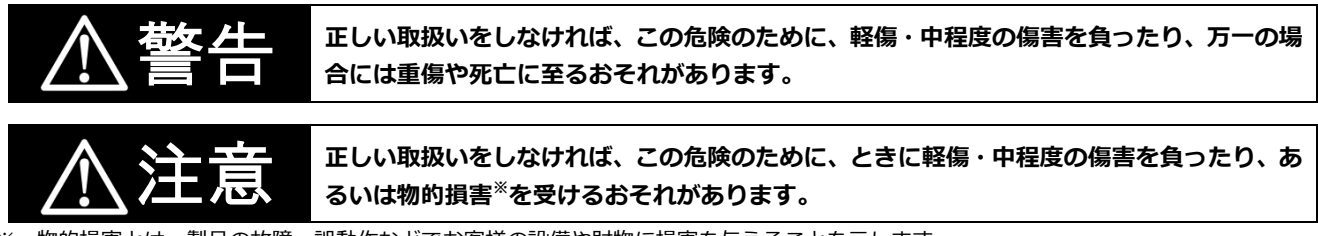

※:物的損害とは、製品の故障、誤動作などでお客様の設備や財物に損害を与えることを示します。

#### **お守りいただく内容を次の図記号で説明します。**

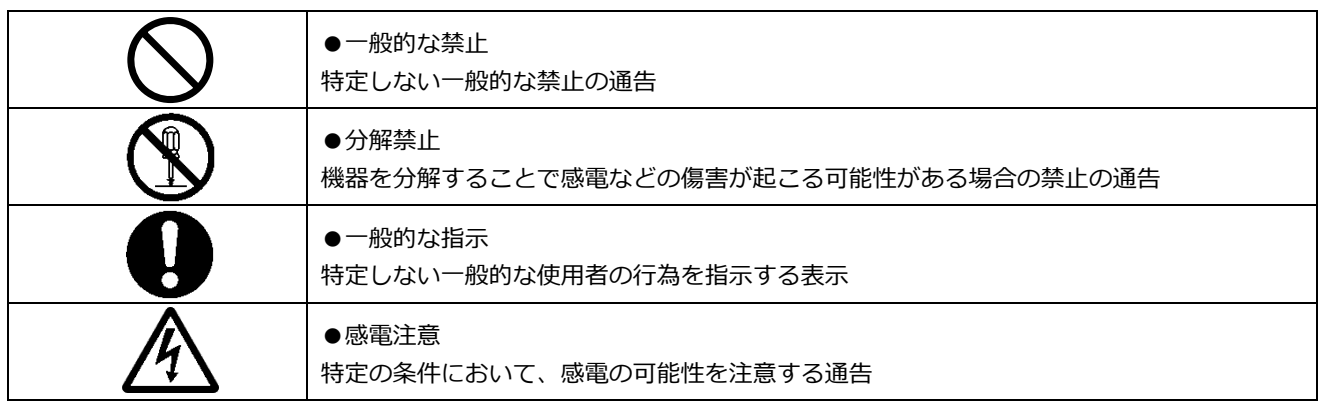

## 安全上の注意

# ●計測ユニット関連 (P.4~P.7)

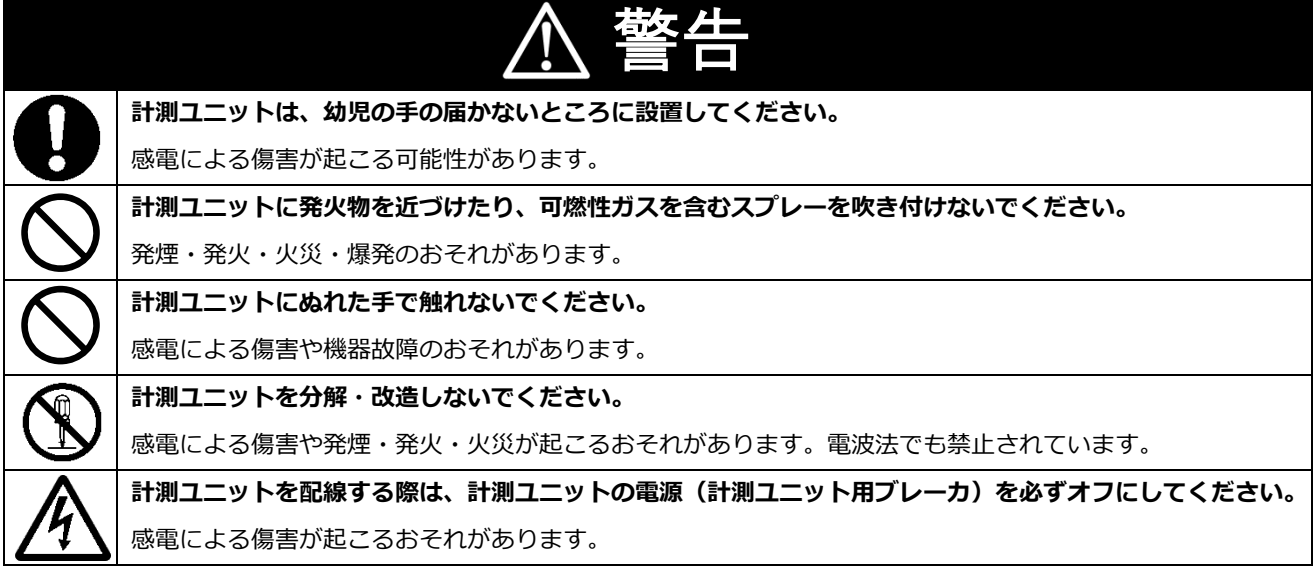

# 安全上の注意/安全上の要点/使用上の注意(つづき)

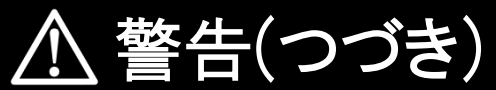

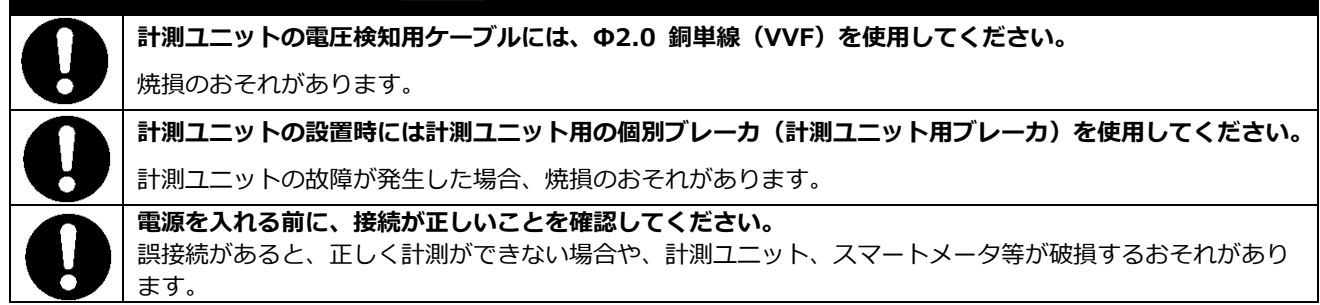

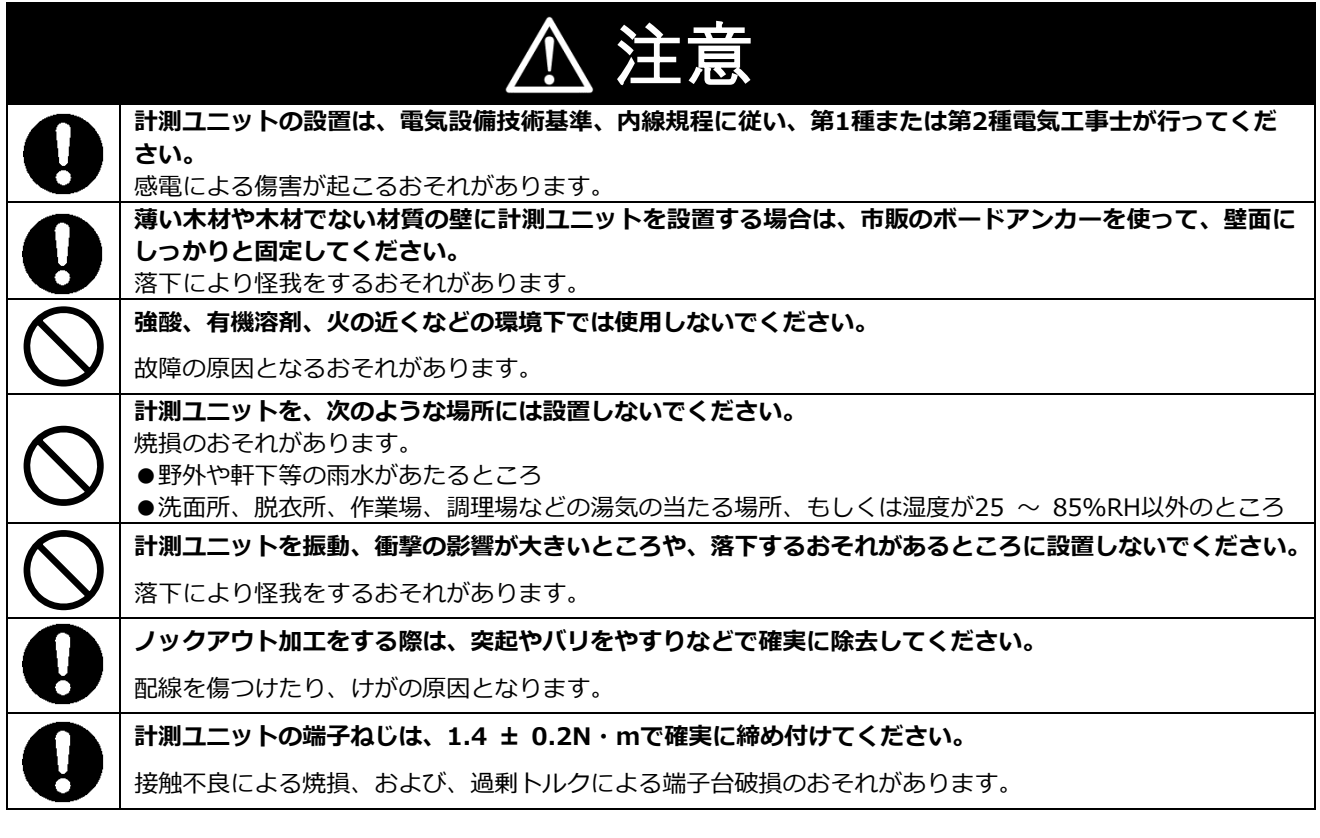

### 安全上の要点

#### **以下に示す項目は、安全を確保する上で必要なことですので、必ずお守りください。**

- 計測ユニットを廃棄する場合は、地方自治体の条例または規則等に従ってください。
- 計測ユニットは、状態表示ランプを下方向にして垂直な壁にねじで確実に固定してください。
- 計測ユニットの端子台への配線は、同梱の圧着端子を使用してください。
- 計測ユニットに発煙、発熱、その他の異常を感じた場合は、計測ユニット用ブレーカをオフにしてください。
- 主幹用電流センサの定格は 100A です。20kW (100A × 100V × 2) まで計測できます。
- 外部発電機用電流センサの定格は 100A です。20kW (100A × 100V × 2) まで計測できます。
- 計測ユニットを押入や階段下など、通風を妨げるような場所に設置しないでください。
- 振動、衝撃の影響が大きいところには保管 (輸送を含む) しないでください。

# 安全上の注意/安全上の要点/使用上の注意(つづき)

### 使用上の注意

- 計測ユニットは静電気によって故障、破損することがあります。計測ユニットに触れる前に身近な金属に手を 触れるなどして身体の静電気を取り除くようにしてください。
- 計測ユニット及び主幹用電流センサは計量法に定める指定機関が行う検定に合格した特定計量器ではありま せんので、電力量の証明には使用できません。目安としてご利用ください。
- なお、発電量などの数値の表示精度はパワーコンディショナ (PCS) および主幹用電流センサの性能に依存し ます。
- 出力制御設定を行った後、計測ユニットとパワーコンディショナの接続が正しく行われていないとパワーコン ディショナの発電が停止します。必ず本取扱説明書に記載の方法で出力制御設定を行ってください。 計測ユニットは接続対象機種のパワーコンディショナ以外に接続しないでください。 接続対象機種に関しては以下のサイトでご確認いただけます。 https://www.eco-megane.jp/yrs\_pcs/
- ケーブルを強く引っ張らないでください。
- パワコン・計測ユニット間通信ケーブルは正しく接続してください。
- 複数台接続時のパワコン間通信ケーブルは正しく接続してください。
- パワーコンディショナを複数台接続する場合は、同一シリーズのみで接続してください。
- 他機種のメンテナンスツールを使用しないでください。計測ユニットが故障するおそれがあります。
- 通信ケーブル (別売) は指定のものをご使用ください。
- 計測ユニットの落下により稀に怪我をする恐れがあります。計測ユニットを振動、衝撃の影響が大きいところ に取付けないでください。また、木材ではない材質の壁に計測ユニットを設置する場合は、必要により市販の ボードアンカーにより、しっかりと壁掛け用取付板を壁面に固定してください。
- 電流センサは、落としたり衝撃を加えたりすると正確な計測ができなくなります。
- 電流センサの向き、設置場所を誤ると正確な計測ができません。
- 計測ユニットは無線による通信を行います。無線通信による影響が発生する場合は、影響を与えている可能性 のある機器からできるだけ離して設置し、影響が無くなった事を確認の上、計測ユニットを使用してください。
- 計測ユニットは 2.4GHz 無線による通信を行います。電子レンジ、ワイヤレス AV 機器など、強力な電波が
- 発生する装置からできるだけ離して設置してください。
- 計測ユニット電波干渉の事例が発生した場合は、計測ユニットの電源(計測ユニット用ブレーカ)をオフにし、 お買い上げの販売店に連絡してください。
- 初期設定時、使用環境に合わせて、正しく種別設定(買取モード(余剰買取)、電流センサの有無など)を行っ てください。設定を間違えると、必要なデータが蓄積できなくなることがあります。

### 電波干渉についての注意

**計測ユニットの使用周波数帯では、電子レンジ等の産業・科学・医療用機器の他、工場の製造ライン等で使用 されている移動体識別用の構内無線局(免許を要する無線局)及び特定小電力無線局(免許を要しない無線 局)並びにアマチュア無線局(免許を要する無線局)が運用されています。**

- ・計測ユニットを使用する前に、近くで移動体識別用の構内無線局及び特定小電力無線局並びにアマチュア 無線局が運用されていないことを確認してください。
- ・万一、計測ユニットから移動体識別用の構内無線局に対して有害な電波干渉の事例が発生した場合には、 速やかに使用場所を変えるか、または機器の運用を停止(電波の発射を停止)してください。
- ・その他、計測ユニットから移動体識別用の特定小電力無線局あるいはアマチュア無線局に対して有害な電 波干渉の事例が発生した場合など何かお困りのことが起きたときは、本書裏表紙に記載のお問い合わせ先 にご相談ください。
- 製品の表記の説明

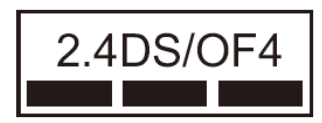

- 「 2.4 」: 24GHz帯を使用する無線設備を意味します。
- 「DS/OF」:DS-SS 方式およびOFDM 方式の変調方式が可能であることを 意味します。
	- 「 4 」: 想定される干渉距離が40m以下であることを意味します。
- 「■■■」: 全帯域を使用し、かつ移動体識別装置の帯域を回避可能であるこ とを意味します。

# 安全上の注意/安全上の要点/使用上の注意(つづき)

### 無線 LAN セキュリティについての注意

無線接続では、LANケーブルを使用する代わりに、電波を利用してパソコン等と無線LANルータ間で情報のや り取りを行うため、電波の届く範囲であれば自由にLAN接続が可能であるという利点があります。 その反面、電波はある範囲内であれば障害物(壁等)を越えてすべての場所に届くため、セキュリティに関す る設定を行っていない場合、以下のような問題が発生する可能性があります。

● 通信内容を盗み見られる

悪意ある第三者が、電波を故意に傍受し、IDやパスワード又はクレジットカード番号等の個人情報メー ルの内容等の通信内容を盗み見られる可能性があります。

● 不正に侵入される

悪意ある第三者が、無断で個人や会社内のネットワークへアクセスし、個人情報や機密情報を取り出す (情報漏洩)、特定の人物になりすまして通信し、不正な情報を流す(なりすまし)、傍受した通信内容 を書き換えて発信する(改ざん)、コンピュータウィルスなどを流しデータやシステムを破壊する(破 壊)などの行為をされてしまう可能性があります。

本来、無線LANカードや無線LANルータは、これらの問題に対応するためのセキュリティの仕組みを持ってい ますので、無線LAN製品のセキュリティに関する設定を行って製品を使用することで、その問題が発生する可 能性は少なくなります。

セキュリティの設定を行わないで使用した場合の問題を充分理解した上で、お客様自身の判断と責任において セキュリティに関する設定を行い、製品を使用することをお奨めします。

## ●製品全般 (計測ユニット, 3G ルータ, Wi-Fi ルータ) の使用上の注意

### 使用上の注意

- 本製品を次のような場所に設置しないでください。
	- 直射日光の当たるところ
	- 虫や小動物が多いところ
	- 温度変化が激しいところ
	- 潮風にさらされるところ
	- 風雨にさらされるところ
	- 屋外や軒下等の雨水があたるところ
	- 水を浴びる、水の侵入があるところ
	- 氷結するところ
	- 揮発性、可燃性、腐食性およびその他の有毒ガスのあるところ
	- 浴室、脱衣所、台所等の水蒸気、油蒸気、結露のあるところ
	- 使用温度範囲以外になるところ 計測ユニットの使用温度範囲: -20 ~ +50 ℃ Wi-Fiルータの使用温度範囲: 0 ~ +40 ℃ 3Gルータの使用温度範囲:-20 ~ +60 ℃
	- 使用湿度範囲以外になるところ 計測ユニットの使用湿度範囲:25 ~ 95%RH Wi-Fiルータの使用湿度範囲:10 ~ 85%RH 3Gルータの使用湿度範囲:80%RH以下
	- 標高2000mを超えるところ
	- 塵埃(粉塵、砂塵、綿ホコリ、金属粉、オガ屑、ワラ屑等)の多いところ
	- 金属・金具類に覆われた場所、金属の壁への設置、金属の机の上、金属製品のそば、電子レンジおよび 無線に影響を与える機器(電話機・FAX・パソコン・パソコン周辺機器・テレビ・IH製品)の近く
- 本製品を保管する場合は、以下の温湿度範囲で保管してください。

保管温度範囲

計測ユニットの保管温度: -20 ~ +50℃ 3Gルータの保管温度:-40 ~ +80℃

保管湿度範囲

計測ユニットの保管湿度:25 ~ 95%RH 3Gルータの保管湿度:85%RH以下(結露なきこと、電気的及び機械的なストレスが無いこと)

# 施工・設定の流れ

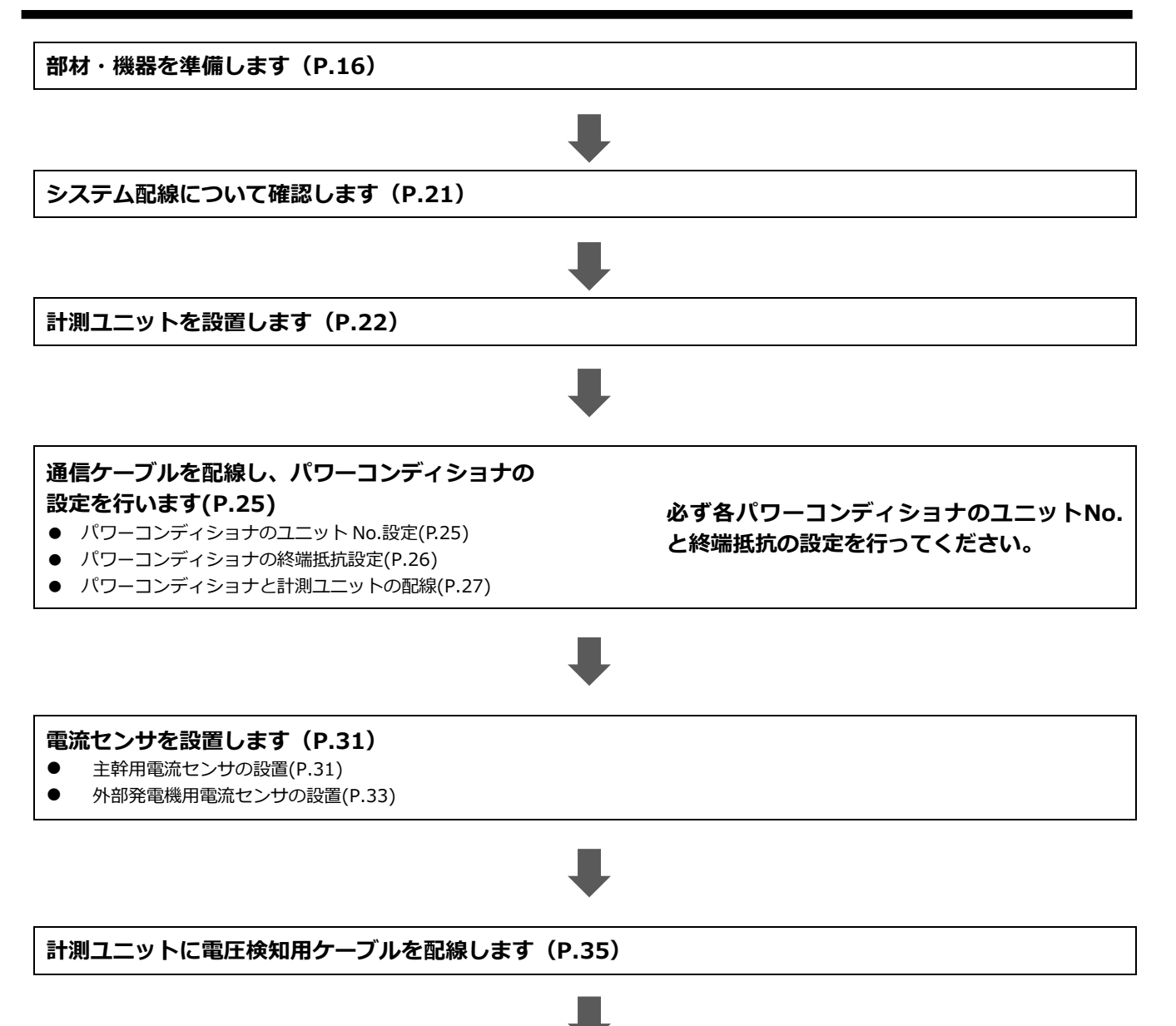

# 施工・設定の流れ(つづき)

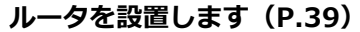

- 固定回線用の場合 (P.39)
- 3G回線セットの場合(P.40)

#### **計測ユニットの初期設定を行います(P.43)**

- **計測ユニットの起動(P.43)**
- **●** 初期設定(P.46)

#### **初期設定の完了(P.54)**

- パワーコンディショナの動作確認(P.55)
- 施工結果記入シートにシステム構成情報を記載し、保管してください

必要な場合のみ

#### **出力制御設定を行います(P.57)**

- **●** 出力制御概要 (P.57)
- **出力制御設定値の入手 (P.57)**
- ソフトウェア バージョンの確認 (P.58)
- **出力制御設定をする (P.59)**

**現地に行く前に必ず出力制御設定値を 入手してください。**

# 本製品について

# ●仕様

## **《計測ユニット》**

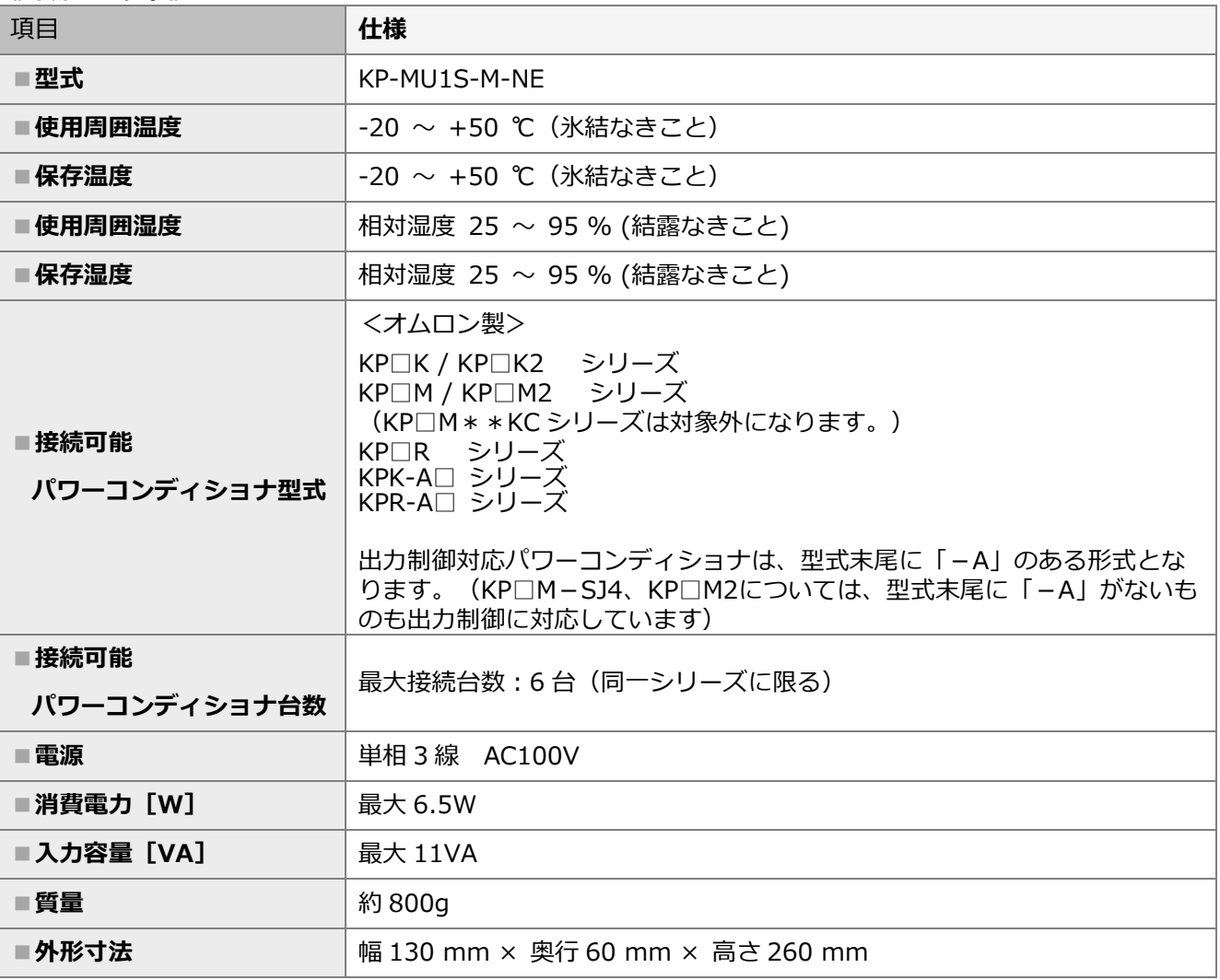

# 本製品について(つづき)

### **《Wi-Fi ルータ》**

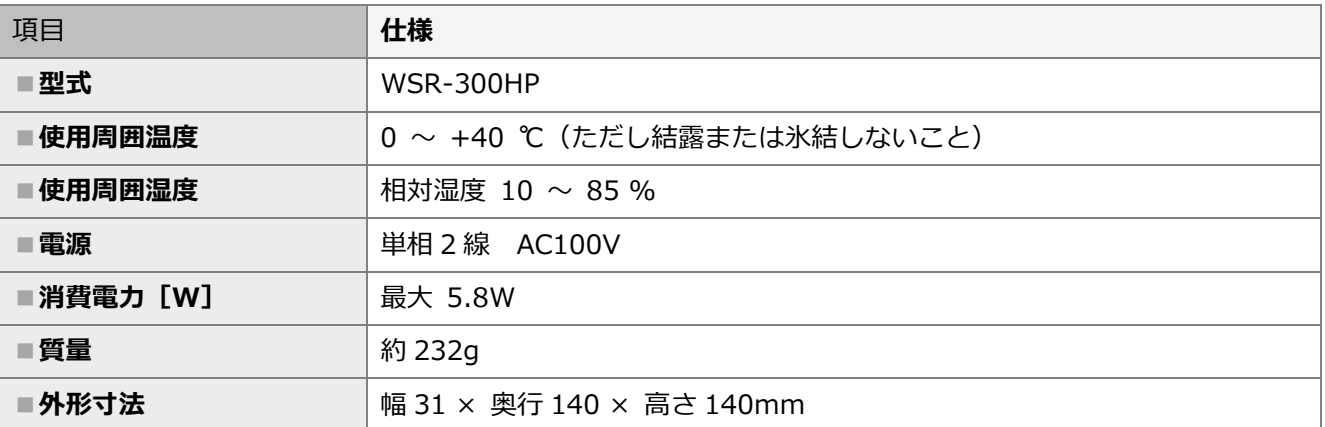

### **《3G ルータ》**

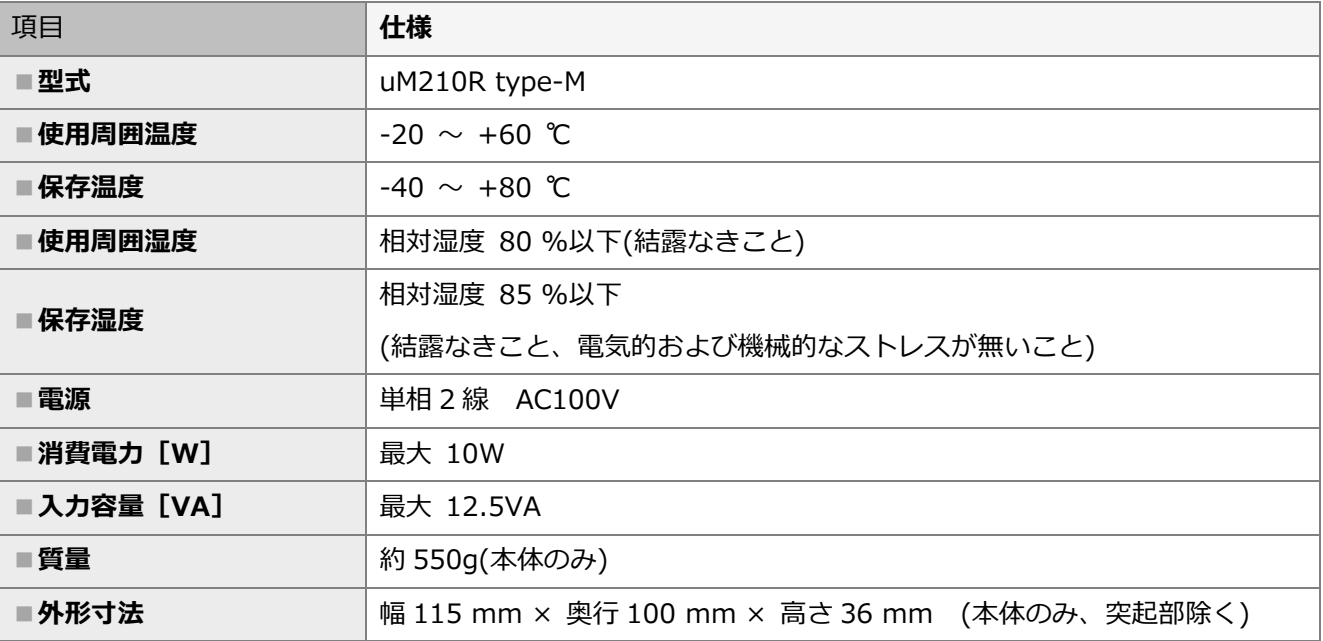

## ●各機器の詳細

- **計測ユニット** 
	- **◆正面図**

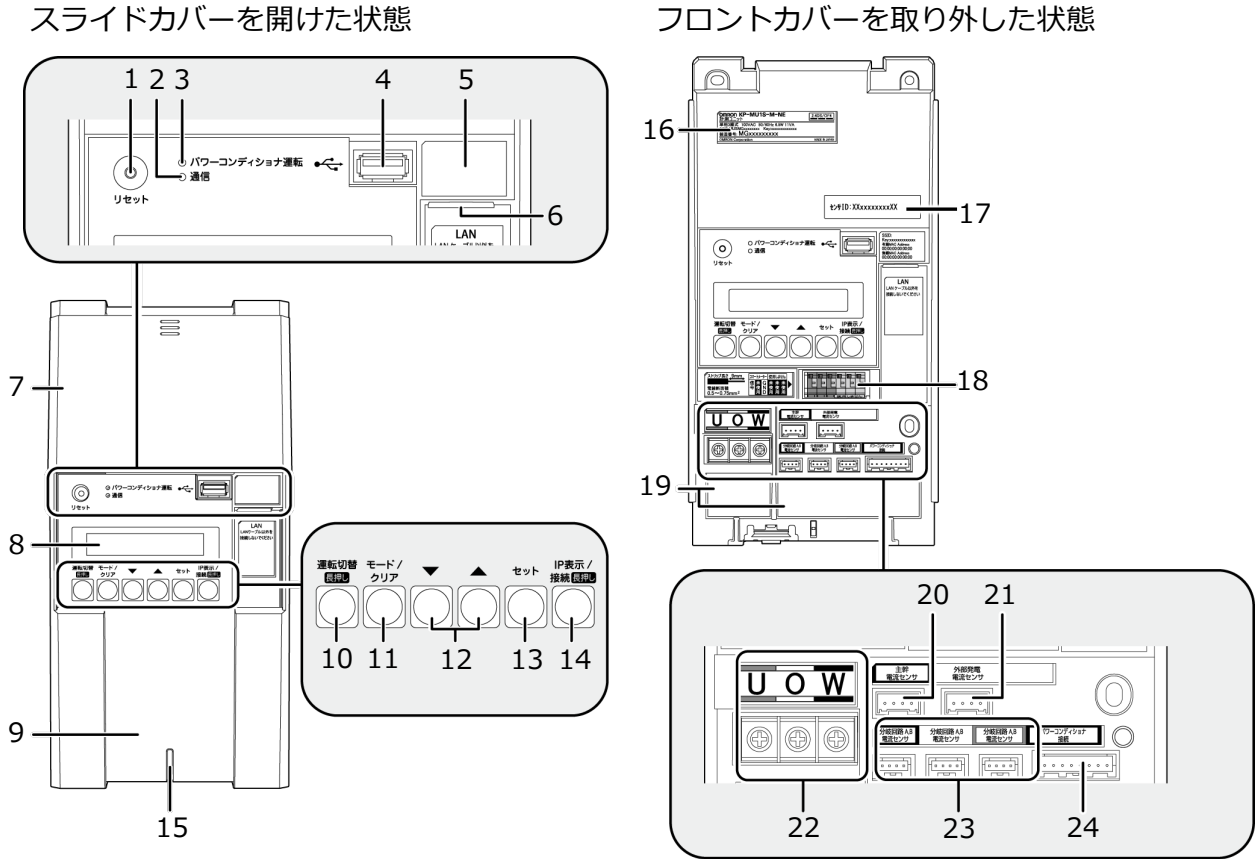

◆ 正面図

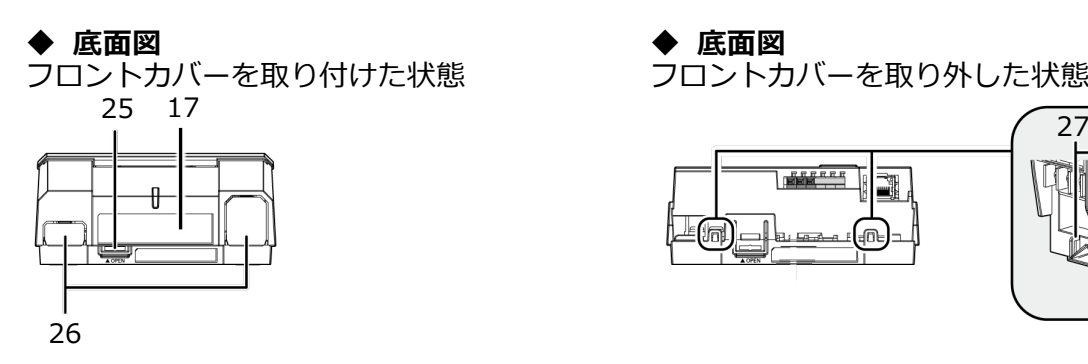

 **底面図** フロントカバーを取り外した状態

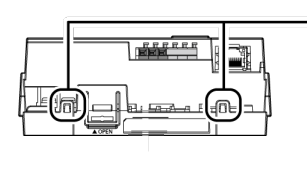

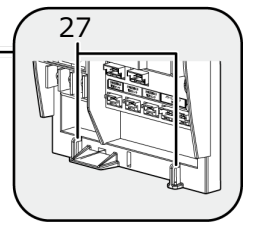

# 本製品について(つづき)

- **1 リセットスイッチ** 計測ユニットを再起動します。
- **2 通信ランプ** 計測ユニットの無線通信状態を表示します。
	- 橙色点灯:無線LAN ルータと無線通信中
	- 橙色点滅:無線LAN ルータと正しく無線通 信できていない状態
- **3 パワーコンディショナ運転ランプ**
	- パワーコンディショナの運転状態を表示します。 – 緑色点灯:連系運転中
		- 橙色点灯:自立運転中
		- 赤色点灯:運転停止中
		- 消灯 :パワーコンディショナが無応答時
	- パワーコンディショナを複数台設置し、 各パワーコンディショナの運転状態が異なる 場合は、以下の優先順位で表示します。
		- ① 連系運転中(緑色点灯)
		- ② 自立運転中(橙色点灯)
		- ③ 運転停止中(赤色点灯)

(例:パワーコンディショナ3台を設置し、うち1台が連系 運転中かつ2台が運転停止中の場合は、緑色点灯します。)

- **4 USBコネクタ(Type A)** ソフトウェア更新をする際に、USBメモリを接 続します。
- **5 SSID、パスワード、有線MACアドレス、無線 MACアドレス**

機器固有の英数字が記載されています。

- **6 LANポート** 3GルータとLANケーブルで接続します。
- **7 スライドカバー**
- **8 表示部** 発電電力やエラーコード、接続されているパワー **24 パワーコンディショナ接続用コネクタ** コンディショナの運転状態などを表示します。
- **9 フロントカバー**
- **10 運転切替ボタン**
	- 接続されているパワーコンディショナの運転状態 **25 フロントカバー取り外しボタン** を切り替えます。
- **11 モード/ クリアボタン** 表示部の表示内容の切り替えとキャンセル操作に **27 結束バンド差し込み口** 使用します。
- **12 ▼ / ▲ボタン**

表示中の項目の選択に使用します。

**13 セットボタン**

表示中の項目の決定に使用します。

- **14 IP表示/ 接続ボタン** 短押し:計測ユニットのIPアドレスを表示します。 長押し:かんたん無線接続機能を動作させます。
- **15 状態表示ランプ**
	- 計測ユニットの動作状態を表示します。
	- 緑色点灯:通常動作中
	- 緑色点滅:初期設定完了前
	- 橙色点滅:停電中
	- 赤色点灯:自動復旧が不可能な異常発生中
	- 赤色点滅:自動復旧の可能性のある異常発生中
	- 消灯 :パワーコンディショナが夜間発電停止
		- 状態かつ、無操作時
- **16 製造番号**
	- 機器固有の英数字が記載されています。
	- **17 センサーID**
		- お客様固有の数字が記載されます。
	- **18 パルス端子**
	- 使用しません。

#### **19 配線口**

配線時に使用します。

- **20 主幹用電流センサケーブル接続コネクタ** 主幹用電流センサケーブルを接続するコネクタです。
- **21 外部発電機用電流センサケーブル接続コネクタ** 外部発電機用電流センサケーブルを接続するコネクタ です。
- **22 端子台[U/O/W]** 電圧検知用ケーブルを接続します。
- **23 分岐回路A,B 電流センサケーブル接続コネクタ** 使用しません。
- パワーコンディショナと計測ユニット間で通信を 行うためのパワコン・計測ユニット間通信ケーブルを 接続するコネクタです。
- 
- **26 ノックアウトホール** 露出配線の場合に使用します。
- 露出配線の場合に、配線ケーブルを同梱の結束バンド で固定します。

■ **Wi-Fi ルータ**

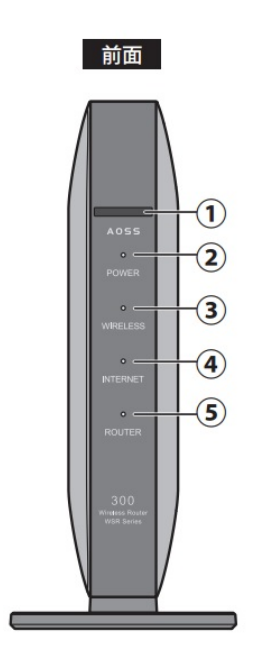

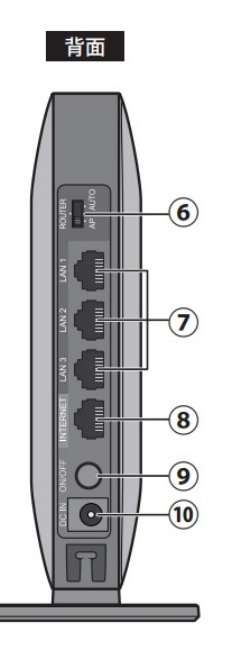

底面

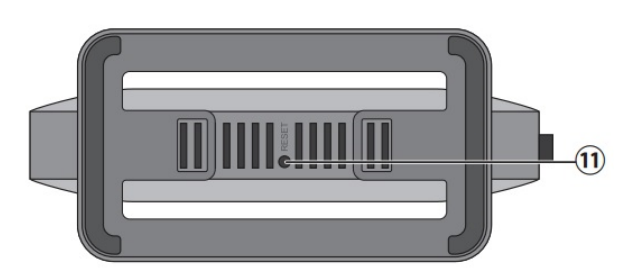

**1 AOSSボタン**

Wi-Fiルータの電源を入れた状態で、ワイヤレス ランプが点滅するまで(約1秒間)ボタンを押すと、 Wi-FiルータがAOSS/WPS待ち受け状態になります。

#### **2 POWERランプ**

- 点灯(緑):電源がオンの状態、通常状態 点滅(緑):システムが起動中
- 消灯 :電源がオフの状態
- 点滅(橙):エラー発生時

#### **3 WIRELESSランプ**

- 点灯(緑) : 無線LAN動作時/無線LAN通信時
- 2回点滅(緑):AOSS/WPS待ち受け状態
- 連続点滅(緑): AOSS/WPS失敗
- 消灯 :無線LAN無効時

#### **4 INTERNETランプ** 点灯(緑):インターネット接続が可能な状態 消灯 :インターネットに未接続の状態

## **5 ROUTERランプ**

- 点灯(緑):ルータ(ルータ機能オン)として 動作中
- 消灯 :ブリッジ (ルータ機能オフ) として 動作中

#### **6 モードスイッチ**

(出荷時は「AP」に設定しています。)

- AUTO : ルータ機能のオン/オフを自動設定し ます。
- ROUTER : ルータ(ルータ機能オン)として動作 します。
- AP : ブリッジ (ルータ機能オフ) として 動作します。

### **7 LAN端子**

パソコンやハブなどを接続します。 1000/100/10Mbpsに対応しています。

#### **8 INTERNET端子**

プロバイダーから提供された機器 (モデムなど) を接続します。1000/100/10Mbpsに対応してい ます。

#### **9 電源ボタン**

Wi-Fiルータの電源のオン/オフを行うボタンです。 電源をオフにしたときは、内部処理を行うため、実 際に電源が切れるまで10秒程度かかります。

#### **10 DCコネクタ**

付属のACアダプタを接続します。

#### **11 RESETボタン**

電源を入れた状態で、POWERランプが緑色に点 滅するまで(約5秒間)ボタンを押し続けると、 設定が出荷時の状態に戻ります。

■ **3G ルータ**

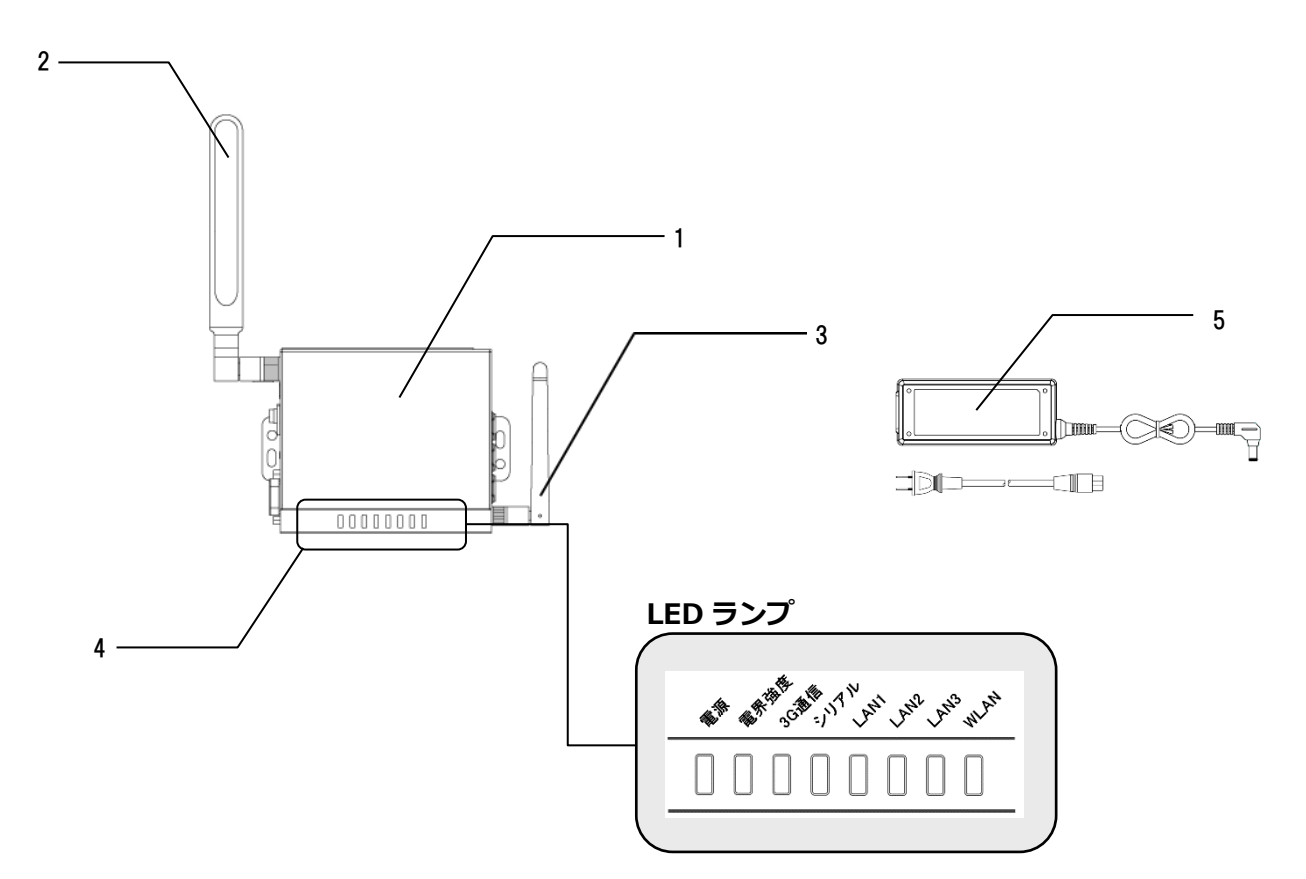

- **1 3Gルータ本体** データ通信を行う装置です。
- **2 3Gアンテナ** 3G網とデータ通信を行うアンテナです。
- **3 Wi-Fiアンテナ**
- 計測ユニットとデータ通信を行うアンテナです。 **4 LEDランプ**

3Gルータの動作状況を表示します。

- **電源**
	- -緑点滅:電源ON
	- -消灯 :電源OFF
- **電界強度**
	- 緑点灯:電界レベル5(強)
	- 緑点滅:電界レベル4
	- 橙点灯:電界レベル3
	- 橙点滅:電界レベル2
	- 赤点灯:電界レベル1
	- 赤点滅:電界レベル0(弱)

**4 LEDランプ(つづき)**

#### **3G通信**

- 赤点灯:圏外
- 橙点滅:メンテナンス中
- 橙点灯:ソフトウェア書込中
- 赤点滅:装置内異常
- 緑点滅:発信中/着信中
- 緑点灯:通信中
- 消灯 :通信なし
- **シリアル**
	- 消灯(使用しません)
- **LAN1、LAN2、LAN3(LAN3のみ使用)**
	- 緑点滅:送信または受信中
	- 緑点灯:リンクアップ(送受信なし)
	- 消灯 :リンクダウン
- **WLAN** 
	- 緑色点滅:送信または受信中
	- 緑色点灯:WLAN有効(送受信なし)
	- 消灯 :WLAN無効
- **5 ACアダプタ**
	- 3GルータのACアダプタです。

施工手順

# 部材・機器の準備

# ●同梱品の確認

施工の前にすべてそろっていることを確認してください。

#### **《共通》**

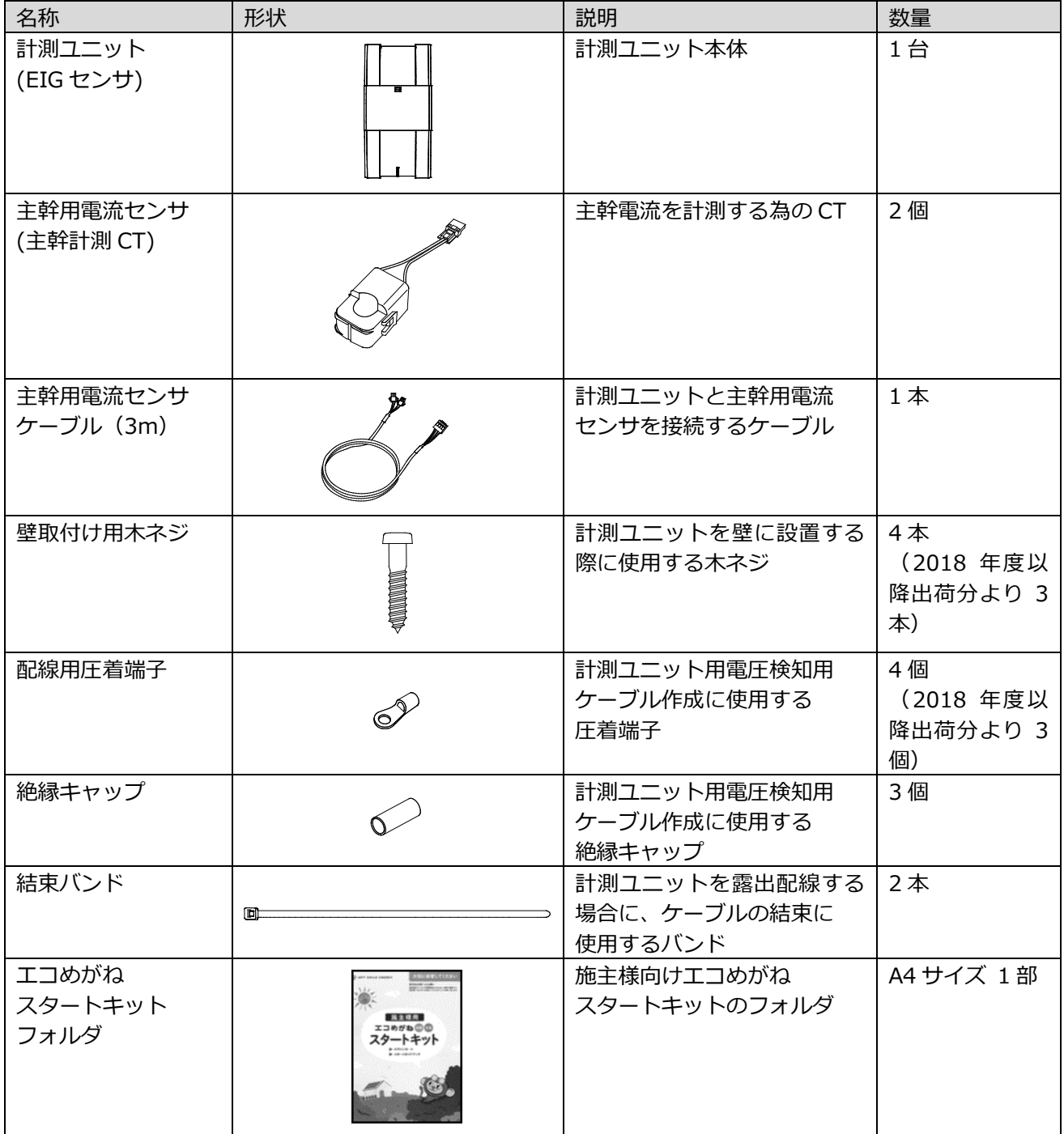

# 部材・機器の準備(つづき)

#### **《共通》(つづき)**

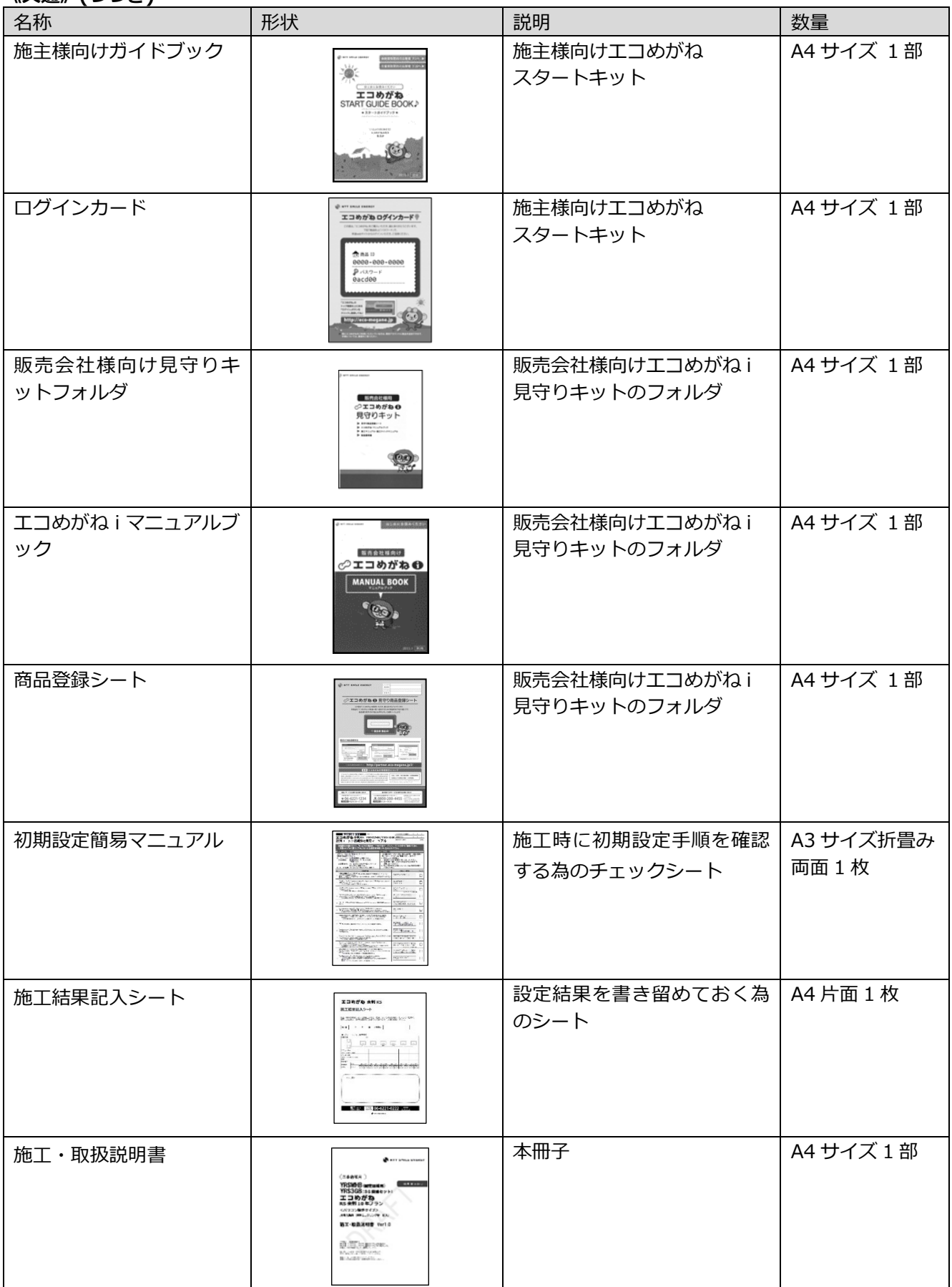

# 部材・機器の準備(つづき)

#### **《固定回線用》**

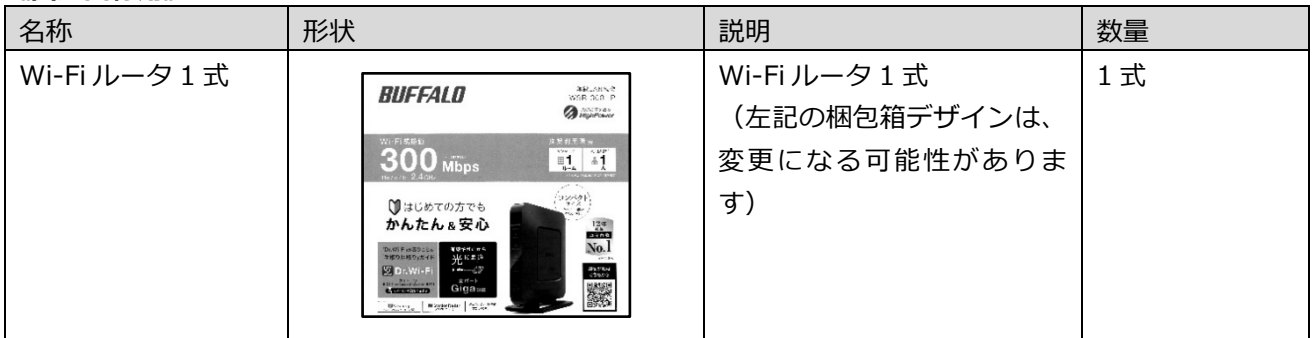

#### **《3G 回線セット》**

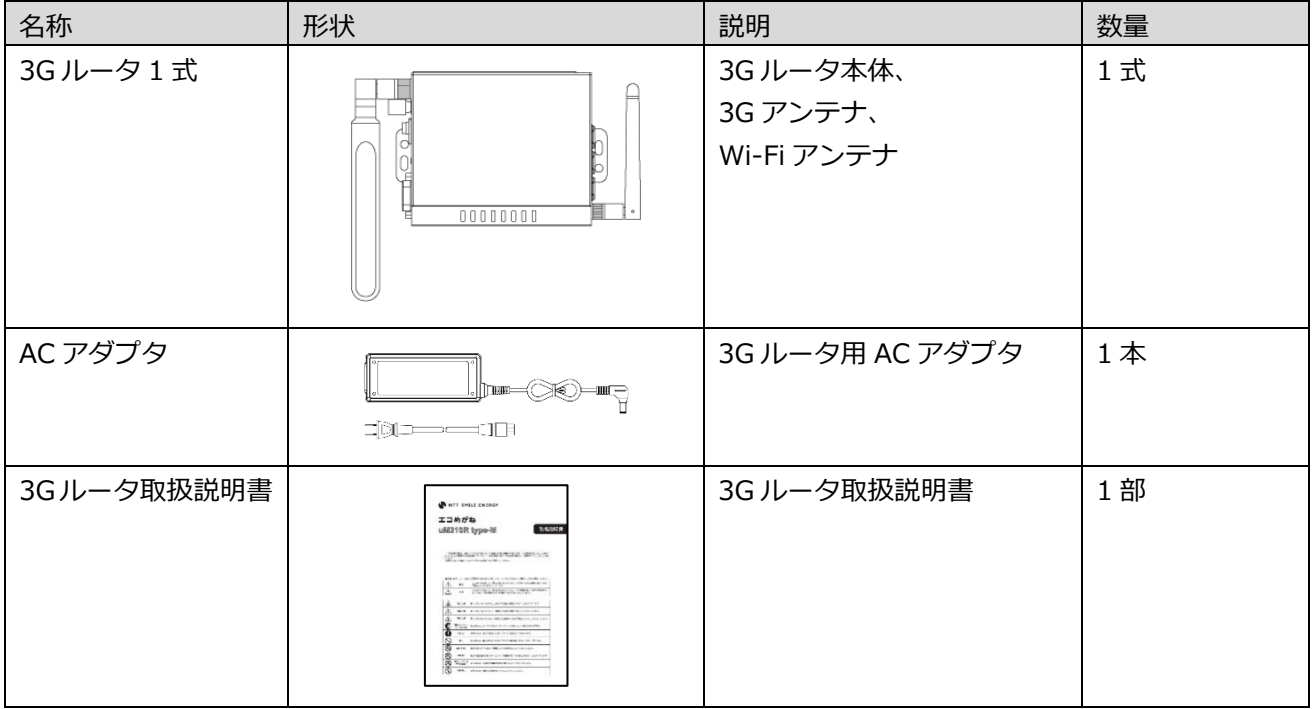

# 使用しなかった同梱品は、お客様にお渡しください。

# ●別売品の準備

設置環境やシステム構成に合わせて、下記の別売品別を準備してください。

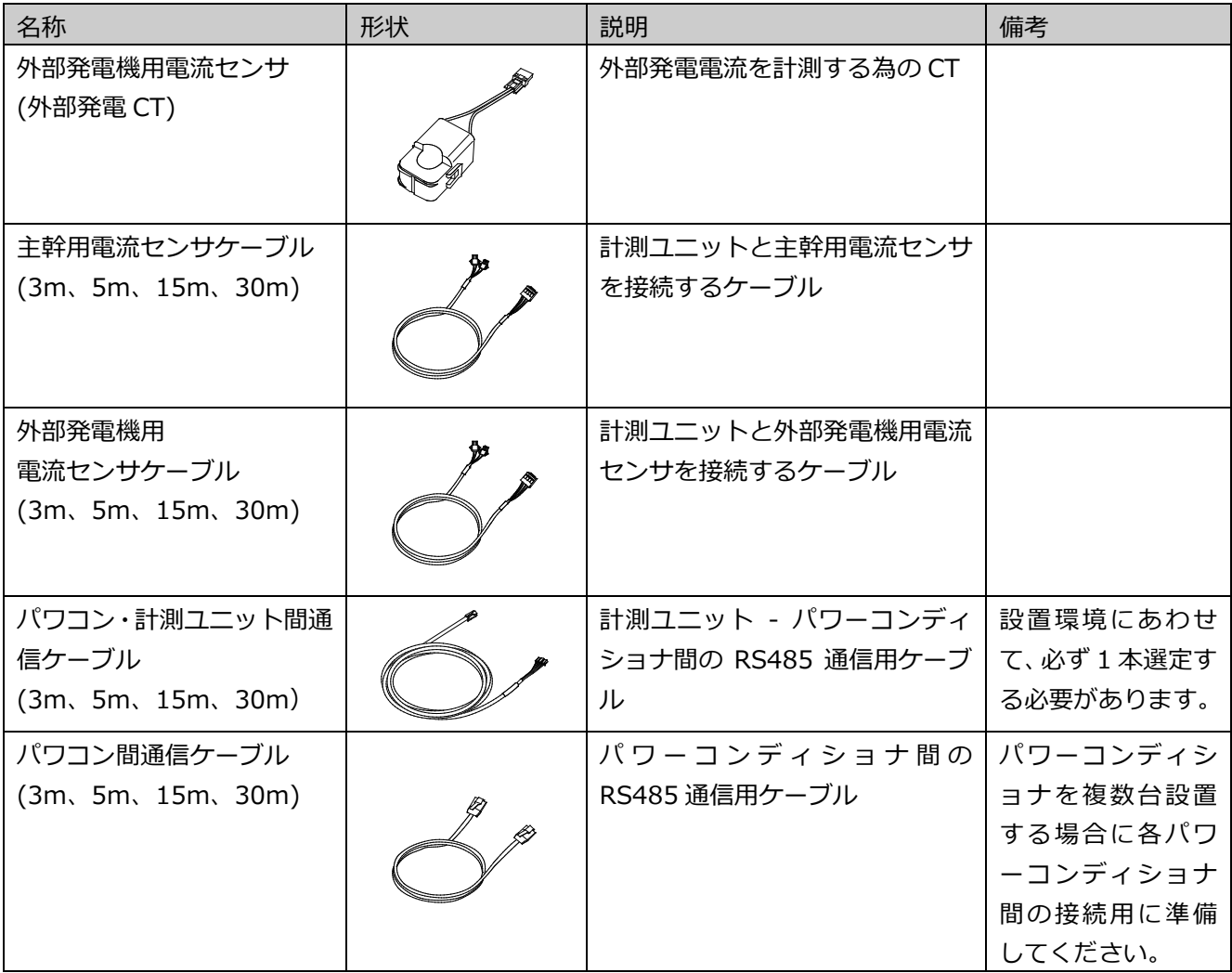

## ●工事店様で準備する部材・機器

#### 設置・配線

- **計測ユニット用ブレーカ**
- 1Φ3W AC100/200V 、定格20A

#### ■ **電圧検知用ケーブル作成用部材**

- VVF Φ2mm × 3芯 (銅単線)
- 圧着端子[1式] (分電盤の計測ユニット用ブレーカへの配線用) 選定された計測ユニット用ブレーカに応じた圧着端子をご準備ください。
- 絶縁キャップ[1式] (分電盤の計測ユニット用ブレーカへの配線用)

#### ■ **工具・測定器具**

- **トルクドライバ (締め付けトルク: 1.2 ~ 1.6N・m)**
- 裸圧着端子用圧着工具 (JIS適合品)

#### ■ **その他**

- 穴埋め用パテ(計測ユニットの配線口用)
- ボードアンカーなどの壁面補強材 (計測ユニットを薄い木材や木材ではない材質の壁に取り付ける場合に必要になります)

### 初期設定

- 電流センサの設置方向確認の為の電化製品
- 消費電力150W以上の電化製品(例:ドライヤー) × 2台 (U相、W相確認用)

上記以外に必要な部材・機器がある場合は、工事店様でご準備ください。

# システムの配線について

- パワーコンディショナは最大**6台まで**接続できます。
- パワーコンディショナと太陽電池間の配線はパワーコンディショナの形式によって異なります。 パワーコンディショナの施工マニュアルも併せてお読みください。
- パワーコンディショナを 2 台接続し、外部発電機用電流センサを設置するシステムの配線を示します。 (機器のイラストはイメージ図です)

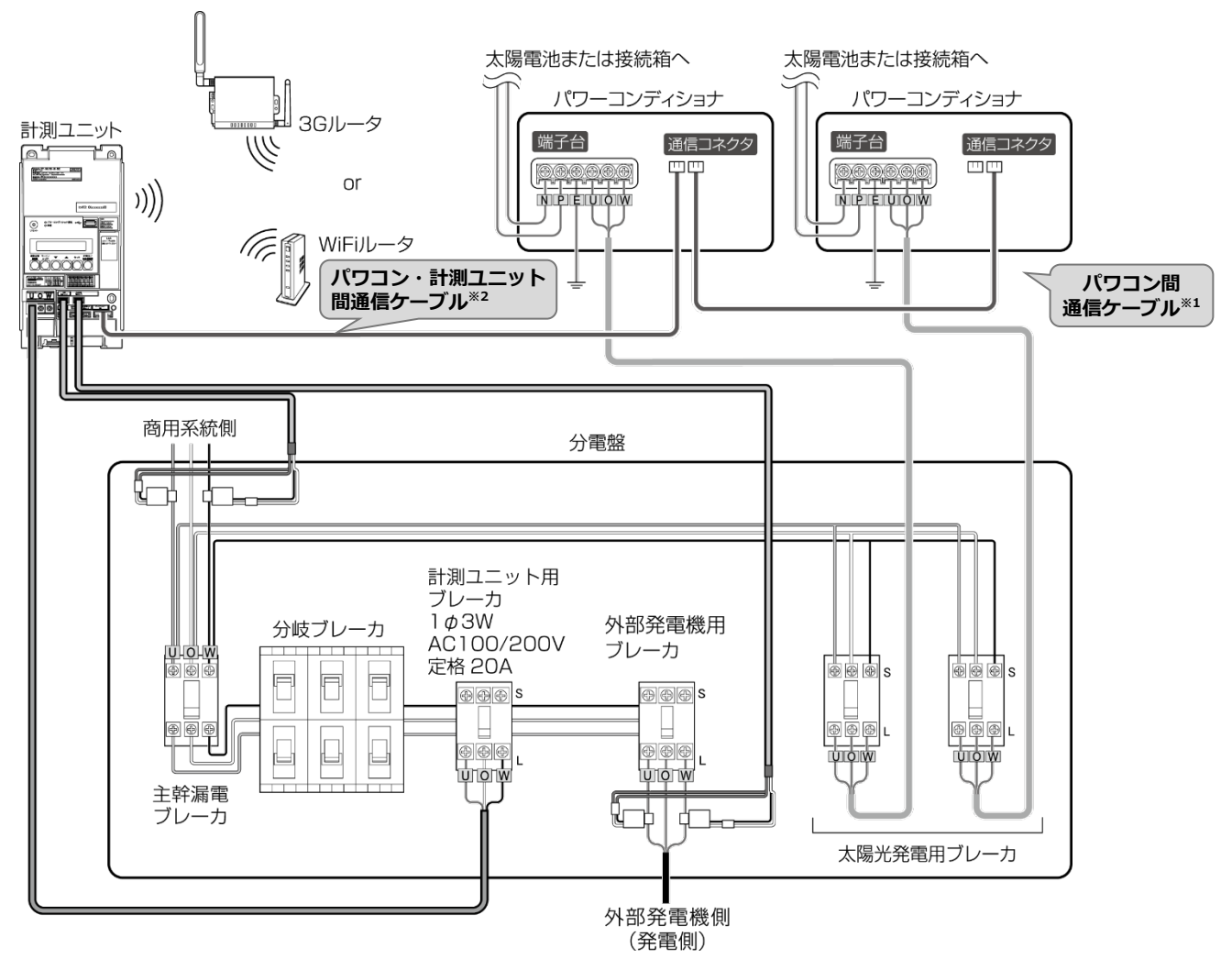

- ※1:パワーコンディショナ間の配線について、詳しくは P.25~P.30、およびパワーコンディショナの施工 マニュアルをお読みください。
- ※2:パワコン・計測ユニット間通信ケーブルは、パワーコンディショナ側と計測ユニット側で端子の形状が 異なります。ケーブルの向きに注意して配線してください。

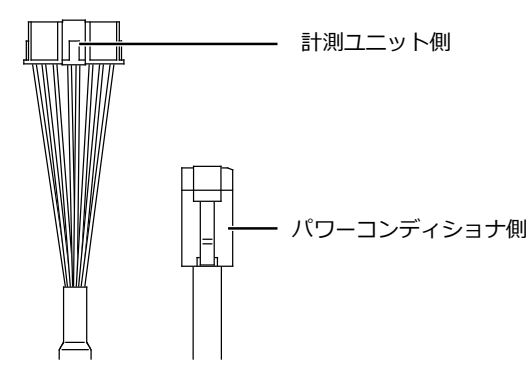

# 計測ユニットの設置

#### 施工手順

## ●計測ユニットの設置場所を確認する

計測ユニットの設置場所に、下図のスペースが確保できるかご確認ください。

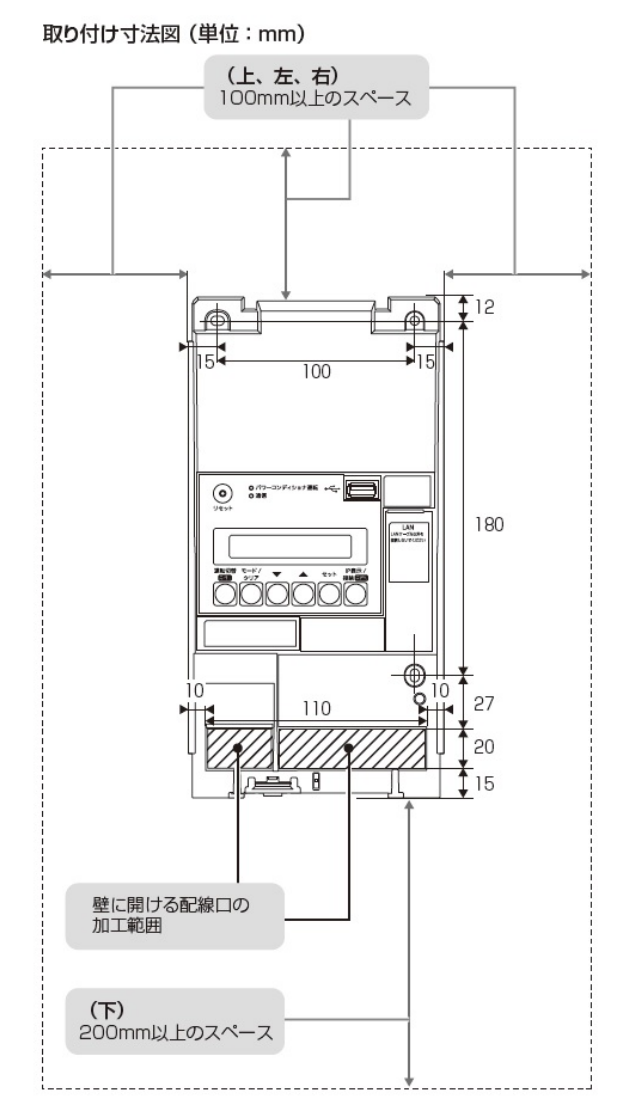

- 計測ユニットの上面、左面、右面から100mm以内、下面から200mm以内には障害物等を置かないように 取り付けてください。周囲に障害物等があると、無線到達距離が短くなります。
- 垂直な壁に取り付けてください。
- 横にしたり、傾けたりして取り付けないでください。
- 薄い木材や木材ではない材質の壁に計測ユニットを設置する場合は、市販のボードアンカーを使って、壁面 にしっかりと固定してください。

計測ユニットの設置(つづき)

1 計測ユニットのフロントカバー取り外し、ボタンをマイナスドライバなどの先の細い 工具で押しながら、フロントカバーを取り外す

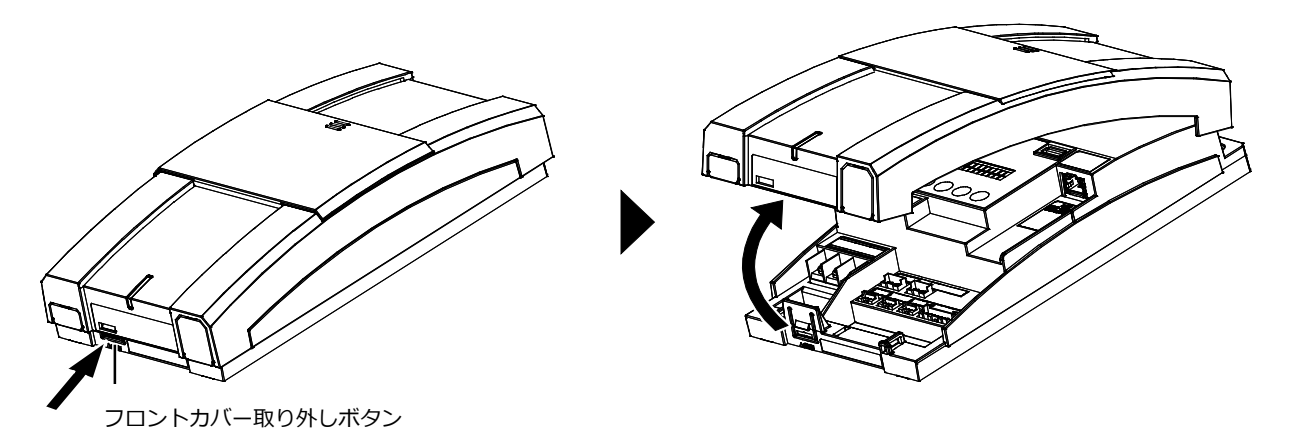

## 2 図のように計測ユニットを同梱の壁取り付け用木ねじ (Φ4.1 × 25 : 3 本)で壁に固定する

● 3か所をねじ止めしてください。

● フロントカバーは計測ユニットの設置・配線が終わるまで外したま まにしておいてください。

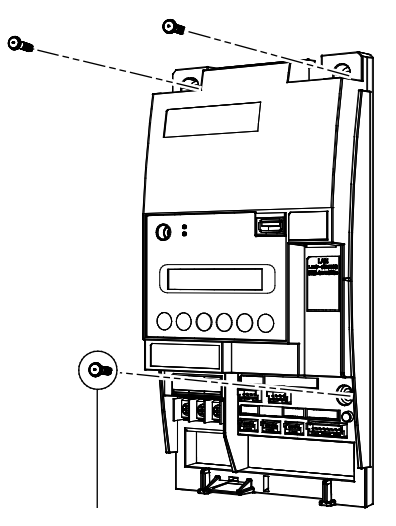

壁取り付け用木ねじ(同梱) (Φ4.1×25)

## 3 露出配線の場合のみ: フロントカバー底面にノックアウトホールを開ける ● ニッパーとペンチを使ってノックアウトホールを開けてください。

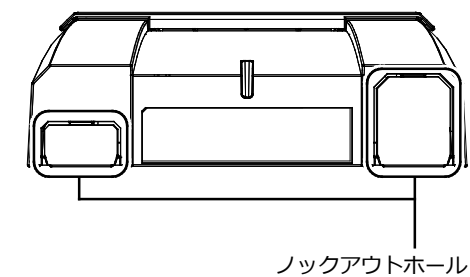

## 4 計測ユニットにパワコン・計測ユニット間通信ケーブルをつなぐ

● パワーコンディショナ接続用コネクタに接続してください。

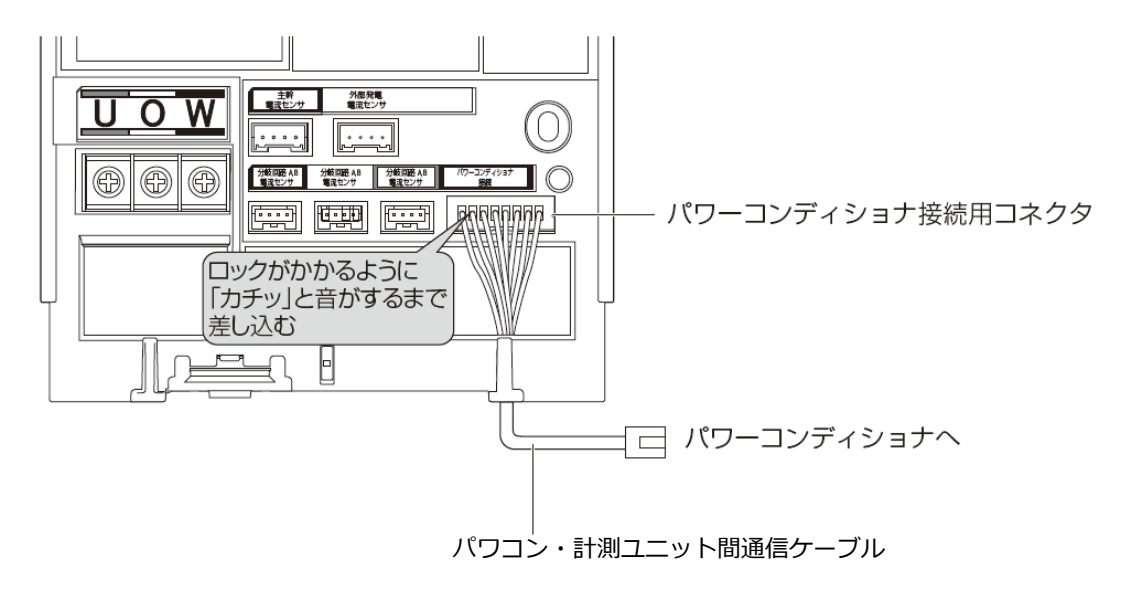

# パワーコンディショナの配線・設定

パワーコンディショナの形式によって、設定方法や通信ケーブルの配線方法が異なりますので、パワーコンデ ィショナの形式を確認してから設定・配線してください。 パワーコンディショナの施工マニュアルも併せてお読みください。

## ●パワーコンディショナのユニット No.設定

パワーコンディショナを接続する場合は、パワーコンディショナにてユニット No.の設定が必要になります。 (パワーコンディショナが 1 台の場合はユニット No. の設定は必要ありません。) パワーコンディショナ設定スイッチ (MOD キー、ENT キー、ESC キー) を操作して、設定項目の「lin」と」

(通信ユニット No.)を変更してください。

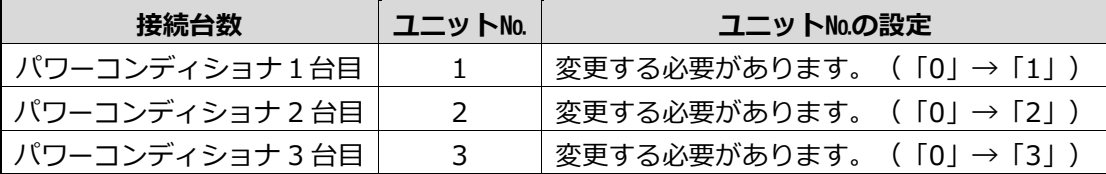

- 計測ユニットとの接続が近い順に、「パワーコンディショナ1台目」、「パワーコンディショナ2台目」、 「パワーコンディショナ3台目」と表現しています。
- パワーコンディショナの工場出荷時は、ユニットNo.は「0」に設定されています。 必ず1台目のユニットNo.は「1」に設定を変更してください。
- パワーコンディショナ4台目以降は、「4」、「5」、「6」の順でユニットNo. を設定してください。
- **ユニットNo.が正しく設定されていないと、発電量を算出できません。 必ず上記の表のように設定してください。ユニットNo.の設定方法については、パワーコンディショナ の施工マニュアルをお読みください。** ●**設定後、施工結果記入シートにユニットNo. 、パワコンNo. 、型式、製造番号を記入してください。**

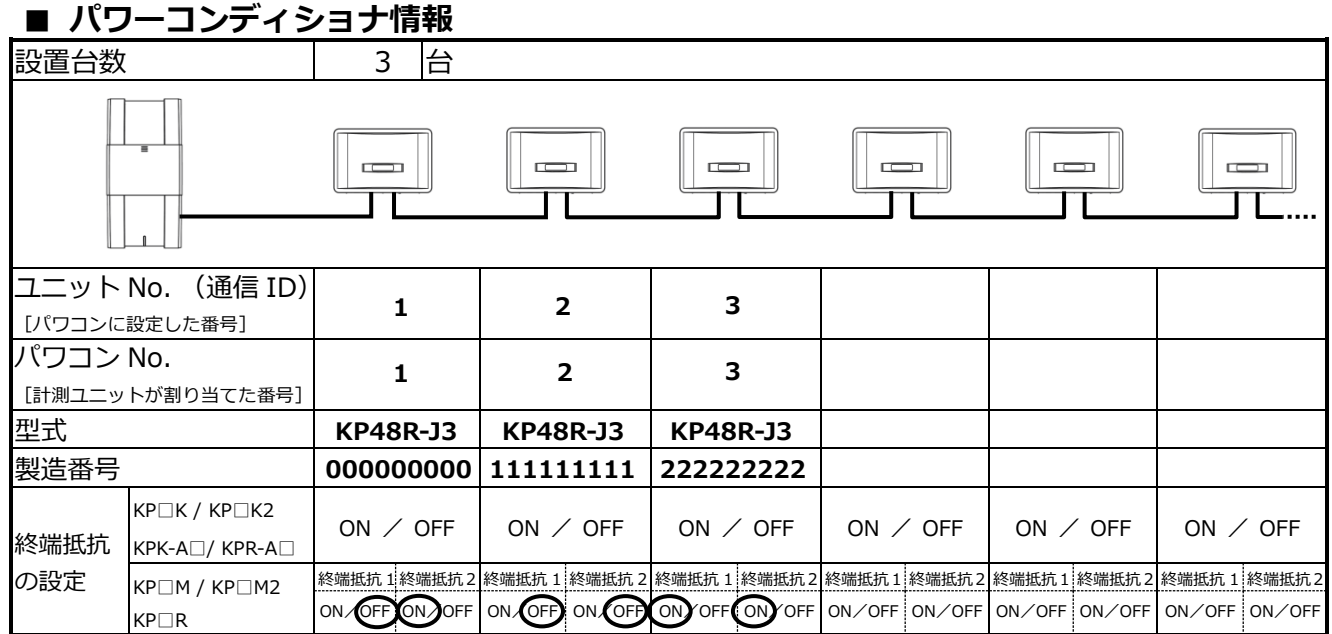

### [施工結果記入シート 記入例]

1

# パワーコンディショナの配線・設定(つづき)

### ●パワーコンディショナの終端抵抗設定

パワーコンディショナを複数台接続する場合は、終端抵抗の設定が必要になります。 (パワーコンディショナが 1 台の場合は終端抵抗の設定は必要ありません。) パワーコンディショナの施工マニュアルも併せてお読みください。

## KP□K / KP□K2 、KPK-A□ 、KPR-A□ シリーズを使用する場合の設定

工場出荷時は、終端抵抗は「ON」に設定されています。

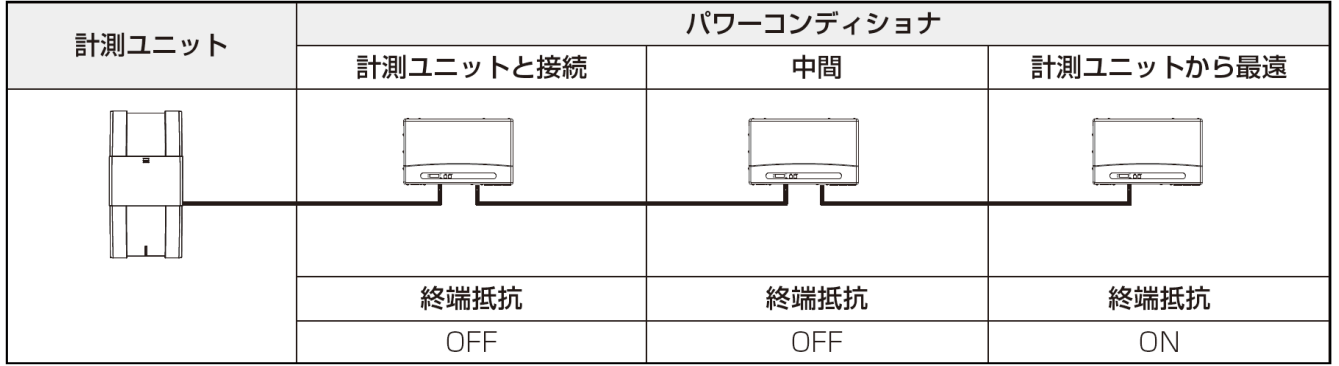

● 計測ユニットと接続されているパワーコンディショナおよび中間のパワーコンディショナの終端抵抗を 「OFF」にしてください。

## KP□M / KP□M2 、KP□R シリーズを使用する場合の設定

工場出荷時は、終端抵抗 1/ 終端抵抗2ともに「ON」に設定されています。

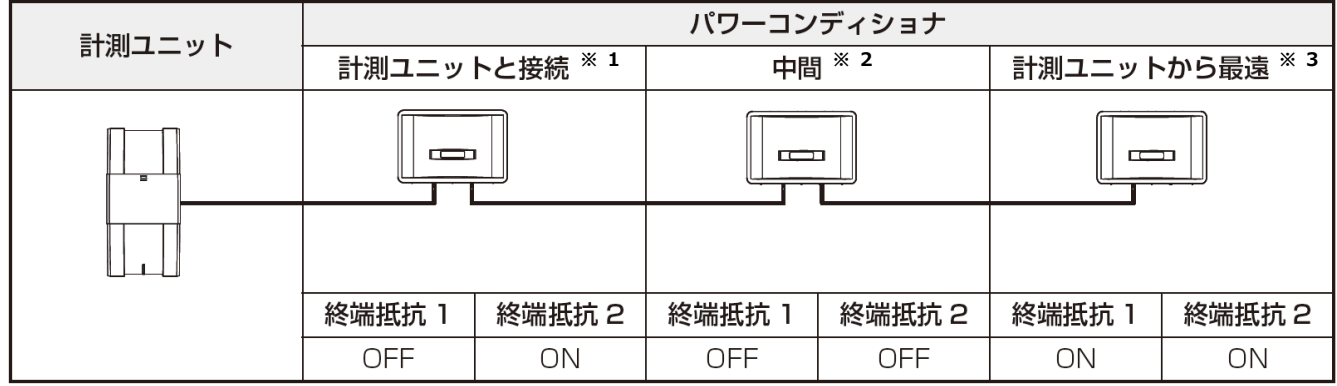

※1:測ユニットと接続」のパワーコンディショナの終端抵抗1を「OFF」にしてください。

※2:パワーコンディショナを3台以上接続する場合に必要な設定です。

「計測ユニットと接続」のパワーコンディショナと「計測ユニットから最遠」のパワーコンディショナ 以外は、終端抵抗を「OFF」にしてください。

※3:「計測ユニットから最遠」のパワーコンディショナの終端抵抗は「ON」のままにしてください。

## パワーコンディショナの配線・設定(つづき)

## ●パワーコンディショナと計測ユニットの配線

● パワーコンディショナを複数台設置する場合は、システムの総発電量を計測するために、パワーコンディシ ョナ間にパワコン間通信ケーブルをつないでください。

KP□K / KP□K2、KPK-A□ シリーズへの配線

1 計測ユニットにつないだパワコン・計測ユニット間通信ケーブルを、パワーコンディ ショナの通信コネクタ 2 に差し込む

#### ■ **KP□K、KP□K2、KP□K2-P**

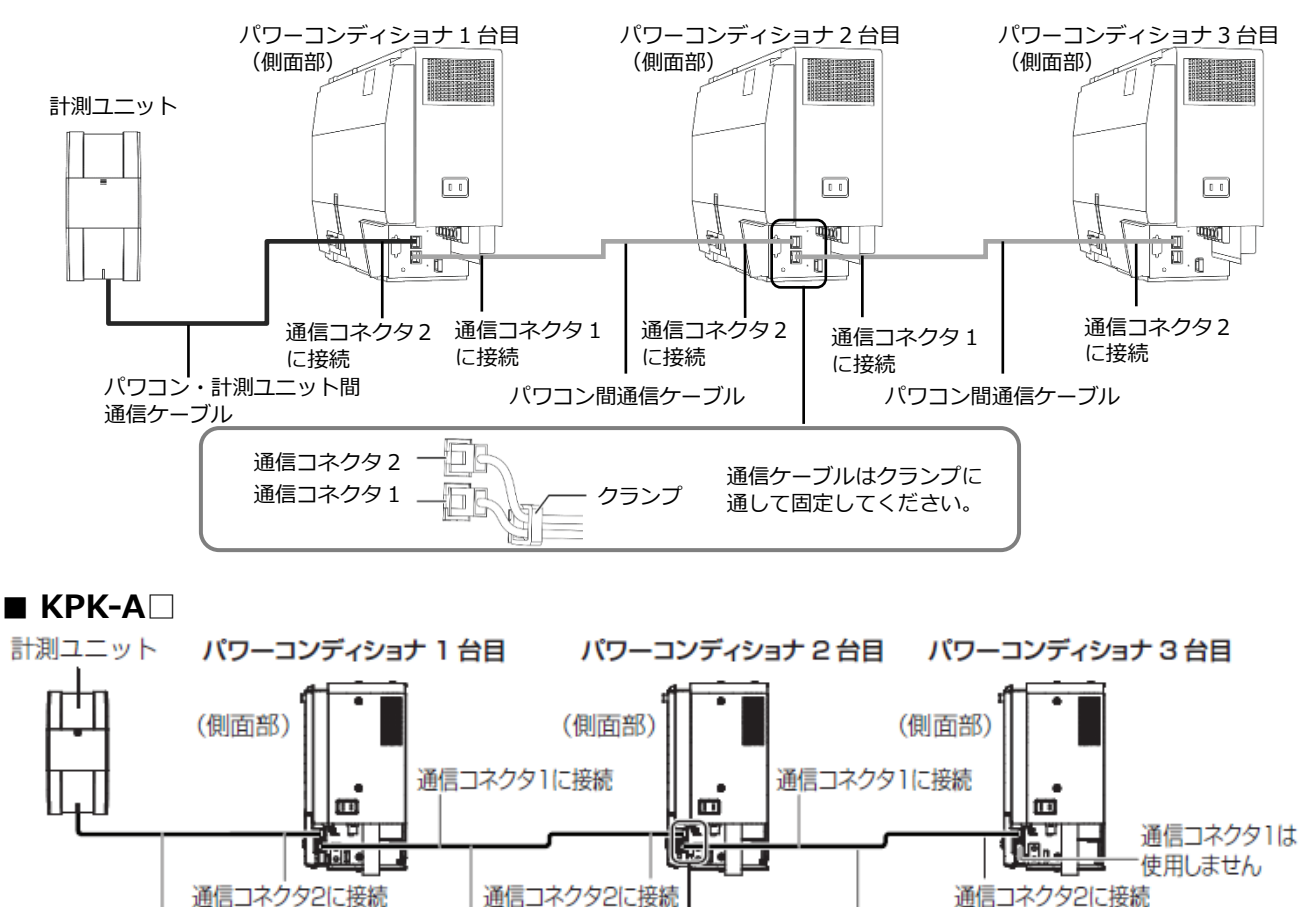

 パワーコンディショナの通信ケーブルと電力ケーブルを一緒に結束しないでください。 ● パワーコンディショナを1台設置する場合は、上記の計測ユニットと「パワーコンディショナ1台目」の配 線を行ってください。

b

通信ケーブルはクランプに

通して固定してください。

● パワコン・計測ユニット間通信ケーブルの長さが足りない場合は別売品をご利用ください。

パワコン・計測コーット間 パワコン間通信ケーブル オンパワコン間通信ケーブル

- パワーコンディショナを2台設置する場合は、上記の計測ユニットと「パワーコンディショナ1台目」、「パ ワーコンディショナ2台目」の配線を行ってください。
- パワーコンディショナを4台以上使う場合も同様に接続してください。

別売の通信ケーブルについてはP.19をお読みください。

瓦

通信コネクタ 2 一 日に

通信コネクター

通信ケーブル

### KPR-A□ シリーズへの配線

## 1 計測ユニットにつないだパワコン・計測ユニット間通信ケーブルを、パワーコンディ ショナの通信コネクタ 1 に差し込む

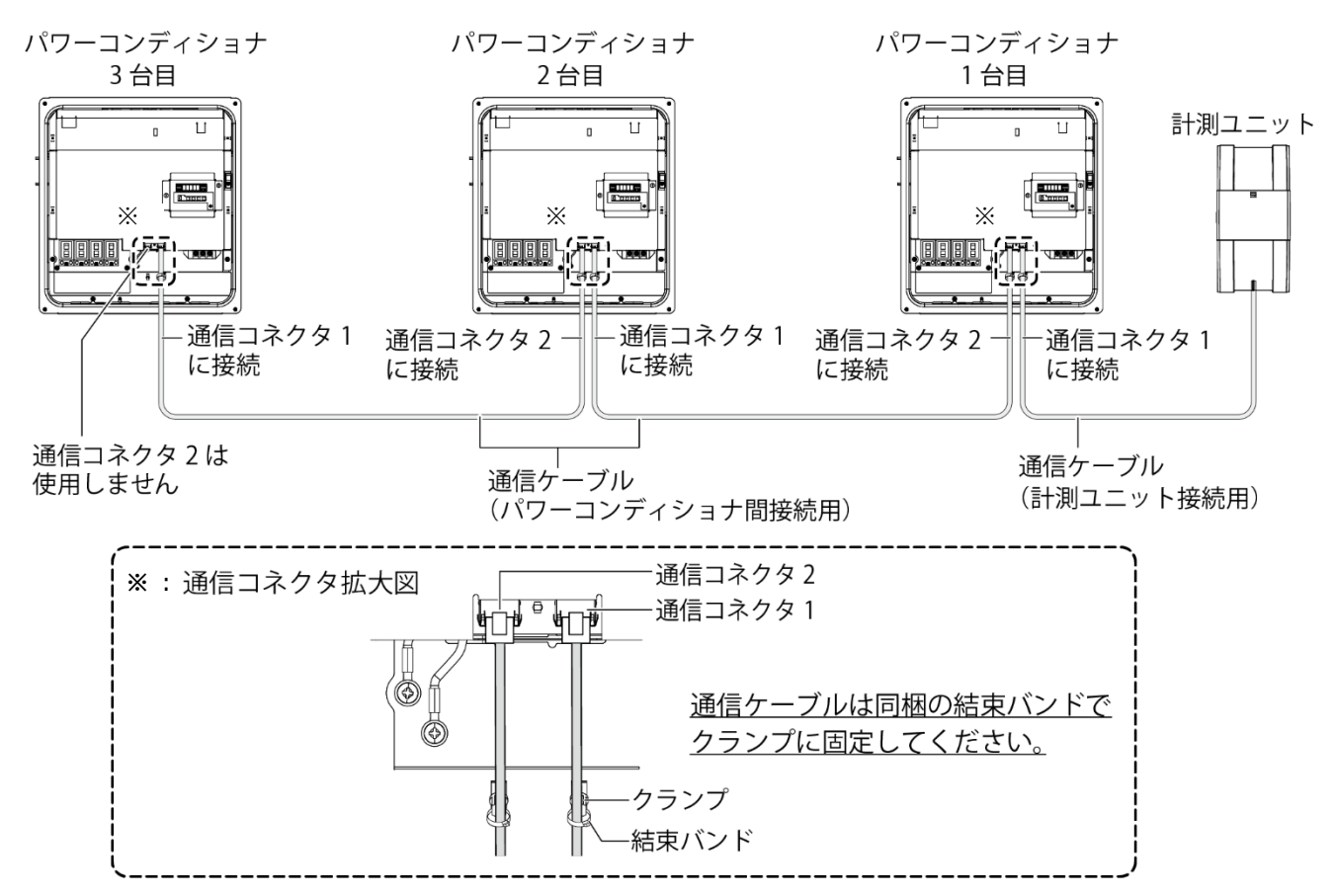

- パワーコンディショナを4台以上使う場合も同様に接続してください。
- $\bullet$
- パワコン・計測ユニット間通信ケーブルの長さが足りない場合は別売品をご利用ください。 別売の通信ケーブルについてはP.19をお読みください。
- パワーコンディショナの通信ケーブルと電力ケーブルを一緒に結束しないでください。
- パワーコンディショナを1台設置する場合は、上記の計測ユニットと「パワーコンディショナ1台目」の 配線を行ってください。
- パワーコンディショナを2台設置する場合は、上記の計測ユニットと「パワーコンディショナ1台目」、 「パワーコンディショナ2台目」の配線を行ってください。
- パワーコンディショナを4台以上使う場合も同様に接続してください。

## パワーコンディショナの配線・設定(つづき)

### KP□M / KP□M2 シリーズ への配線

- 1 計測ユニットにつないだパワコン・計測ユニット間通信ケーブルを、パワーコンディ ショナに同梱のコアに巻きつける
	- パワコン・計測ユニット間通信ケーブルは、結束バンド台座の反対側から通してください。

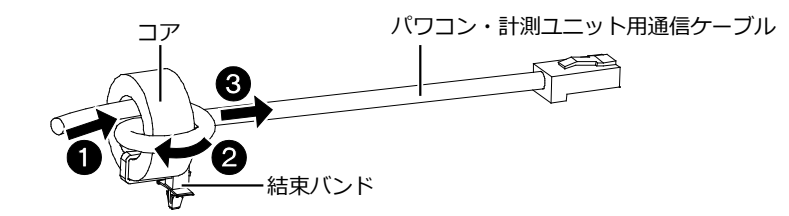

2 パワコン・計測ユニット間通信ケーブルを、パワーコンディショナの通信コネクタ 2 に 差し込み、結束バンド台座の凸部を取り付け穴に押し込む

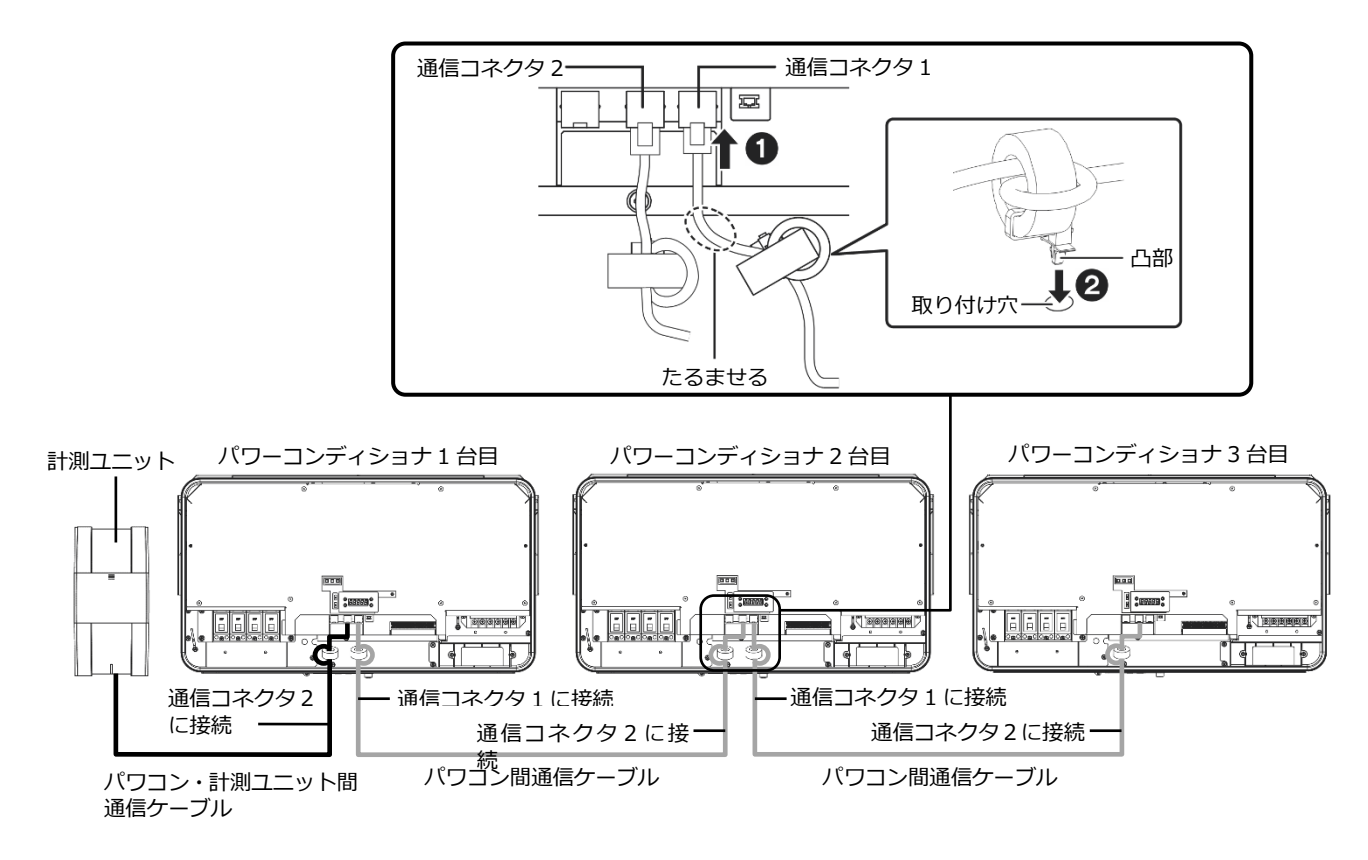

- パワコン・計測ユニット間通信ケーブルの長さが足りない場合は別売品をご利用ください。 別売の通信ケーブルについてはP.19をお読みください。
- パワーコンディショナの通信ケーブルと電力ケーブルを一緒に結束しないでください。
- パワーコンディショナを1台設置する場合は、上記の計測ユニットと「パワーコンディショナ1台目」の配 線を行ってください。
- パワーコンディショナを2台設置する場合は、上記の計測ユニットと「パワーコンディショナ1台目」、「パ ワーコンディショナ2台目」の配線を行ってください。
- パワーコンディショナを4台以上使う場合も同様に接続してください。

## パワーコンディショナの配線・設定(つづき)

### KP□R シリーズへの配線

1 計測ユニットにつないだパワコン・計測ユニット間通信ケーブルを、パワーコンディ ショナの通信コネクタ 2 に差し込む

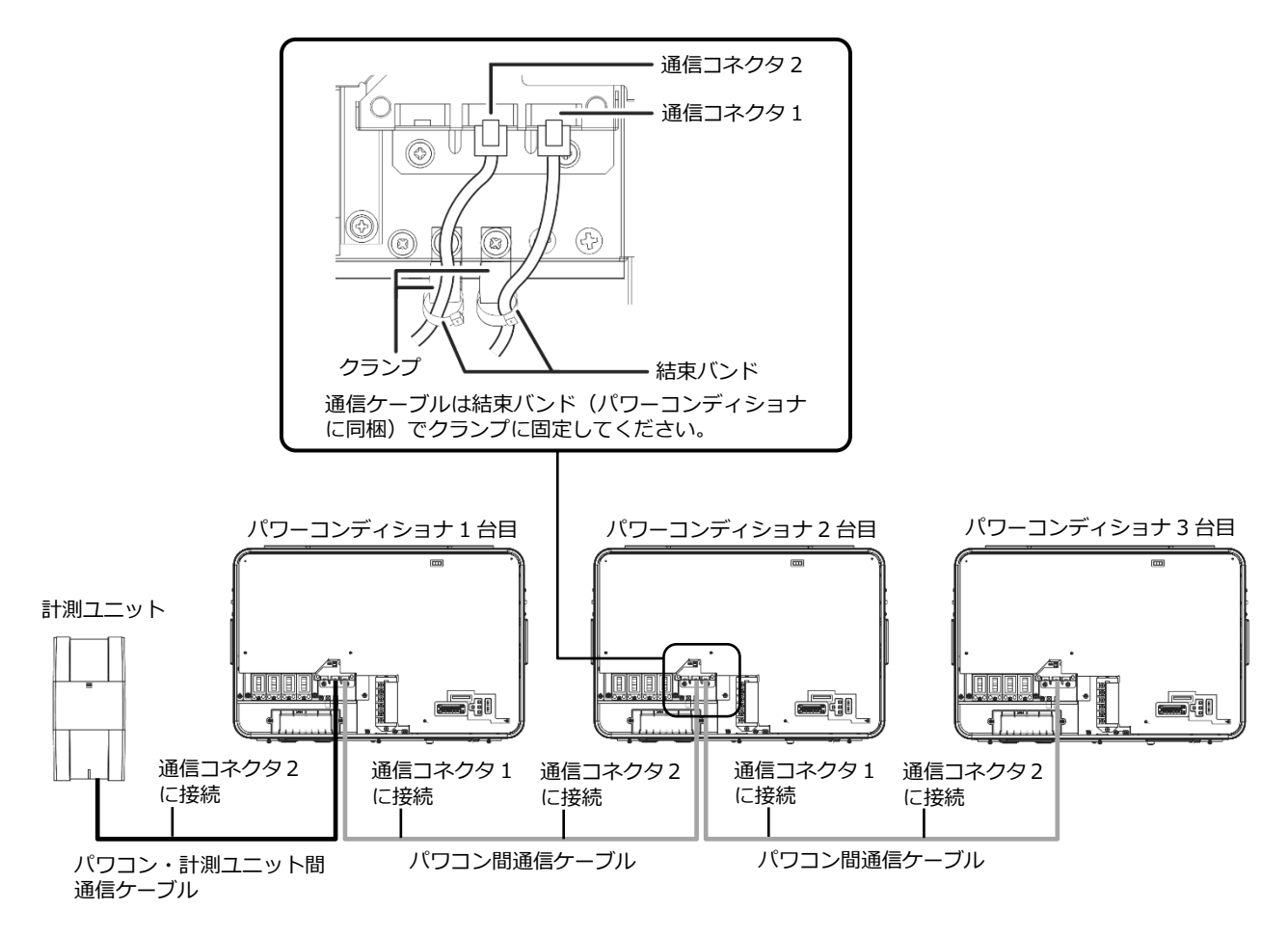

- パワコン・計測ユニット間通信ケーブルの長さが足りない場合は別売品をご利用ください。 別売の通信ケーブルについてはP.19をお読みください。
- パワーコンディショナの通信ケーブルと電力ケーブルを一緒に結束しないでください。
- パワーコンディショナを1台設置する場合は、上記の計測ユニットと「パワーコンディショナ1台目」の配 線を行ってください。
- パワーコンディショナを2台設置する場合は、上記の計測ユニットと「パワーコンディショナ1台目」、「パ ワーコンディショナ2台目」の配線を行ってください。
- パワーコンディショナを4台以上使う場合も同様に接続してください

# 主幹用電流センサの設置

**主幹用電流センサを取り付ける際には、以下の項目に注意してください。**

- **主幹用電流センサの向き、設置場所を誤ると正確な計測ができません。**
- **主幹用電流センサは、落としたり衝撃を加えたりすると正確な計測ができなくなります。**

## 1 計測ユニットに主幹用電流センサケーブルをつなぐ

- ケーブルの長さが足りない場合は別売品をご利用ください。 別売の通信ケーブルについてはP.19をお読みください。
- 主幹用電流センサケーブル接続コネクタに接続してください。

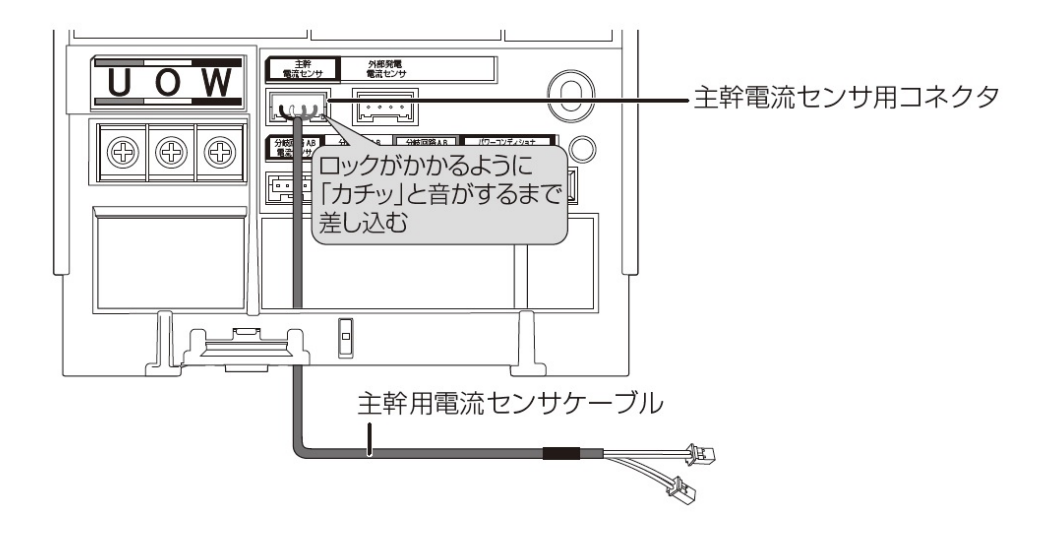

# 2 主幹漏電ブレーカの 1 次側に主幹用電流センサを取り付ける

- 太陽光発電用ブレーカより系統側に設置してください。
- ロックがかかるように取り付けてください。 (「カチッ」と音がします。)

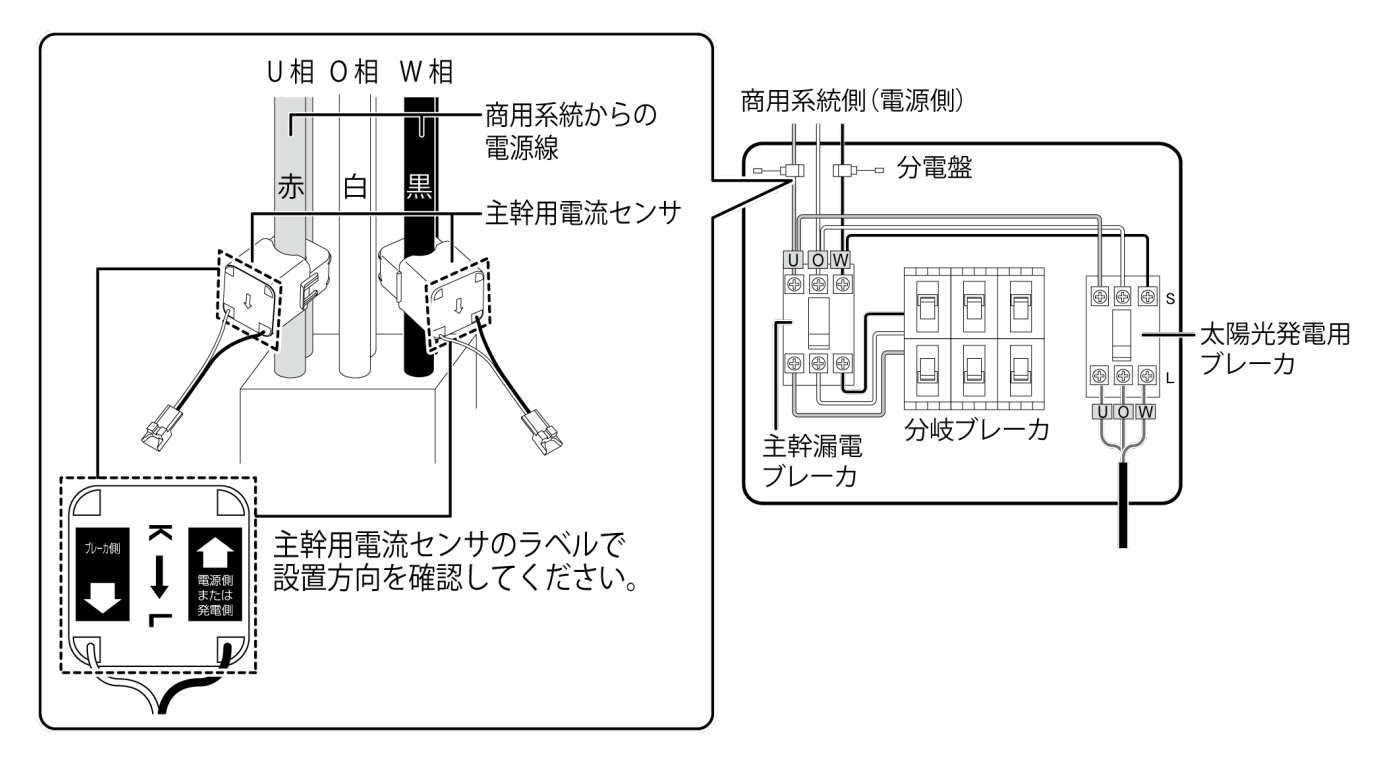

# 主幹用電流センサの設置(つづき)

1 主幹用電流センサに主幹用電流センサケーブルをつなぐ

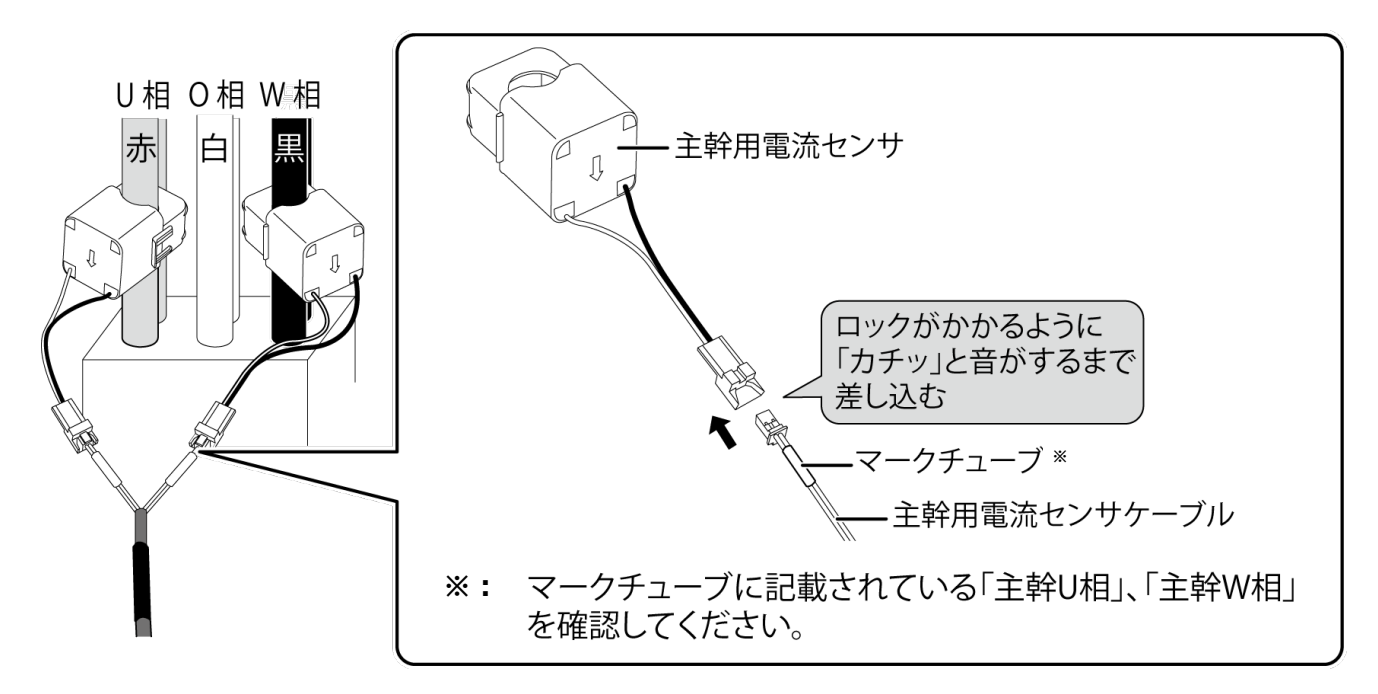

# 外部発電機用電流センサ(別売)の設置

外部発電機(エコウィル、エネファームなど)の発電量を計測する場合に設置します。

- **外部発電機用電流センサを取り付ける際には、以下の項目に注意してください。**
	- **外部発電機用電流センサの向き、設置場所を誤ると正確な計測ができません。**
	- **外部発電機用電流センサは、落としたり衝撃を加えたりすると正確な計測ができなくなります**

### 1 計測ユニットに外部発電機用電流センサケーブルをつなぐ

● 外部発電電流センサ用コネクタに接続してください。

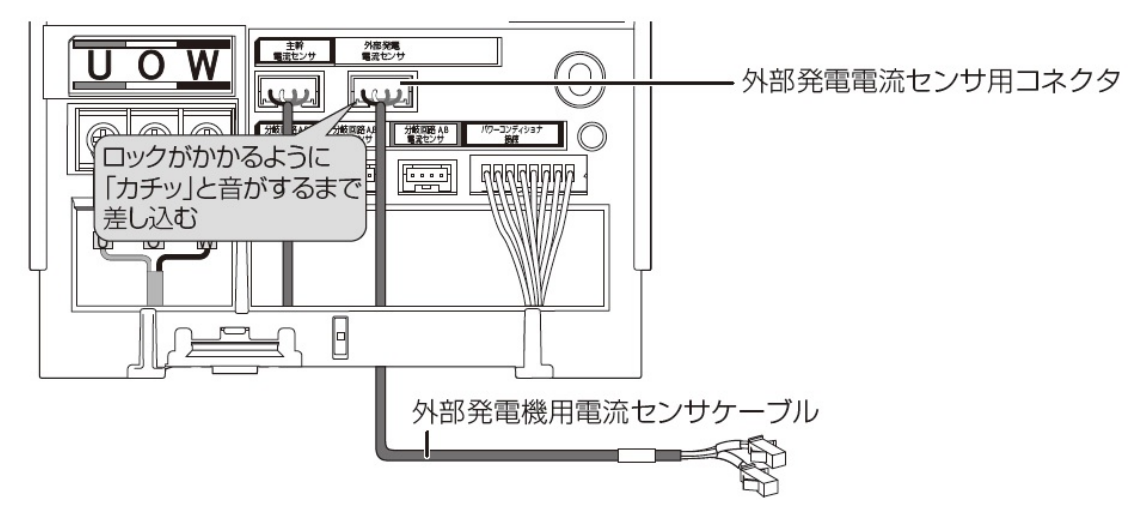

● 別売の外部発電機用電流センサ、同ケーブルについてはP.19をお読みください。

## 2 外部発電機用ブレーカの2次側に外部発電機用電流センサを取り付ける

● ロックがかかるように取り付けてください。 (「カチッ! と音がします。)

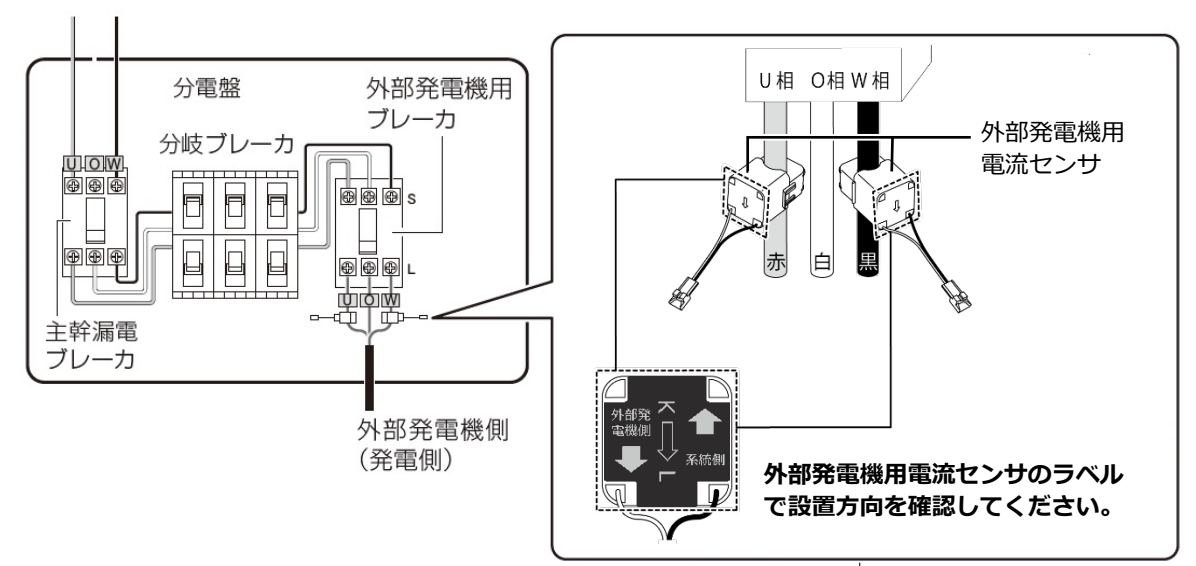

# 外部発電機用電流センサ(別売)の設置(つづき)

 $3$  外部発電機用電流センサに外部発電機用電流センサケーブルをつなぐ

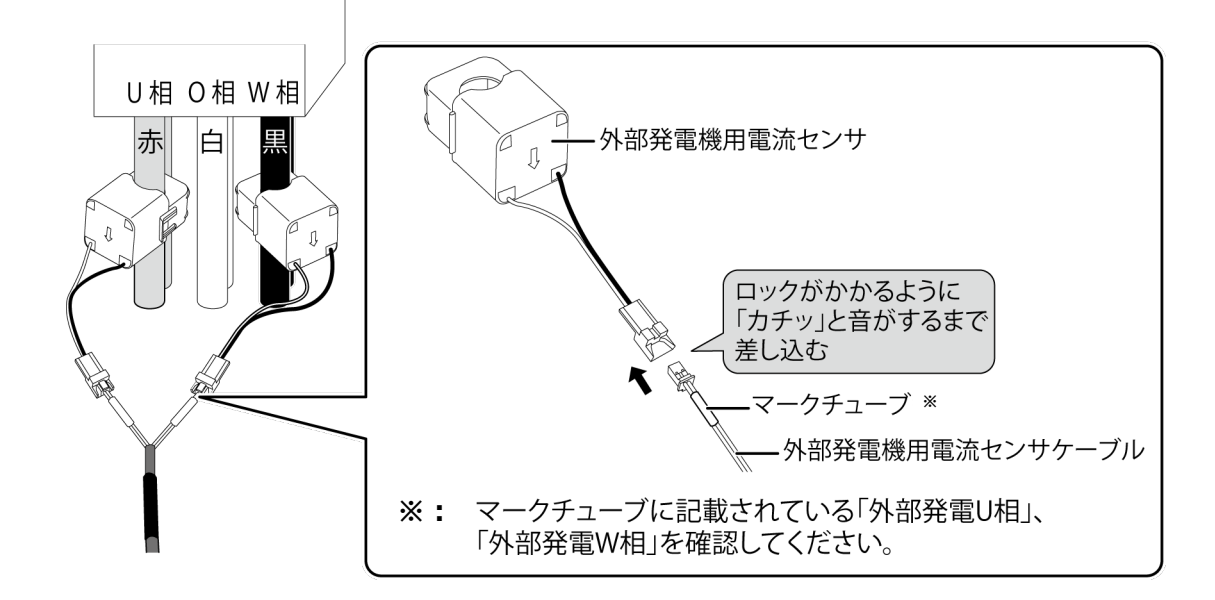

施工手順

# 電圧検知用ケーブルの配線

### 準備

下記ケーブルを工事店様でご用意のうえ、同梱の圧着端子を使って電圧検知用ケーブルを作成してください。 使用ケーブル:**VVF Φ2mm × 3 芯(銅単線)**

**■ 圧着端子 (同梱) とケーブルの加工** 

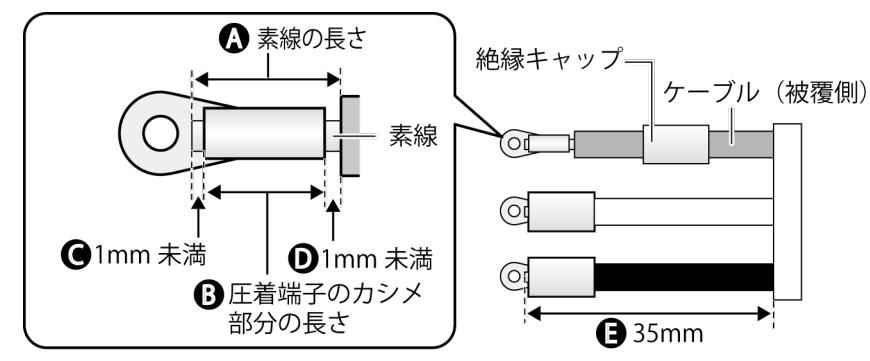

- ケーブルのストリップ加工は、以下の寸法になるように行ってください。<br>- 素線の長さ(A) :圧着端子のカシメ部分の長さ(B)+2mm 未 :圧着端子のカシメ部分の長さ (B) +2mm 未満 (C+D)
	- 素線はみ出し部分 :

配線端子側(C):1mm 未満※ ケーブル被覆側(D):1mm 未満

- ケーブルの長さ(E) :35mm
- 絶縁キャップは、あらかじめ圧着する前にケーブルに通しておき、圧着後に圧着端子のカシメ部分が隠れる ように取り付けてください。

※:カシメ部分から素線を 1mm 以上出すと、圧着端子と端子部に隙間ができ、ねじ緩みや接触不良の要因 となります。

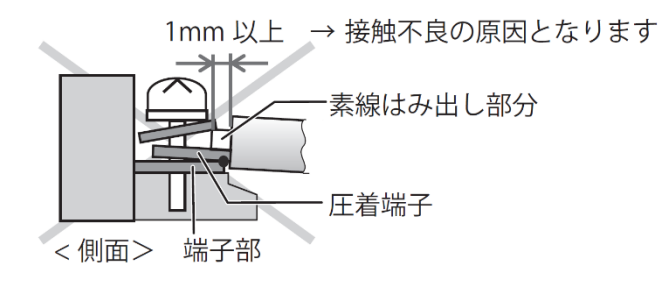

施工手順

### 配線

● 計測ユニットと分電盤の計測ユニット用ブレーカを電圧検知用ケーブルでつないでください。

## 1 計測ユニットの端子台 U、O、W 端子に電圧検知用ケーブルをつなぐ

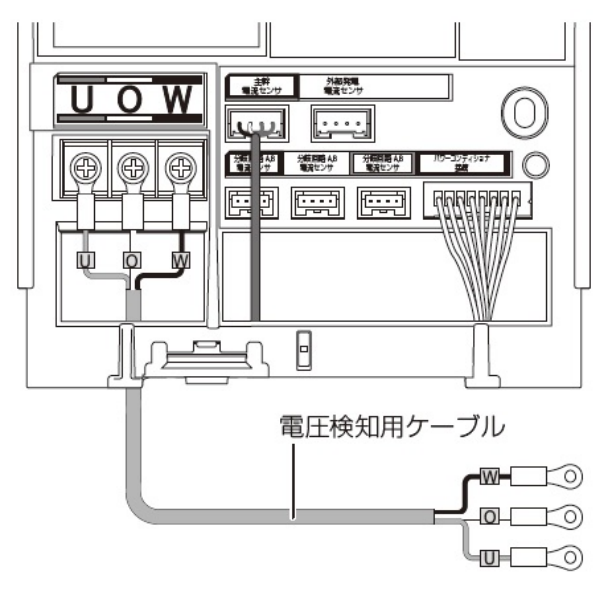

•配線時の締め付けトルク:  $1.4 \pm 0.2N \cdot m$ ● 電動ドライバやインパクトドライバ等の 過剰トルクがかかる工具は使用しないで ください。

端子部分には、透明なプラスチック端子 カバーがついております。 取り外しの上、作業を実施してください。 また、施工完了後は安全のために、必ず 端子カバーを再度取り付けてください。

2 配線先の計測ユニット用ブレーカをオフにする

## $3$  計測ユニット用ブレーカの2次側に、電圧検知用ケーブルをつなぐ

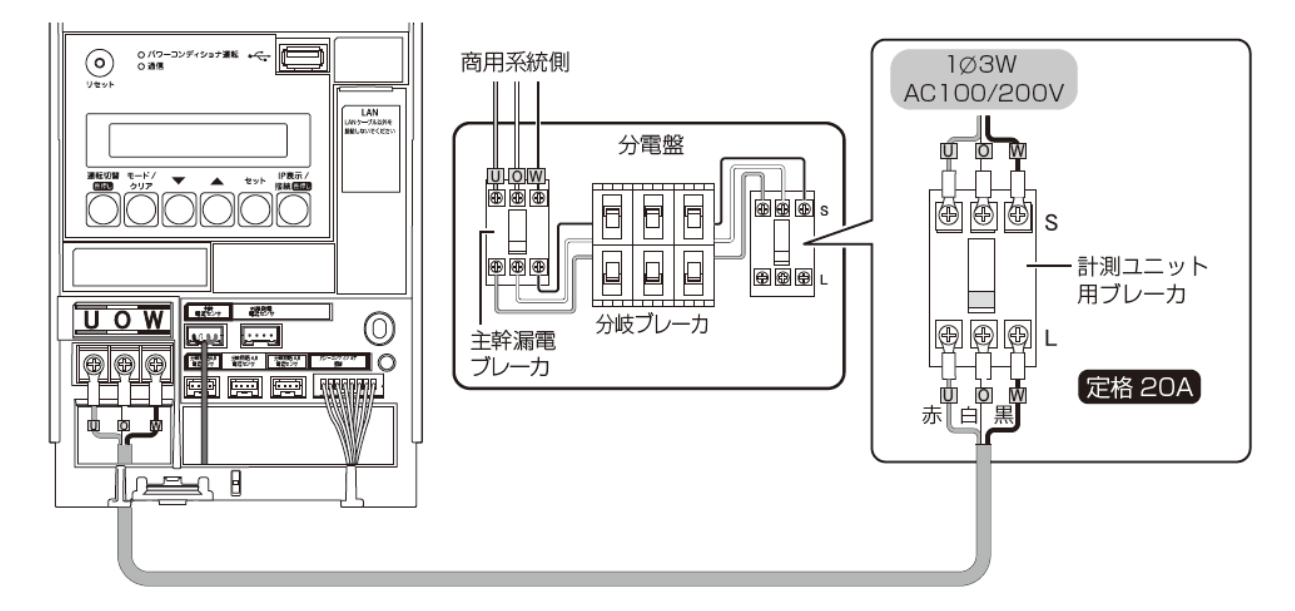
# 設置/配線完了後の作業

#### 隠ぺい配線の場合のみ : 計測ユニットの配線口をパテ埋めする

● 隠ぺい配線の場合は、ごみ、ほこり、虫などの侵入を防ぐために必ずパテ埋めしてください。

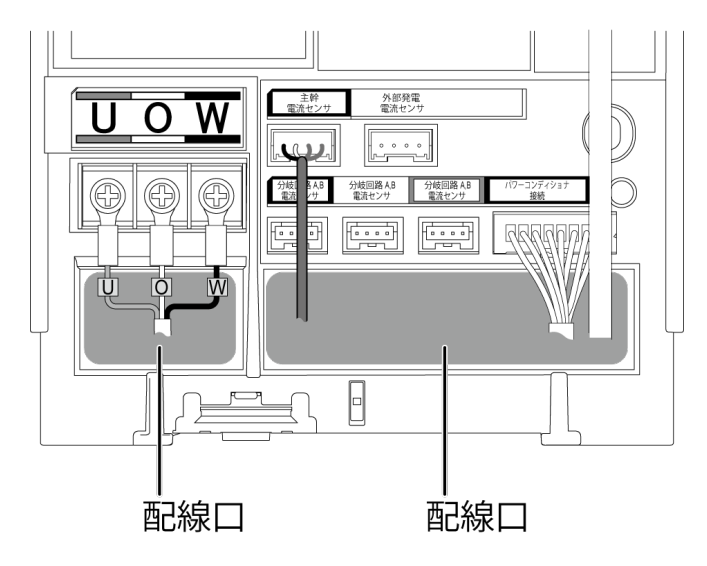

### 露出配線の場合のみ : 結束バンドでケーブルを固定する

- 露出配線の場合は、必ず配線ケーブルを同梱の結束バンドで結束バンド差し込み口に固定してください。 (結束バンドで固定しない場合、ケーブルの引っ張りなどにより、コネクタ抜け等が発生する恐れがありま す。)
- 電圧検知用ケーブル(下図左)とその他のケーブルは、決して同じ結束バンドで結束しないでください。 (結束すると、電源からのノイズの影響を受けて、極まれに誤差が生じる可能性があります。)

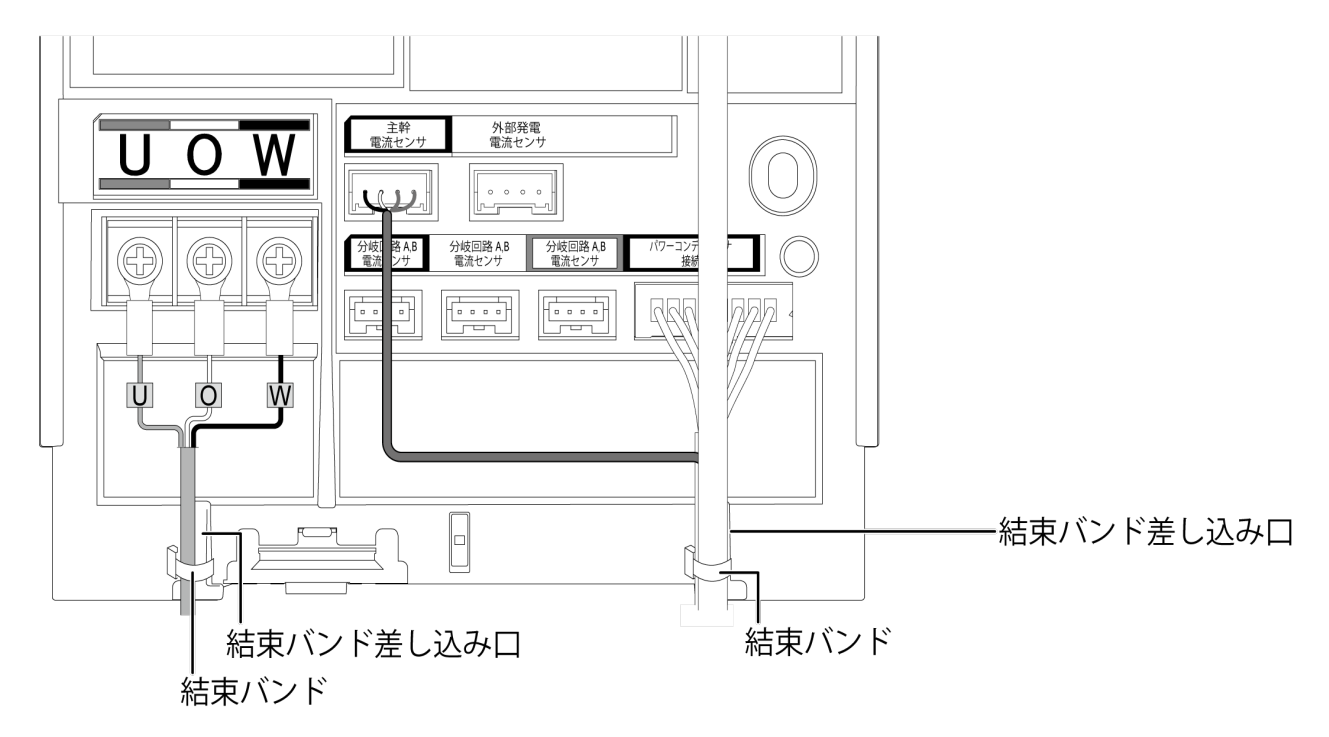

# フロントカバーの取り付け

1 フロントカバーを計測ユニット上部のフックに引っ掛ける

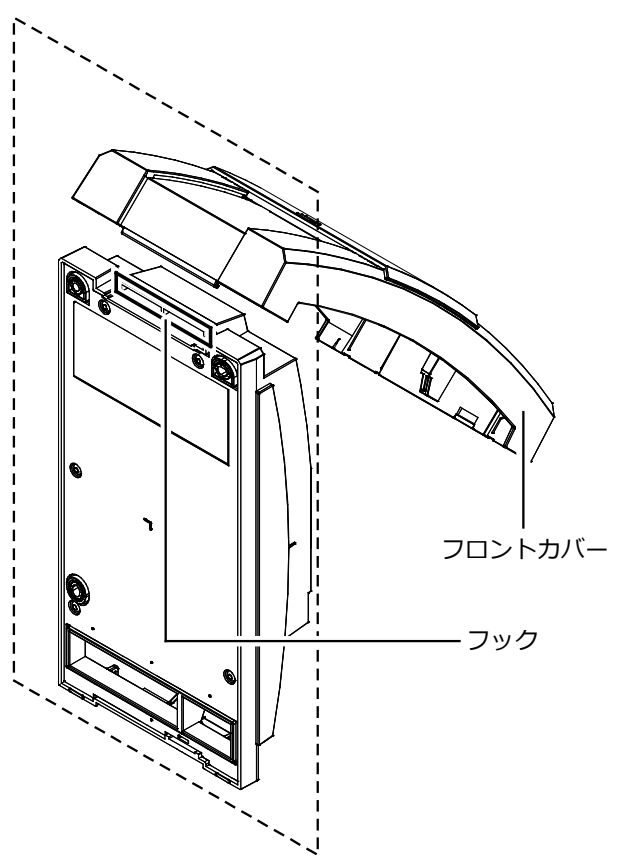

2 フロントカバーを取付ける

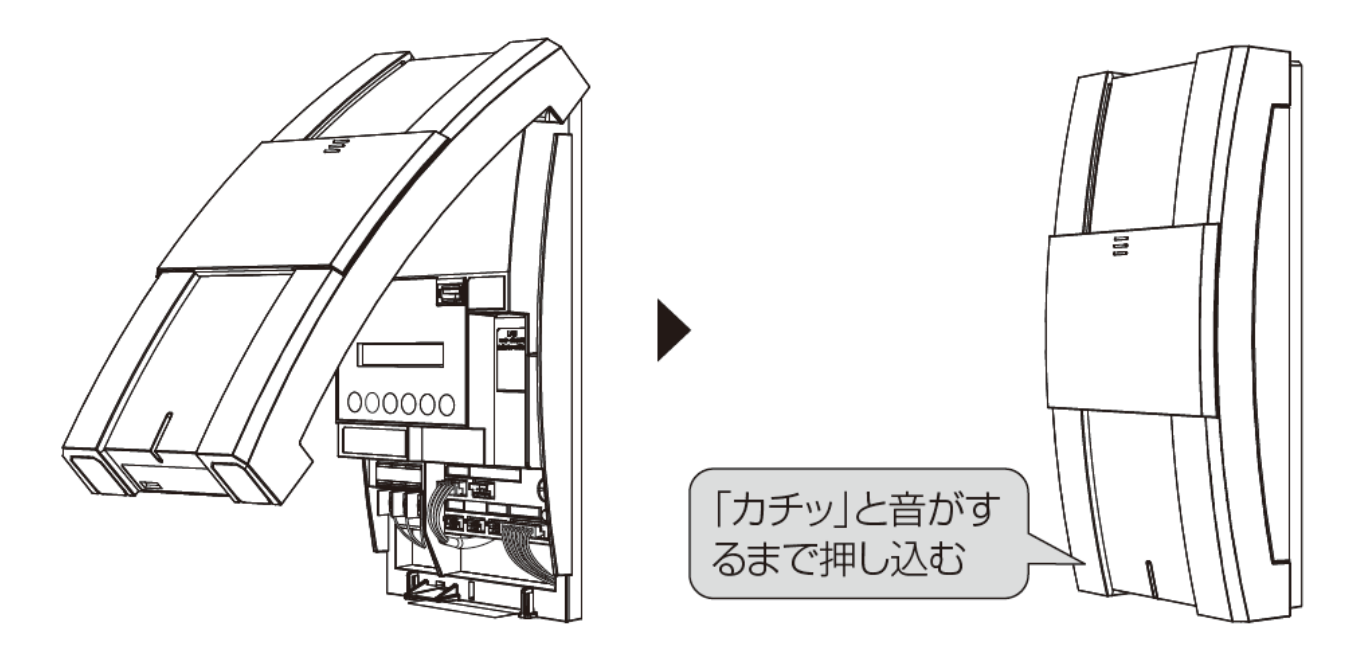

# Wi-Fi ルータの設置(固定回線用の場合)

### 1 モードスイッチが AP になっていることを確認する

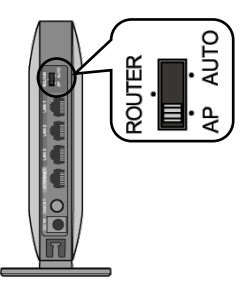

### 2 Wi-Fi ルータをお客様のルータ/モデムに接続する

● お客様のルータ/モデムのLANポートと、Wi-FiルータのINTERNETポート(青)を、付属のLANケーブルで接 続してください。

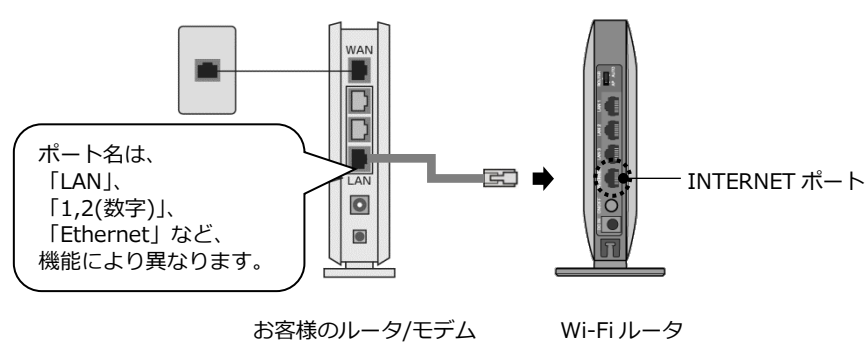

### 3 AC アダプタの電源をつなぐ

- Wi-Fiルータに付属の専用ACアダプタを接続することで、電源が入ります。
- 無線LANルータのPOWERランプが点滅から点灯へ変わるまで待ちます。
- 無線LANルータの前面のランプがすべて消えている場合は電源ボタンを押してONにしてください。 (出荷時はONになっています。)

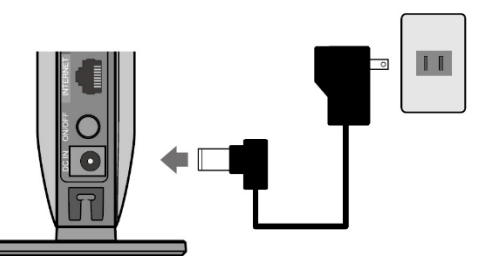

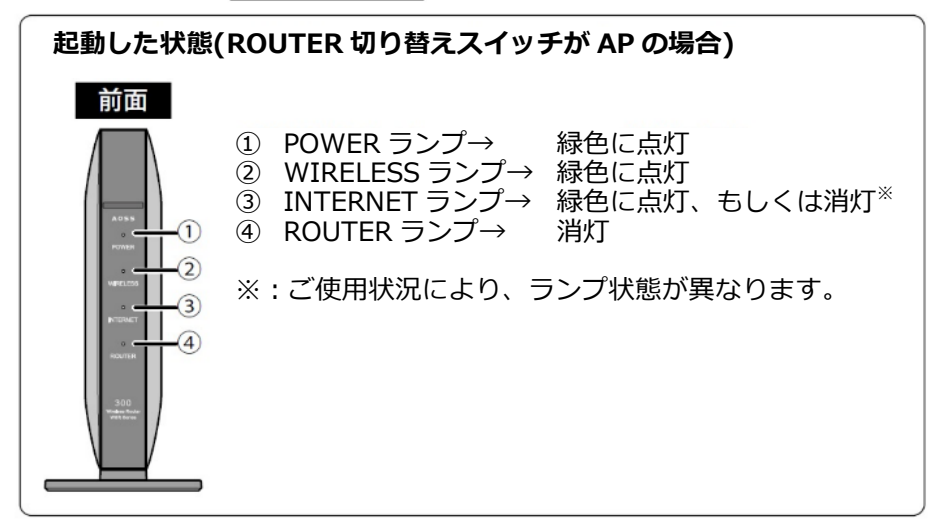

# 3G ルータの設置(3G 回線セットの場合)

### 1 3G アンテナ、Wi-Fi アンテナを地面から垂直方向に立てる

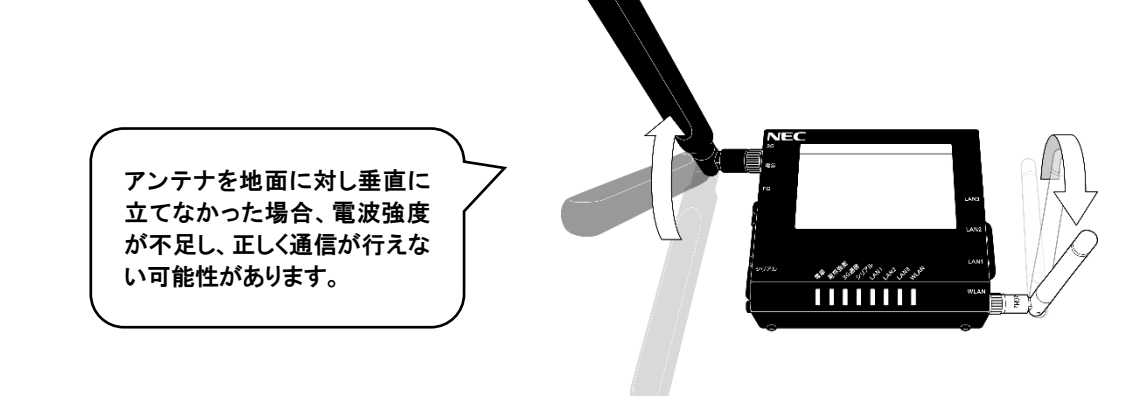

### 2 3G アンテナにゆるみがないか確認する

● 3Gルータに取り付けられている3Gアンテナのねじ止め部分にゆるみがないか確認してください。 ゆるみがある場合、通信不良の原因となります。

ただし、過度に締め付けすぎると3Gルータやアンテナの故障につながりますのでご注意ください。

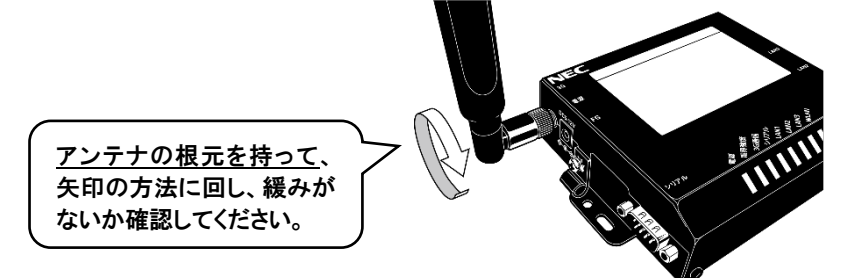

 $3$  Wi-Fi アンテナにゆるみがないか確認する

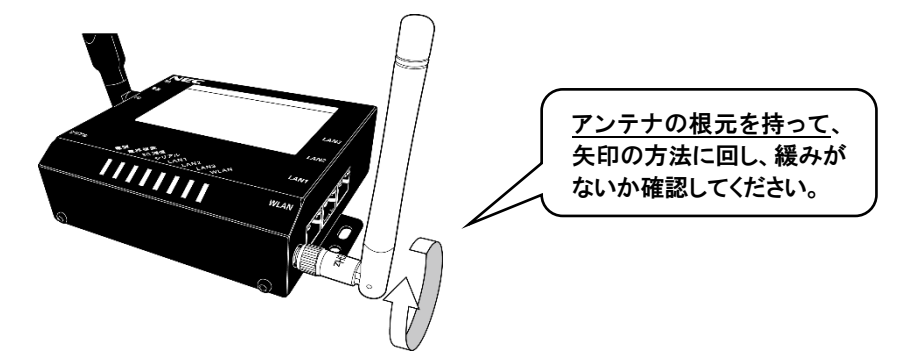

4 AC アダプタと電源プラグをつなぐ

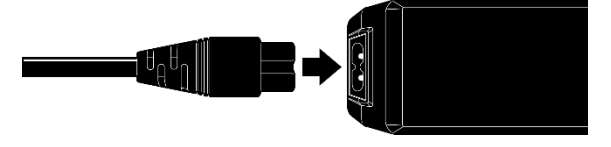

## 3G ルータの設置(3G 回線セットの場合)(つづき)

### 5 3G ルータと AC アダプタをつなぐ

● 3Gルータに付属の専用ACアダプタを接続してください。

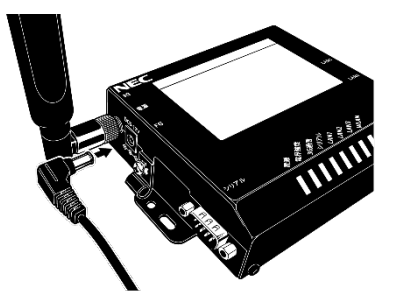

- 6 AC アダプタのプラグをコンセントにつなぐ
	- ACアダプタのプラグをコンセントに接続してください。

#### 施工手順

# 3G ルータの設置(3G 回線セットの場合)(つづき)

### 7 3Gルータが起動したことを確認する

● 約2分程度で起動は完了します。

以下のランプ状態になっていることを確認する。<br>- 電源ランプ :緑色点灯

- 電源ランプ :緑色点灯<br>– 電界強度ランプ :消灯以外
- 電界強度ランプ
- (電波強度が良好な順に 緑色点灯⇒緑色点滅⇒橙色点灯⇒橙色点滅⇒赤色点灯⇒赤色点滅)
- 3G 通信ランプ : 緑色点灯<br>– WLAN ランプ : 緑色点灯
- WLAN ランプ<br>– LAN ランプ
- : 消灯 (無線接続時)

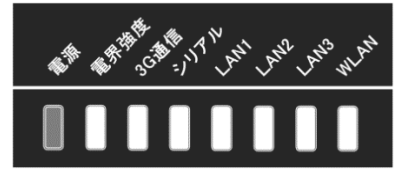

❶ **電源投入時** ・電源ランプのみ緑色点灯

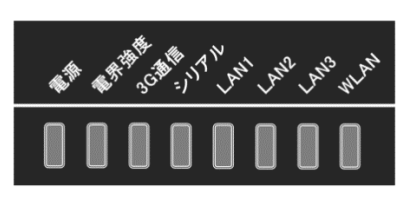

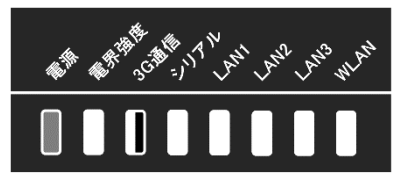

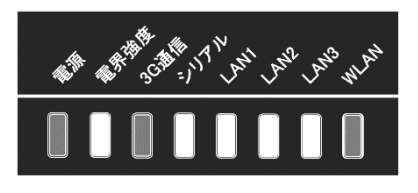

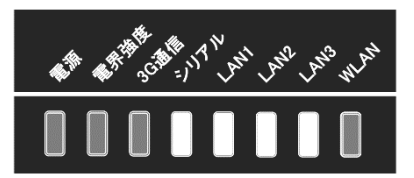

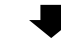

❷ **約 10 秒後** ・全てのランプが緑色点灯

- ❸ **約 15 秒後** ・電源ランプは緑色点灯 ・3G 通信は赤色点滅
	-

- ❹ **約 1 分 30 秒後**
	- ・電源ランプは緑色点灯
	- ・3G 通信ランプは緑色点灯
	- ・WLAN ランプは緑色点灯

- ❺ **約 2 分後 起動完了**
	- ・電源ランプは緑色点灯
	- ・電界強度ランプは電波状況に応じた状態を表示
	- ・3G 通信ランプは緑色点灯
	- ・WLAN ランプは緑色点灯

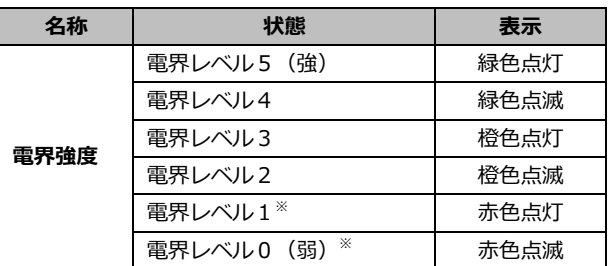

※:電界レベル 1 以下の場合は、安定して通信を 行えません。3G ルータの設置位置を変更し てください。

#### ●起動前の確認

起動を始める前に、以下の項目を確認してください。

- **本製品(計測ユニット、計測ユニット用ブレーカ、3GルータもしくはWi-Fiルータなど)の設置・電源配 線が完了している**
- **接続しているパワーコンディショナの施工が完了している** パワーコンディショナの施工については、パワーコンディショナの施工マニュアルをお読みください。 ● **パワーコンディショナが起動できる日射量がある** 初期設定の際はパワーコンディショナと通信を行うため、パワーコンディショナが起動できる日射量が

あるとき(早朝・夕方を除く、照度が安定している状態)に、本製品の初期設定を行ってください。太 陽光発電ブレーカはオフの状態で初期設定をおこないます。

### ●起動する

システムを起動する前に、以下の状態を確認してください。

- 3Gルータ、もしくはWi-Fiルータが起動しているか
- パワーコンディショナのすべての入力開閉器(または接続箱のすべての開閉器)がオ**フ**になっているか※
- **太陽光発電用ブレーカがオフ**になっているか※
- パワーコンディショナの運転スイッチが**オフ**になっているか※
- 計測ユニット用ブレーカが**オフ**になっているか。
- 外部発電機の運転スイッチが**オフ**になっているか [外部発電機用電流センサ(別売品)が設置されている場合のみ] [分電盤の例]

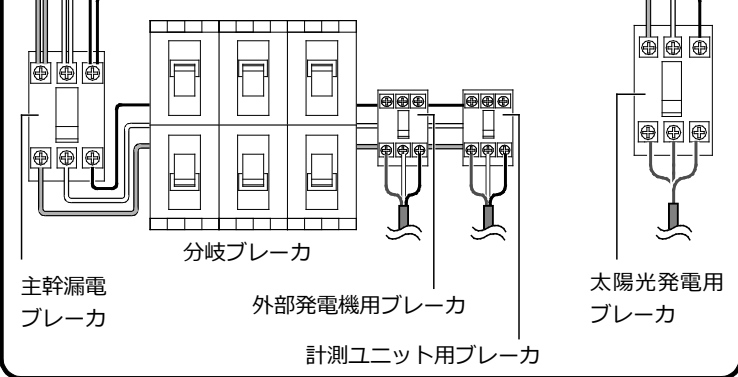

#### 1 接続箱のすべての開閉器(またはパワーコンディショナの入力開閉器)をオンにする※

● パワーコンディショナの表示部に「F1-0」が表示され、パワーコン ディショナが起動します。

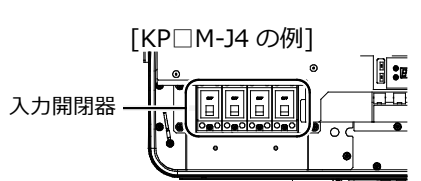

### 2 計測ユニット用ブレーカを ON にする

- 計測ユニットが起動を開始します。
- 起動すると、計測ユニットの状態表示ランプが緑色点滅します。
- 3GルータのWLANランプ、もしくはWi-FiルータのWIRELESSランプ が緑点灯します。
- 状態表示ランプ
- **※:パワーコンディショナが複数台設置されている場合は、すべてのパワーコンディショナで確認、操作を行 ってください。**

### 1 計測ユニットのスライドカバーを開ける

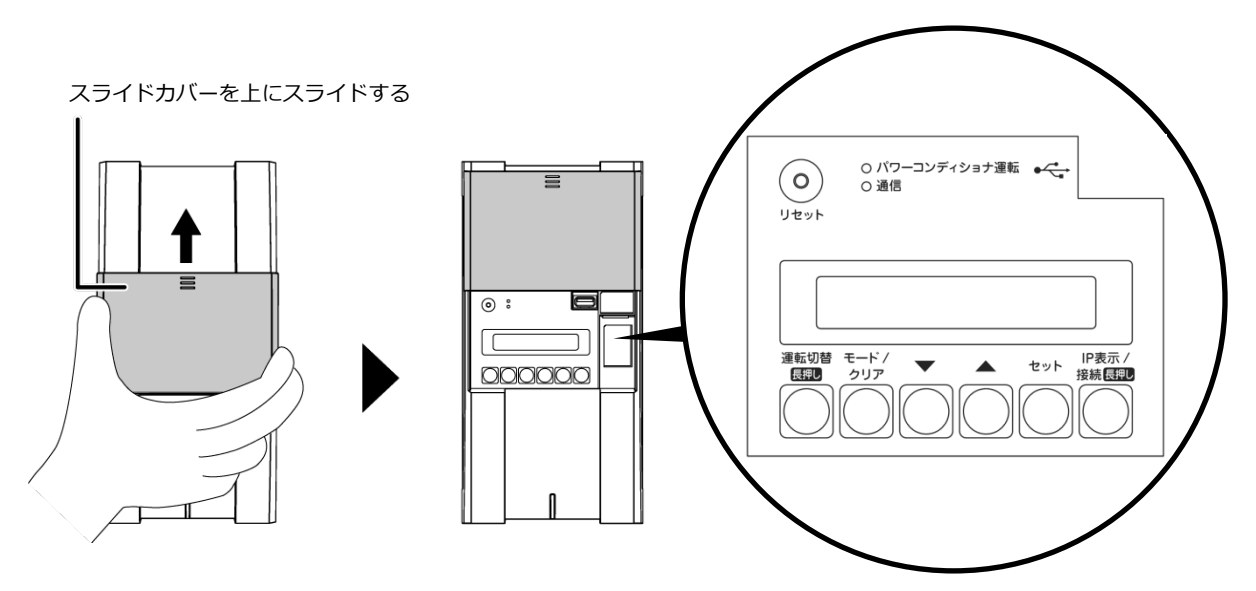

### 2 計測ユニットの表示部で、起動状態を確認する

- 計測ユニット用ブレーカをONにしたあと、約1分で起動完了します。 ● 表示部が消灯している場合は、いずれかのボタンを押して表示部を 点灯させてください。
- 計測ユニットの表示部に「ショキセッテイカイシ」と表示されている ことを確認します。

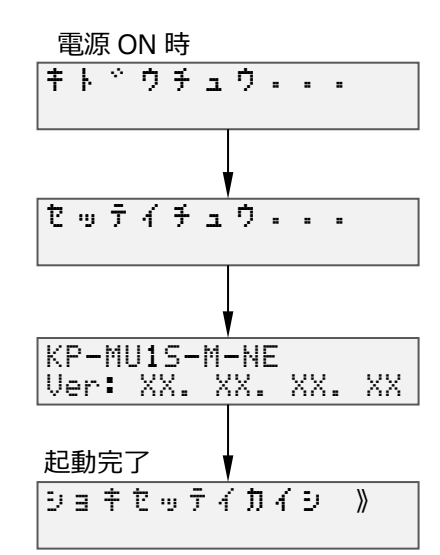

## 計測ユニットの起動(つづき)

### ●電波強度を確認する

- 1 計測ユニットの通信ランプが橙色点灯していることを 確認し、「ショキセッテイカイシ」が表示されている状態 で、IP表示/接続ボタンを押す
- 2 「ムセンIPアドレス」が表示されている状態で、 ▼/▲ ボタンを押して、「デンパキョウド」を表示させます
	- 実際のIPアドレスは機器により異なります。

### $3$  電波強度レベルを確認する

- レベルが1と表示される際には、レベルが2以上になるまでルータの 距離を近づけてください。
- 計測ユニットの電源を投入してすぐに確認を行うと、レベル0が表示 されることがあります。その場合は▼/▲ボタンを押して、画面を切 り替えてから再度確認してください。
- 4 モード/ クリアボタンを押す
- ショキセッテイかいし 》 IP表示 運転切替 モード/<br>|長押し クリア  $\overline{\phantom{a}}$  $\mathcal{A}$  $\Rightarrow$ 接続 長押し
- ムセン IP アドドレス・\* 192.168. 1.102  $\Rightarrow y \wedge$ IP表 長押し 接続 展開し

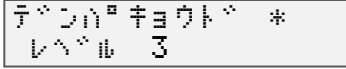

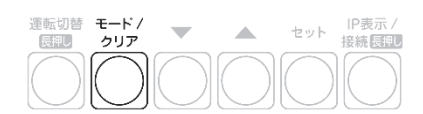

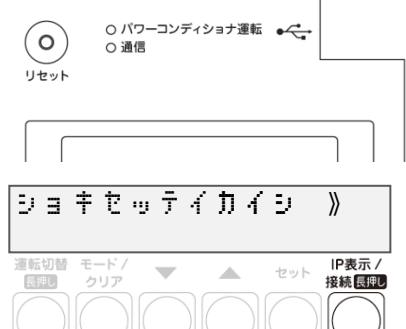

施工手順

# 初期設定

### ●基本情報を設定する

- 1 「ショキセッテイカイシ」が表示されている状態でセット ボタンを押す
- 2 ▼ / ▲ボタンで買取モードの余剰を選び、セットボタ ンを押す
	- 「ヨジョウ」を選んでください。
- $3 \blacktriangledown$  /  $\blacktriangle$ ボタンで外部発電計測の有無を選び、セット ボタンを押す
	- 「アリ」または「ナシ」を選んでください。 外部発電機用電流センサ(別売)を使用される場合のみ「アリ」を選択 してください。

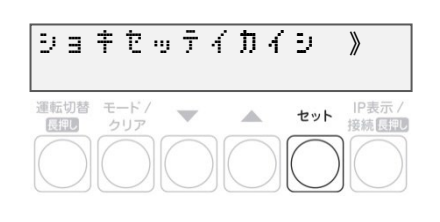

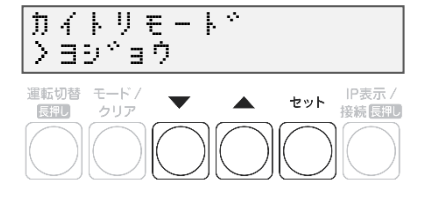

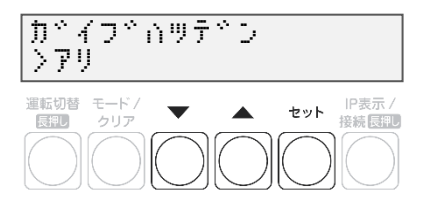

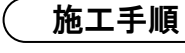

### ●通信テストを実施する

- 1 「サーバーツウシンカクニン ジッコウシマス」が表示さ れている状態で、セットボタンを押す
- 2 「サーバーツウシンカクニン OK」を確認し、セットボタ ンを押す
	- 通信テストが成功すると、「サーバーツウシンカクニン OK」が表 示されます。

#### ■ **「サーバーツウシンカクニン NG」と表示された場合**

- 表示によって、以下の原因が考えられます。
	- ジョウホウツウシンエラー(通信ができない)
	- エラージュシン(サーバからの異常を受信)
	- レスポンスエラー(その他異常)

3 日時を確認する

に進んでください。

● 通信確認が成功しないと次の設定へは進めません。 セットボタンを押し、手順1 に戻って再度設定してください。

時刻が表示されるので、現在時刻であることを確認してください。

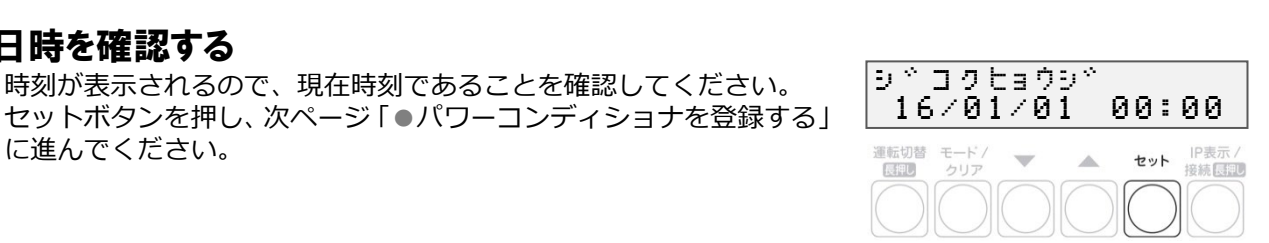

47

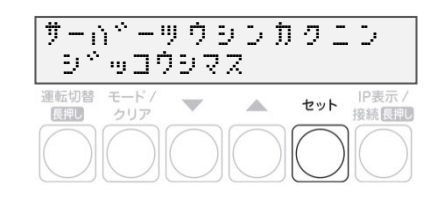

施工手順

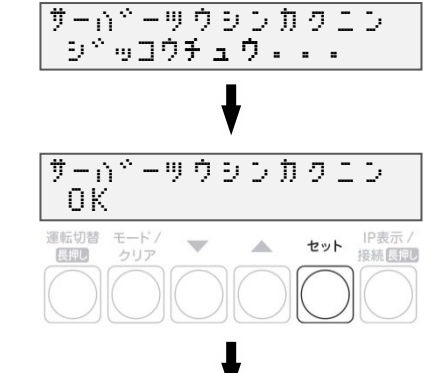

手順 3へすすむ

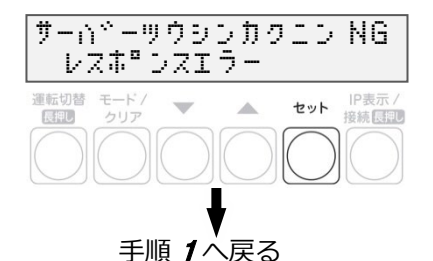

### ●パワーコンディショナを登録する

### 1 ▼ / ▲ボタンでパワーコンディショナの登録台数 (最大6台)を選び、セットボタンを押す

- 接続されているパワーコンディショナを自動で検索します。 自動検索後、「検出台数 / 登録台数」が表示され、OKと表示され ることを確認してください。
- (例:パワーコンディショナを3台設置している場合) 「PCS トウロク ケンシュツチュウ...」の表示後、「PCS トウロク 3/3 OK」と表示されます。

● **「NG」が表示されている場合は、パワーコンディショナの登録台 数と検出台数に差異があります。下記を確認した後、モード/ クリ アボタンを押して、もう一度設定してください。**

- パワーコンディショナの台数の設定が正しいか
- 計測ユニットの配線が正しいか(P.24、P.27~P.30)
- パワーコンディショナの配線・設定が正しいか(P.27~P.30)
- パワーコンディショナが起動しているか(P.43)
- パワーコンディショナのユニット No.が重複していないか
- パワーコンディショナの施工マニュアルも参照してください。

#### ■ **"PCS トウロク NG"表示時の再設定手順**

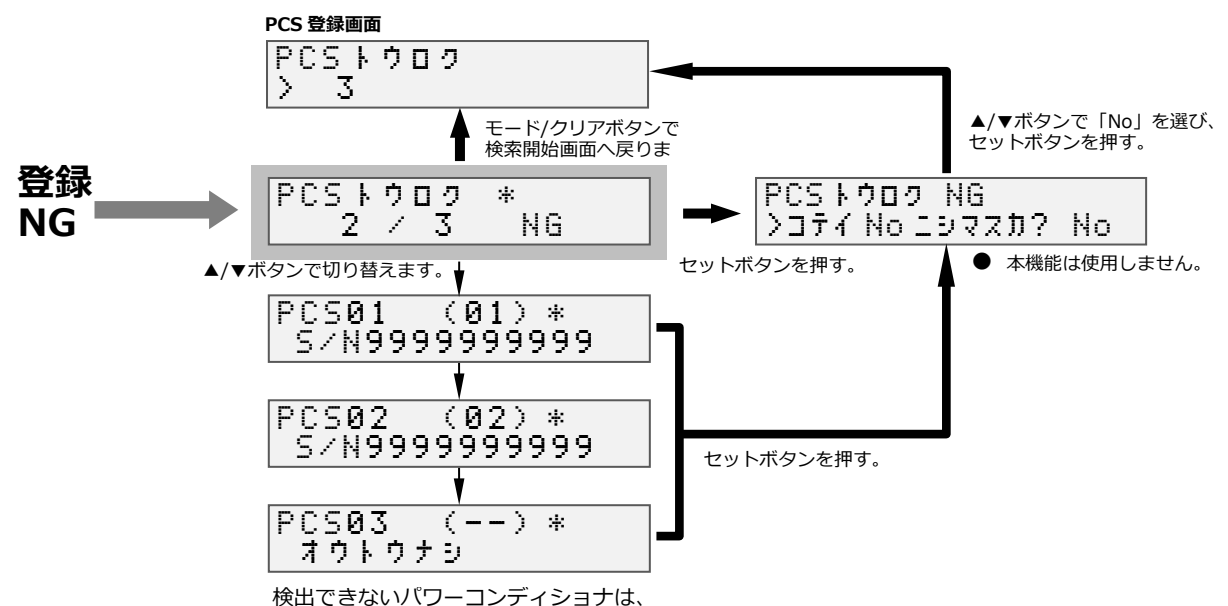

ユニット No.、シリアル No.が表示されません。

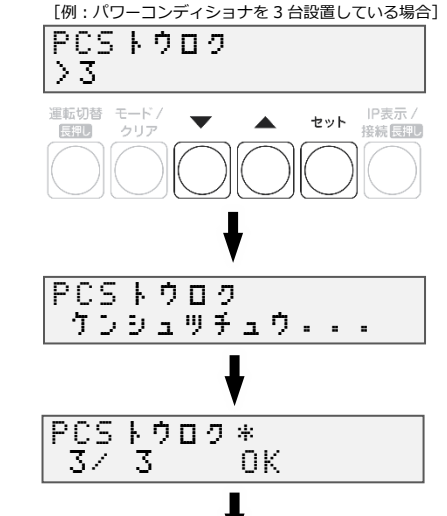

手順 2へ進む

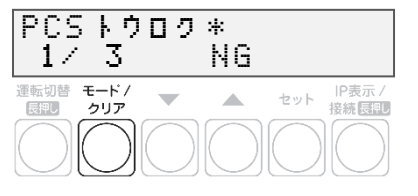

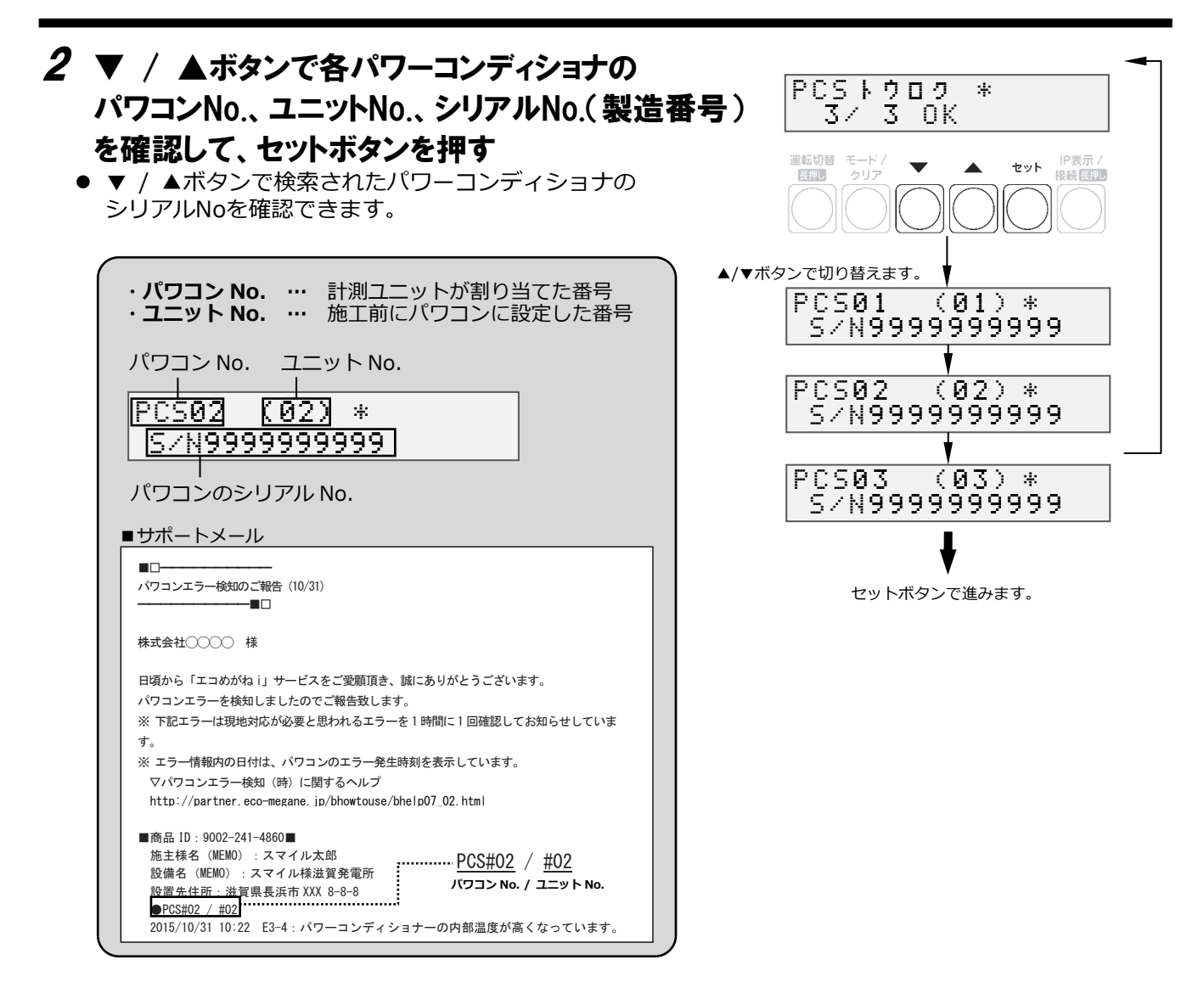

# 3 ▼ / ▲ボタンで「No」を選び、セットボタンを押す

● 本機能は使用しません。

### 4 計測ユニットの電源電圧を確認し、セットボタンを 押す

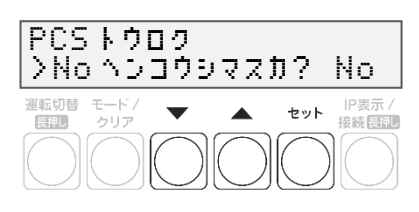

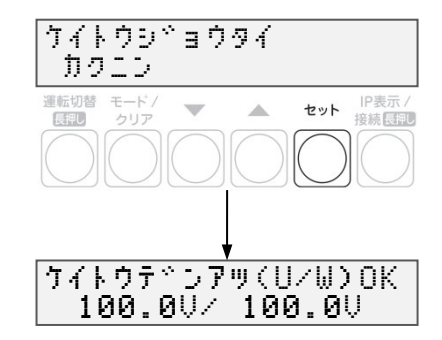

### ●主幹用電流センサを設定する

- 1 「ケイトウデンアツ」が表示されている状態で、セット ボタンを押す
- 2 U相/W相に電流を流す
	- 主幹計測用電流センサの方向の確認を開始する前に、U相側、W相側 のコンセントにそれぞれ150W以上の電化製品(掃除機、ドライヤー など)を接続し、運転させてください。
	- 手順6終了後は、運転を停止してください。

### 3 「シュカンケイソクセンサ ホウコウカクニン」が表示さ れている状態で、セットボタンを押す

### 4 「デンリョク(ハツデン)OK」と表示され、パワーコンディ ショナ/ 外部発電機の発電電力※が「0W」になってい ることを確認し、▼ / ▲ボタンを押す

※:外部発電機の発電電力は、「●基本情報を設定する」(P.46)の 手順 3 で、外部発電「アリ」を選んだ場合のみ表示されます。 「ナシ」を選んだ場合は、表示されません。

### $\boldsymbol{5}$ 「ケイトウデンリョクOK」と表示され、U相、W相共に 「+150W」以上になっていることを確認し、セットボタ ンを押す

- 150W以上の消費電力の機器を用意できていない場合は、この画面で 方向確認ができません。「主幹用電流センサの設置」(P.31~P.32) を参照のうえ、主幹用電流センサの設置状態を目視で確認後にセッ トボタンを押してください。
- 正の値で150W未満の数値が出ている場合は、U相側、W相側のコン セントに電化製品を追加してください。

### 6 「シュカンケイソクセンサOK」と表示されていることを確 認して、セットボタンを押す

- 「ハンテイデキズ」と表示された場合もセットボタンを押して、次の 手順に進んでください。
- 「ギャクセツゾク」と表示された場合は、主幹用電流センサの設置方 向が間違っています。「主幹用電流センサの設置」(P.31~P.32)を参 照のうえ、設置方向を確認してください。「ギャクセツゾク」と表示 された状態でモード/クリアボタンを2回押すと、手順3に戻ります ので、再度設定を行ってください。

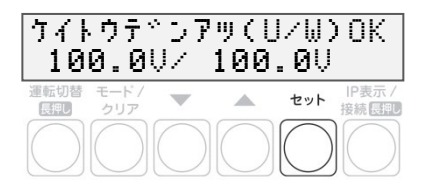

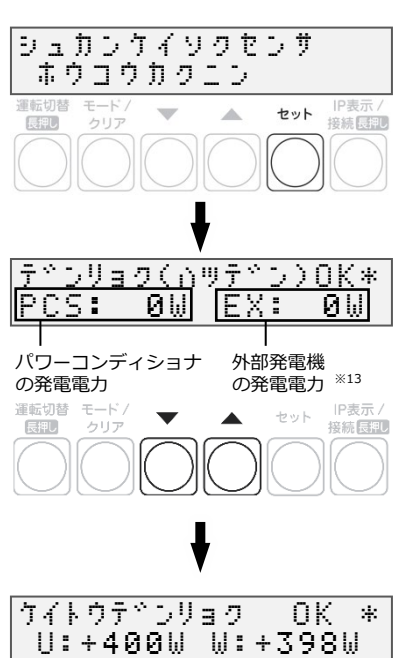

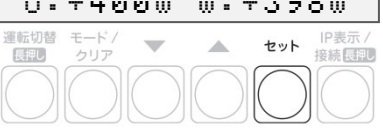

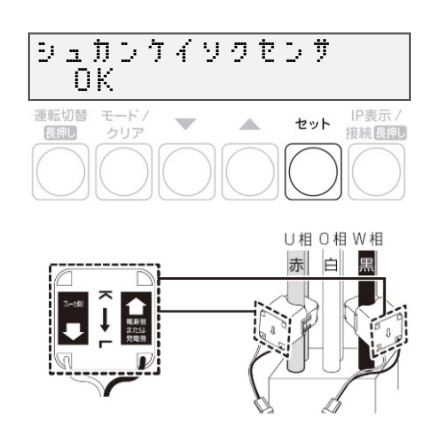

### ●外部発電機用電流センサを設定する

☞「●基本情報を設定する」(P.46)の手順 <sup>3</sup> で、外部発電「ナシ」を選んだ場合は、次ページの「●分岐計 測用電流センサを設定する」に進んでください。

#### 1 電流センサ方向確認の為、外部発電機を運転させ、U 相/W 相に電流を流す

- 外部発電機 (エコウィル、エネファームなど) の運転スイッチをオンにして、発電状態にしてください。 ● U 相側、W 相側のコンセントにそれぞれ150W以上の電化製品(掃除機、ドライヤーなど)を接続し、運
- 転させてください。
- 手順4 終了後は、電化製品、外部発電機の運転を停止してください。

### 2 「ガイブセンサ ホウコウカクニン」と表示されている状 態でセットボタンを押す

- $\boldsymbol{\beta}$ 「ガイブハツデンOK」と表示され、U相、W相共に 「+150W」以上になっていることを確認して、セットボ タンを押す
	- 外部発電機を発電状態にできていない場合や、150W以上の消費電力 の機器を用意できていない場合は、この画面で方向確認ができませ ん。「外部発電機用電流センサ(別売)の設置」(P.33~P.34)を参 照のうえ、外部発電機用電流センサの設置状態を目視で確認し、セッ トボタンを押してください。
	- 正の値で150W未満の数値が出ている場合は、U相側、W相側のコン セントに電化製品を追加してください。

### 4 「ガイブセンサOK」と表示されていることを確認して、 セットボタンを押す

- 「ハンテイデキズ」と表示された場合もセットボタンを押して、次の 手順に進んでください。
- 「ギャクセツゾク」と表示された場合は、外部発電機用電流センサの 設置方向が間違っています。「外部発電機用電流センサ(別売)の設 置」(P.33~P.34)を参照のうえ、設置方向を確認してください。

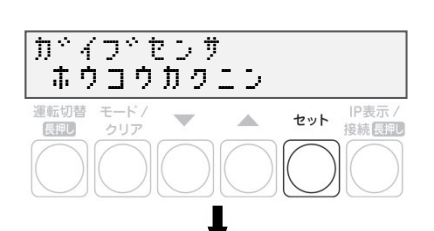

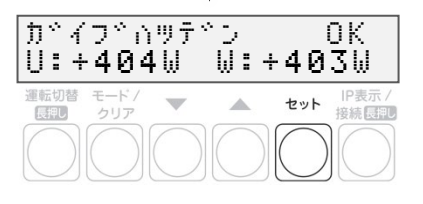

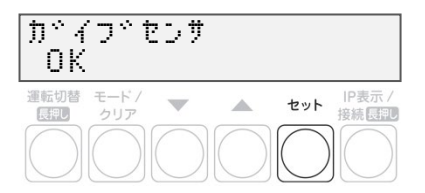

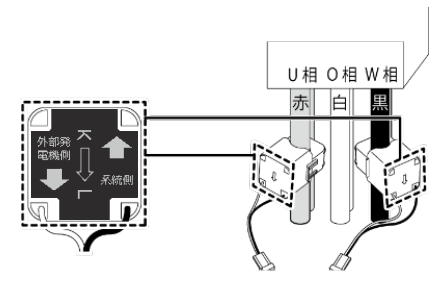

### ●分岐計測用電流センサを設定する

- 1 「ブンキセンサ >ダイスウ? 0」が表示されている ことを確認して、セットボタンを押す
	- 「0」を選んでください。

### ●パルス設定を実行する

1 「パルスセッテイ」が表示されている状態で、「ナシ」が 表示されていることを確認し、セットボタンを押す

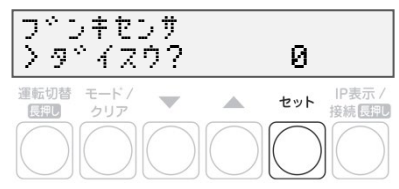

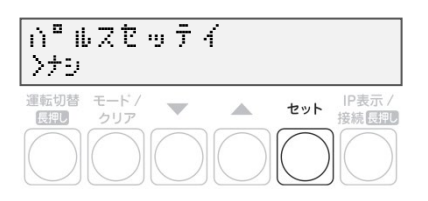

### ●システム情報の確認を行う

1 「システムジョウホウカクニン >ヒョウジシマスカ? Yes」が表示されている状態で、セットボタンを押す

### $\boldsymbol{2}$   $\blacktriangledown$  /  $\blacktriangle$ ボタンでシステム情報を表示させ、設定した  $\triangledown$   $\triangledown$  k Uer  $\ast$ 内容が正しいか確認する

● 右は表示例になります。

- ※1:初期設定の設定内容に応じて、アリ/ナシが表示されます。
- ※2:初期設定で「ガイブハツデン >アリ」で設定した場合に表示 されます。ナシの場合には、該当の項目は表示されません。
- ※3:「PCS トウロクダイスウ」の表示中にセットボタンを押すと P.48~P.49 で登録したパワーコンディショナの情報が表示さ れます。▼ / ▲ボタンで各パワーコンディショナの設定が確 認できます。モード/ クリアボタンを押すと「PCS トウロクダ イスウ」の表示に戻ります。

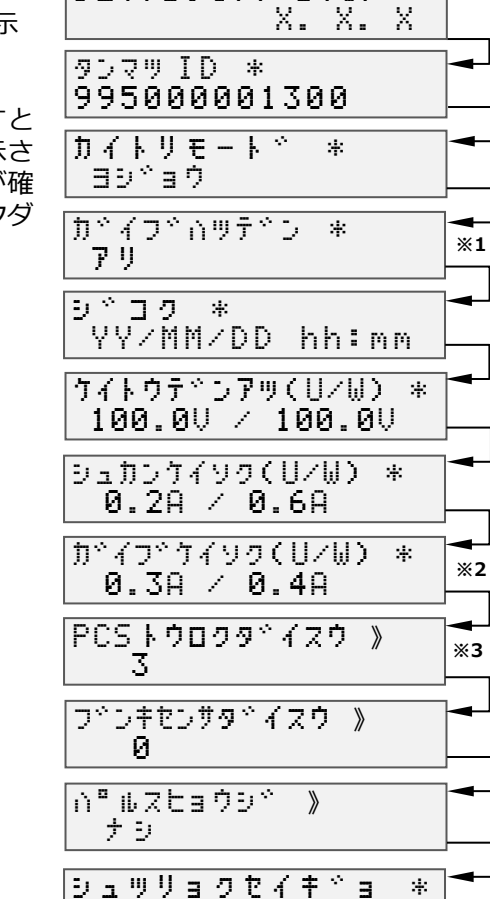

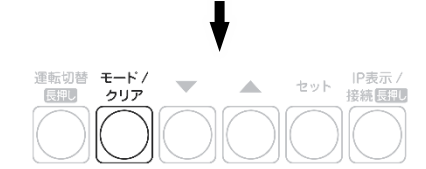

オリ

3 モード/ クリアボタンを押す

53

セット

セット IP表示 /<br>接続 <mark>長押し</mark>

IP表示/<br>接続展现

システムシ゛ョうほうカクニン >ビョウシ<sup>、</sup>シマスカ? Yes

 $\mathcal{M}$ 

 $\blacktriangledown$ 

 $7117$ 

|切替 モード /<br><sup>||1</sup>|| クリア

 $\frac{1}{\sqrt{2}}$ 

E TA SO

X X . X X . X X . X X

 $\blacktriangle$ 

 $\Delta$ 

**DumUaのセイキ<sup>。</sup>aUer \*** 

▲/▼ボタンで切り替えます。

### ●初期設定を終了する

- 1 「ショキセッテイヲシュウリョウシマスカ? No」が表示さ れている状態で、▼ / ▲ボタンで「Yes」を選び、セッ トボタンを押す
	- 設定をやり直す場合は、▼ / ▲ボタンで「No」を選び、セットボタ ンを押してください。「●システム情報の確認を行う」(P.53)の手順 1 の画面まで戻ります。以降は、モード/クリアボタンを繰り返し押 して、設定したい項目まで戻ってから設定をやり直してください。

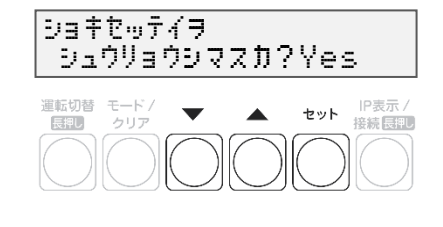

**以上で設置作業、および初期設定は終了です。これより計測を開始します。**

☞**接続しているパワーコンディショナが KP□K / KP□K2 シリーズ以外の場合は、続いてパワーコンデ ィショナの動作確認をおこないます。**

# パワーコンディショナの動作確認

接続しているパワーコンディショナがKP□K / KP□K2シリーズ以外の場合、計測ユニットからパワーコンディ ショナの運転停止/ 再開の切り替えが可能です。

連系を行う前に、本機能が正常に動作することを確認してください。

- **太陽電池が発電中に確認を行ってください。**
- **接続箱のすべての開閉器 (またはパワーコンディショナの入力開閉器) 、太陽光発電用ブレーカおよび パワーコンディショナの運転スイッチがオフの状態で確認を始めてください。※**
- 停電用コンセントに電気製品を接続せずに動作確認を行ってください。
- パワーコンディショナを複数台設置している場合は、全台一括操作となります。個別にパワーコンディショ ナを操作することはできません。

### 1 接続箱のすべての開閉器(またはパワーコンディショナの入力開閉器)をオンにする※

- パワーコンディショナの表示部に「2 1-0」が表示されることを確認してください。
- KPK-A□は、「*E 1-0 . 0*」と表示されます。
- KP□Rでは、異常ランプの点滅でも起動を確認できます。

### 2 パワーコンディショナの運転スイッチをオンにする

● パワーコンディショナが自立運転を開始します。

### $\boldsymbol{\beta}$  計測ユニットを確認する

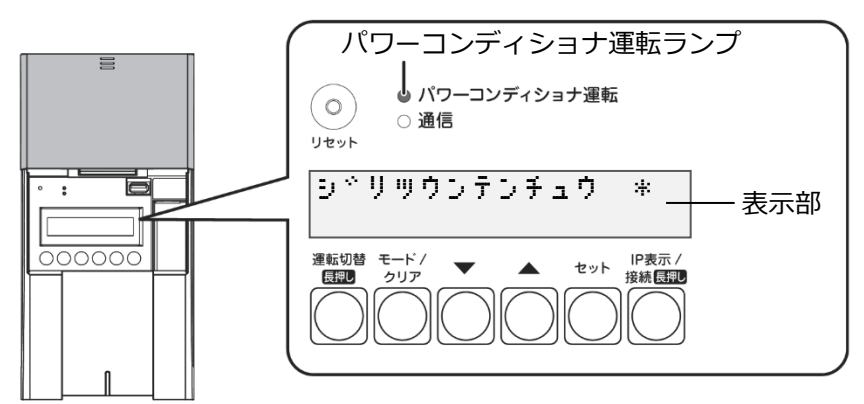

- 計測ユニットのスライドカバーを開けてください。
- 計測ユニットの表示部に「ジリツウンテンチュウ」が表示され、 パワーコンディショナ運転ランプが橙色点 灯します。
- 表示部が消灯している場合は、いずれかのボタンを押して表示部を点灯させてください。

4 計測ユニットの運転切替ボタンを2秒以上押し続けて、 パワーコンディショナの運転を停止する

● 計測ユニットの表示部に「ウンテンキリカエ ジッコウチュウ...」、 「ウンテンテイシチュウ」と表示され、パワーコンディショナの運転 が停止することを確認してください。 (パワーコンディショナ運転ランプが赤色点灯します)

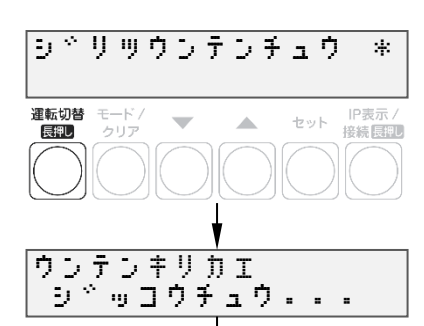

ウンテンていしちゅう \*

**※:パワーコンディショナが複数台設置されている場合は、すべてのパワーコンディショナで確認、操作を行っ てください。**

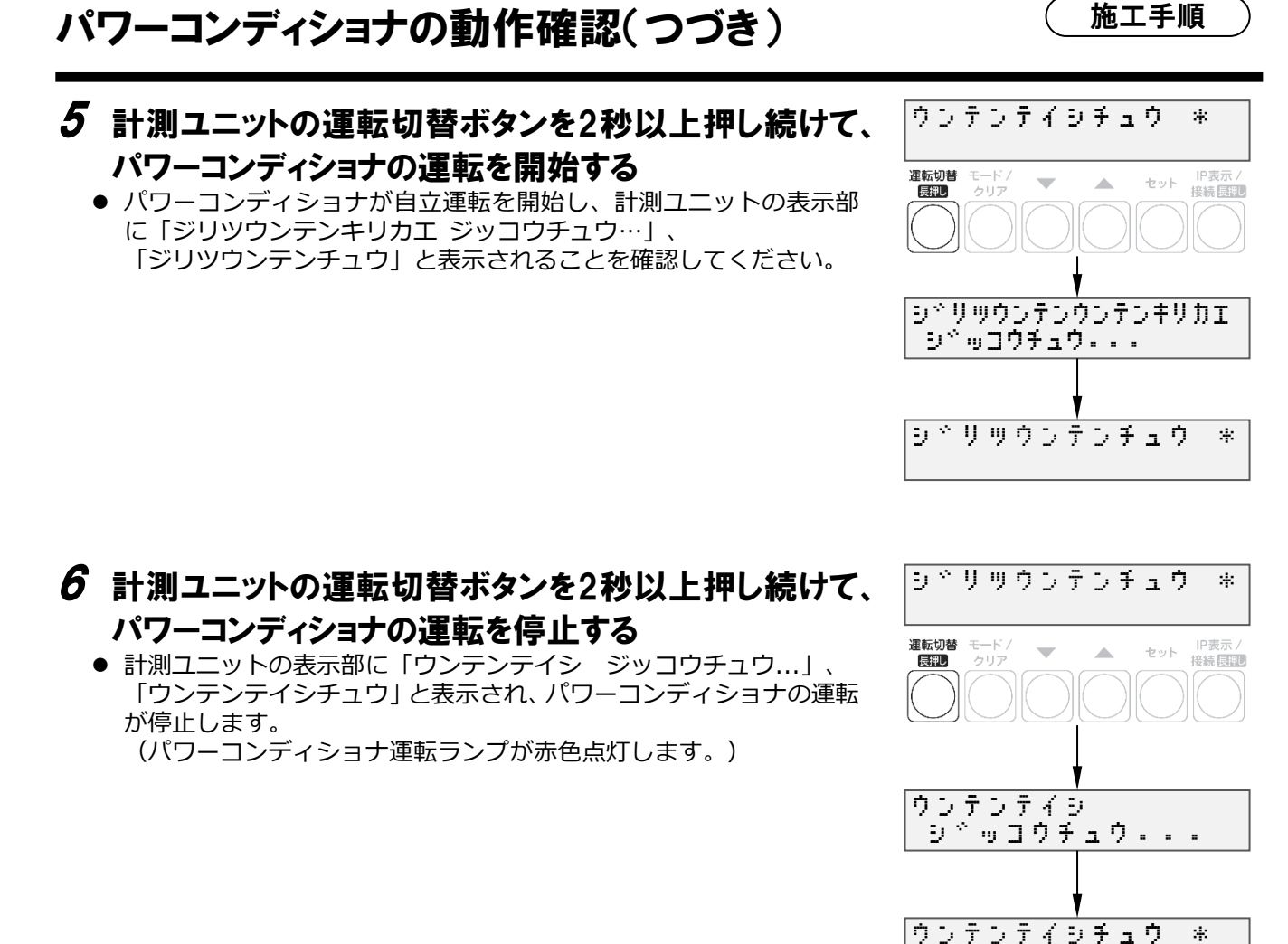

#### 7 パワーコンディショナ本体の運転スイッチをオフにする

- パワーコンディショナ本体の運転スイッチがオフになっているときは、計測ユニットから運転操作はでき ません。
- 施工完了直後から系統連系が可能な場合は、運転スイッチはオンにしてください。
- パワーコンディショナが複数台設置されている場合は、すべてのパワーコンディショナで操作を行ってく ださい。
	- **連系を行わない場合**

計測ユニット用ブレーカ、接続箱のすべての開閉器(またはパワーコンディショナの入力開閉器)、 太陽光発電用ブレーカおよびパワーコンディショナの運転スイッチを**オフ**にしてください。 Wi-Fiルータ、もしくは3GルータのACアダプタを電源コンセントから外してください。

#### ■ **連系を行う場合**

計測ユニット用ブレーカ、接続箱のすべての開閉器(またはパワーコンディショナの入力開閉器)、 太陽光発電用ブレーカおよびパワーコンディショナの運転スイッチを**オン**にしてください。 Wi-Fiルータ、もしくは3GルータのACアダプタを電源コンセントにつないでください。

#### **以上で、システムの設置作業はすべて終了です。**

#### **☞ 出力制御設定が必要な方は、「出力制御設定をする」(P.57)にお進みください。**

#### 施工手順

# 出力制御設定をする

出力制御に対応するためには、対象となる発電事業者様の設備に対し設定が必要となります。出力制御設定を する際は、パワーコンディショナと本製品の施工及び初期設定が完了している必要があります。

**● 出力制御に対応していないパワーコンディショナの場合、出力制御設定ができません。 ● 出力制御設定の完了以降、計測ユニットとパワーコンディショナが正常に通信していないと パワーコンディショナが停止します。**

#### ●出力制御概要

**出力制御とは、安定した電力供給を行うため、電力会社のサーバ(電力サーバ)で提供される出力制御ス ケジュール(日時と制御量)を取得し、電力会社が太陽光発電設備から電力系統への出力を制限すること です。**

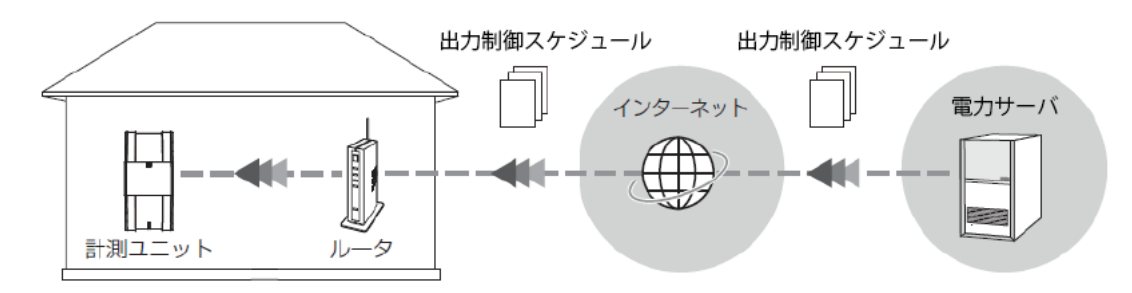

### ●出力制御設定値の入手

出力制御設定に必要な情報は以下となります。

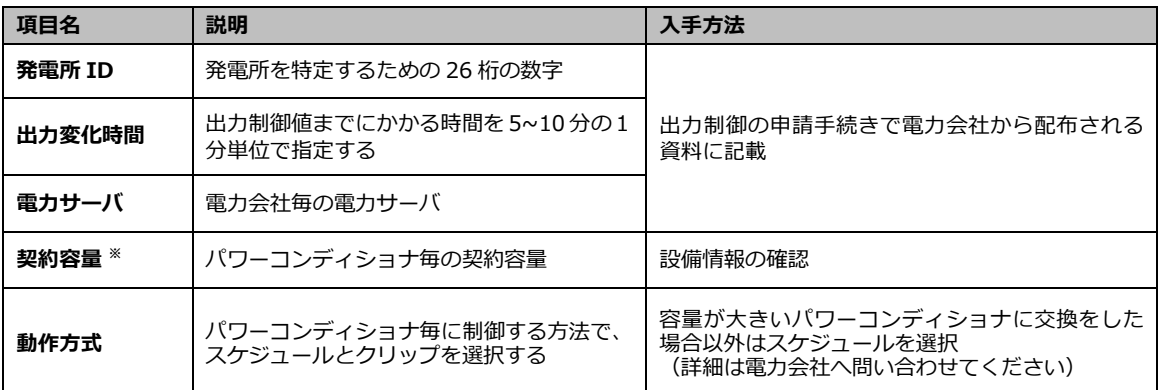

※:パワーコンディショナに接続されているパネル容量と、パワーコンディショナ容量の小さい 方を設定する必要があります。パワーコンディショナが複数台ある場合は、全てのパワーコ ンディショナに容量の設定が必要です。

### ●ソフトウェア バージョンの確認

計測ユニットのソフトウェア バージョンを確認します。ソフトウェアのバージョンによっては、出力制御設 定を行うことができません。

- 1 計測ユニットの表示部に「レンケイウンテンチュウ」 もしくは「デンリョク」が表示されている状態で、モード /クリアボタンを押す
	- 表示部が消灯している場合は、いずれかのボタンを押して表示部を 点灯させてください。
- 2 ▼ / ▲ボタンで「システムジョウホウカクニン」を 選び、セットボタンを押す
- 3 出力制御設定が可能なソフトウェア バージョンであ ることを確認する
	- 出力制御設定が可能なソフトウェア バージョンは以下になります。
		- **Ver. 3.\*.\*.\*** ▶ 一桁目が3以上であること
	- ソフトウェア バージョンが上記ではない場合、ソフトウェア更新が必要になります。 「ソフトウェアを更新する」(P.75)をご確認ください。 (手動にてソフトウェア更新をする場合は、現地に更新ソフトウェアを持参する必要があります。)

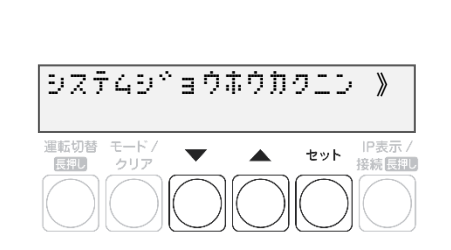

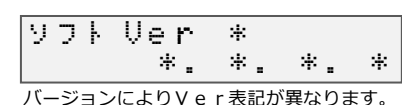

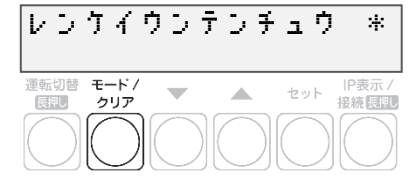

## 出力制御設定をする(つづき)

### ●出力制御設定をする

1 モード/クリアボタンを2回押して、「レンケイウンテンチ ュウ」表示にする

● 表示部が消灯している場合は、いずれかのボタンを押して表示部を 点灯させてください。

2 セットボタンとモード/クリアボタンを同時に長押し する

- 3 ▼ / ▲ボタンで「システムセッテイ」を選び、セット ボタンを押す
- 4 ▼ / ▲ボタンで「シュツリョクセイギョセッテイ」を 選び、セットボタンを2回押す
- 5 ▼ / ▲ボタンで「アリ」を選び、セットボタンを押す

 $6$  ▼ /  $\blacktriangle$ ボタンで「ハツデンショID」を選び、セット ボタンを押す

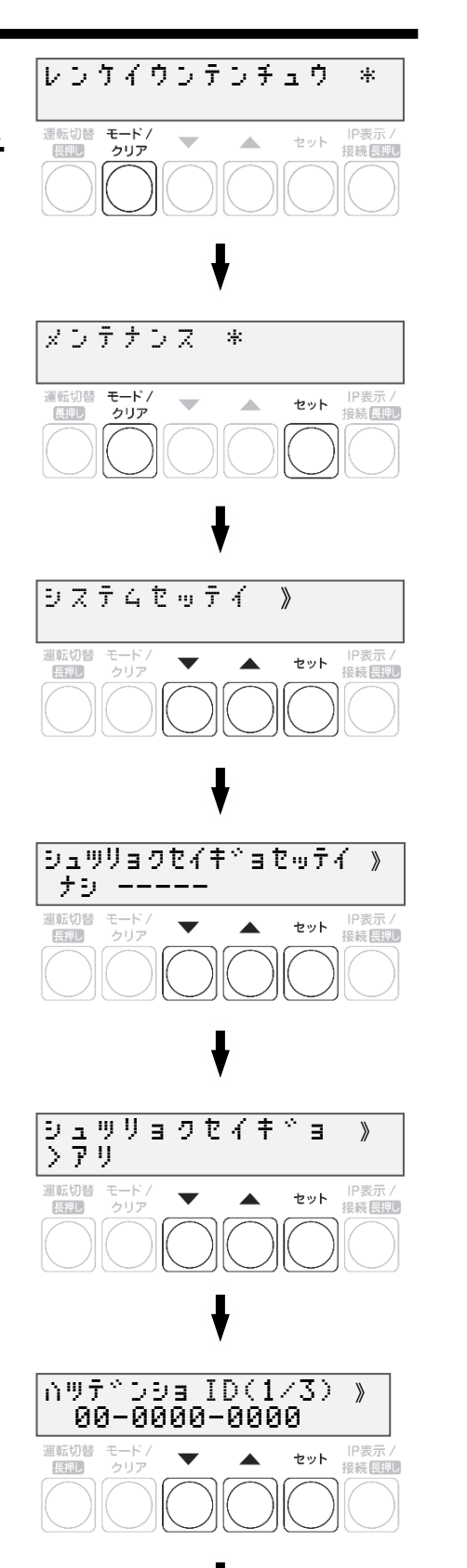

#### 施工手順

# 出力制御設定をする(つづき)

### 7 発電所IDを入力する

- ▲/▼ボタンで一桁ずつ入力します。
- セットボタンで次の桁へ、モード/クリアボタンで前の桁へ移動します。
- 最後の桁の入力終了後、セットボタンで入力が完了します。

8 ▼ / ▲ボタンで「ケイヤクジョウホウ」を選び、セット ボタンを押す

- 各パワーコンディショナのシリアルNo.を表示します。
- ▲/▼ボタンでパワーコンディショナを選択し、セットボタンを 押します。

### $9 \blacktriangledown$  / ▲ボタンで「ケイヤクヨウリョウ」を選び、セット ボタンを押す

### 10 契約容量を入力する

- ▲/▼ボタンで一桁ずつ入力します。
- セットボタンで次の桁へ、モード/クリアボタンで前の桁へ移動します。
- 最後の桁の入力終了後、セットボタンで入力が完了します。
- W (ワット) 単位で入力してください。

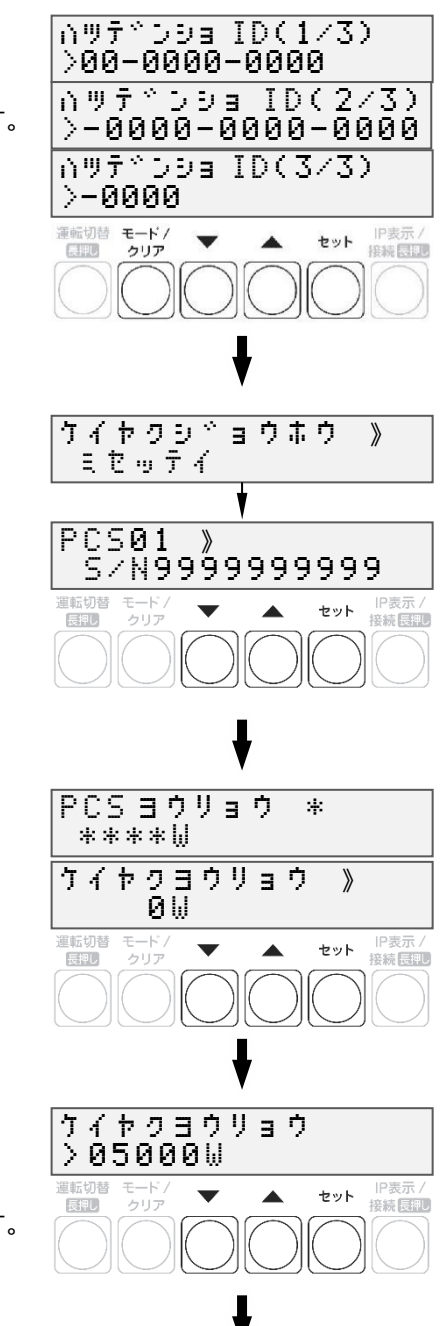

#### 施工手順

# 出力制御設定をする(つづき)

### 11 ▼ / ▲ボタンで「ドウサホウシキ スケジュール」を選ぶ

- **動作方式がスケジュール制御の場合**
- 次の手順へ進んでください
- **動作方式がクリップ制御の場合**
- セットボタンを押して▲/▼ボタンで「クリップ」を選択し、セット ボタンを押します。
- クリップ容量の設定画面に遷移するため、▲/▼ボタンで一桁ずつ入 力します。
- セットボタンで次の桁へ、モード/クリアボタンで前の桁へ移動しま す。
- 最後の桁の入力終了後、セットボタンで入力が完了します。
- **動作方式が制御なしの場合**
- セットボタンを押して▲/▼ボタンで「ナシ| を選択し、セットボタ ンを押します。
- 12 モード/クリアボタンを押して各パワーコンディショナを 選択する画面に戻る
	- 手順8~12を繰り返して各パワーコンディショナの契約容量を設定 します。
	- 全てのパワーコンディショナの設定が完了してから次の手順へ 進みます。
- 13 モード/クリアボタンを押して確認画面を表示し、 セットボタンを押す

### 14 「ケイヤクジョウホウ」が「セッテイズミ」になることを 確認する

- 「フセイゴウ」が表示された場合は設定を確認します。
- 「ミセッテイ」が表示された場合は、「ケイヤクヨウリョウ」が0に なっていないか確認してください。

### 15 ▼ / ▲ボタンで「スケジュールシュトク」を選びセット ボタンを2回押す

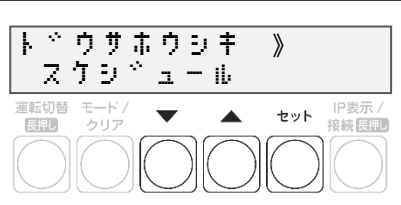

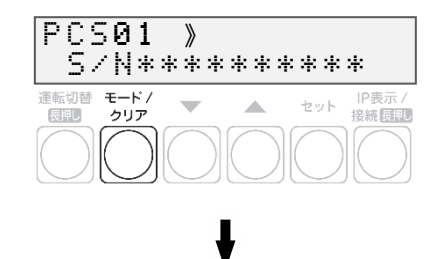

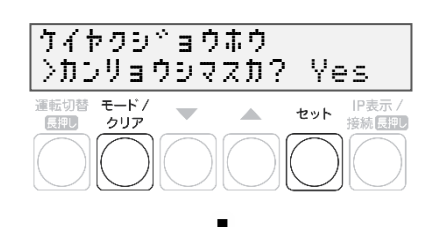

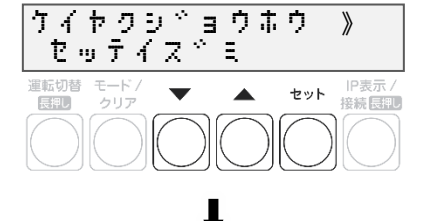

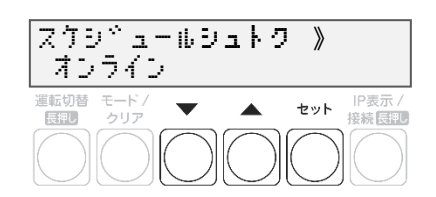

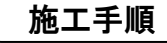

#### 施工手順

### 16 ▼ / ▲ボタンで該当電力サーバを選び、セットボタ

ンを押す

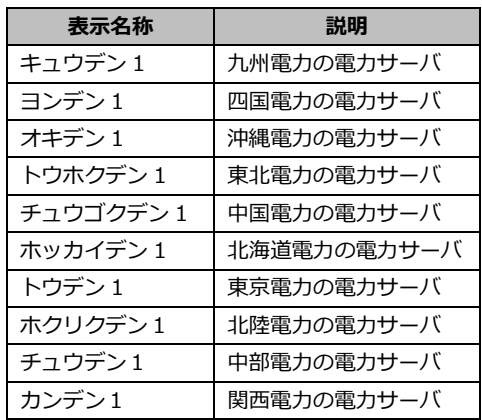

### 17 セットボタンを押してサーバ通信確認を行う

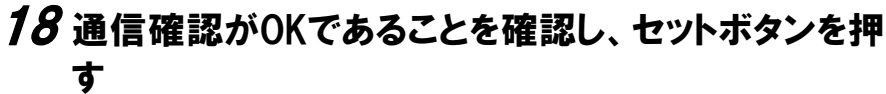

- NGと表示された場合は、P.63の表を参照ください。
- 通信環境を確認する場合は、「3Gルータの起動状態」 (P.42) を確 認してください。

### 19 「スケジュールシュトク オンライン 」と表示されたこと を確認する

### 20 ▼ / ▲ボタンで「シュツリョクヘンカシ゛カン」を選び、 設定値を確認する

● 出力変化時間が電力会社の指示通りでない場合はセットボタンを 押して設定値変更画面へ移動し、▲/▼ボタンで指示された値を選び、 セットボタンで決定します。

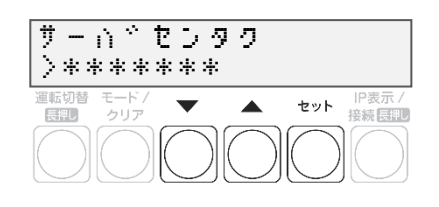

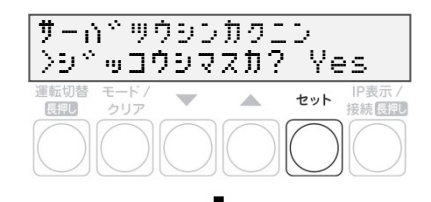

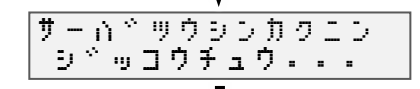

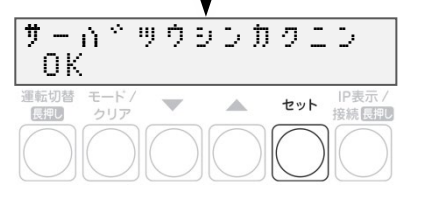

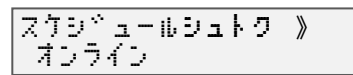

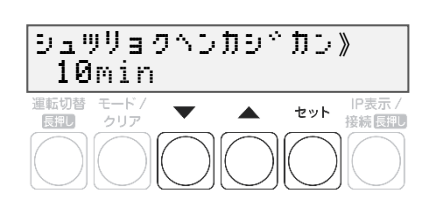

# 出力制御設定をする(つづき) 21 モード/クリアボタンを押し、確認画面を表示する

## **22 ▼** / ▲ボタンで「Yes」を選び、セットボタンを押す

### $23$ 出力制御設定がOKであることを確認する

- NGが表示された場合は、以下を確認してください。
- OKと表示されれば、モード/クリアボタンを3回押して、メイン画面 に戻って終了してください。
- 出力制御設定後すぐにメイン画面に戻ると「オウトウナシ」と表示 される可能性があります。 その後、パワーコンディショナが正しく発電している状態であれば、 「レンケイウンテンチュウ」と表示されます。

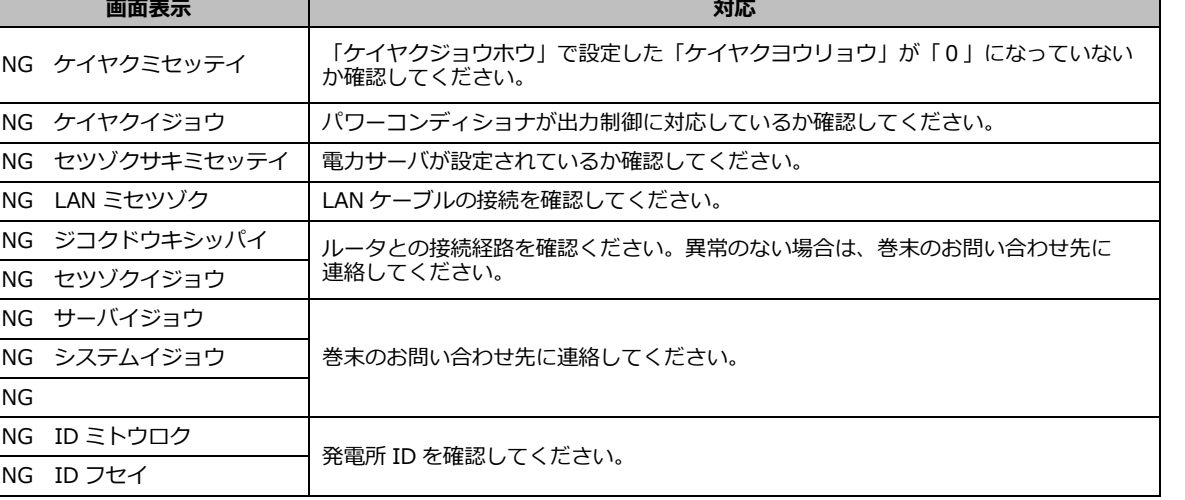

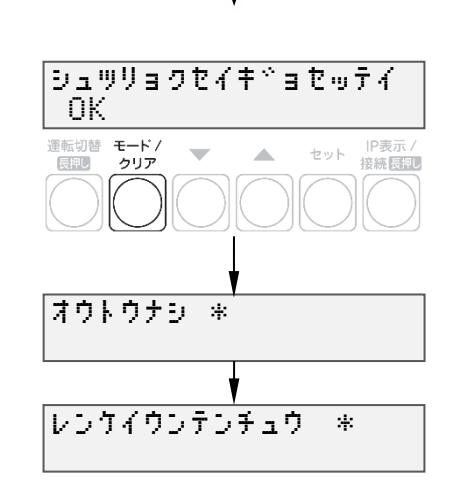

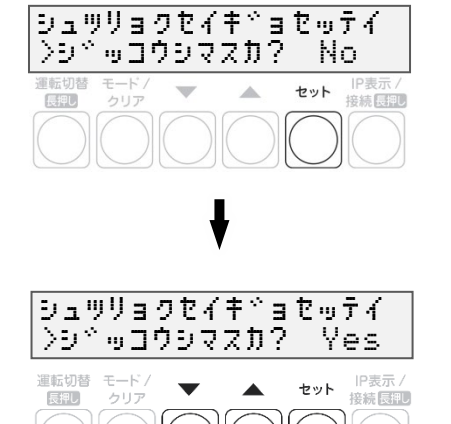

シュツリョクセイキ\*ョセッテイ し゛っこうちゅう ・・・

施工手順

取扱方法

# 表示部の見方

計測ユニットの表示部で、現在の発電電力、パワーコンディショナの運転モード、エラーコードが確認できます。

### 1 計測ユニットのスライドカバーを矢印の方向にスライド させる

- 表示部が消灯している場合は、いずれかのボタンを押して表示部を 点灯させてください。
- 表示部の確認や操作が終わりましたら、スライドカバーは閉めて ください。

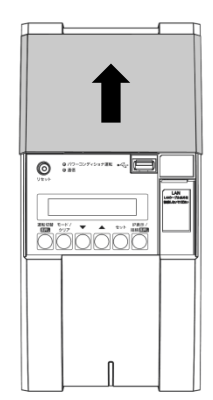

### 2 ▼ / ▲ボタンを押して表示を切り替えます

- ボタンを押すごとに、右記のように表示部に表示されます。
- 出力制御中は、メイン画面に制御中であることが表示されます。

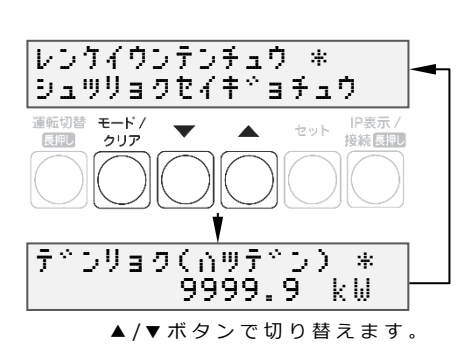

異常が発生している場合、下記のように表示部でエラーを確認することができます。

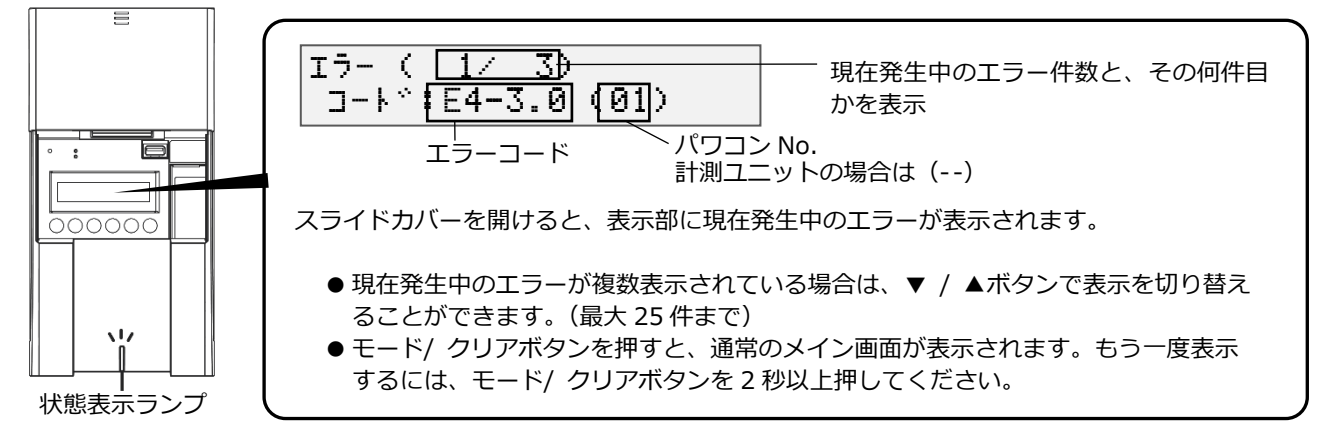

- エラーコードの示すエラー内容については、エコめがね 販売会社さま向けサイトの下記のページより、 「EIGセンサー パワコンエラーコード・対応方法一覧」をご参照ください。 https://www.eco-megane.jp/partner/support/faq/detail/32 (EIGセンサーの「単相はこちら」をお選びください。)
- 計測ユニットの状態表示ランプでも異常をお知らせします。
	- 緑色点灯:通常動作中
	- 緑色点滅:初期設定完了前
	- 橙色点滅:停電中
	- 赤色点灯:自動復旧が不可能な異常発生中
	- 赤色点滅:自動復旧の可能性のある異常発生中
	- 消灯 :全パワーコンディショナが夜間発電停止状態かつ、無操作時

### ●電波強度を確認する

電波強度を確認する

計測ユニット - ルータ間での無線通信の電波強度レベルが確認できます。 「有線接続の設定」(P.72)を行った場合は、電波強度レベルは確認できません。

- 1 計測ユニットの表示部に「レンケイウンテンチュウ」、 もしくは「デンリョク」が表示している状態で、IP表示/ 接続ボタンを押す
	- 表示部が消灯している場合は、いずれかのボタンを押して表示部を 点灯させてください。
- 2 「ムセンIPアドレス \*」が表示されている状態で、 ▼/▲ボタンを押して、「デンパキョウド \*」を表示 させます
	- 実際のアドレスは機器により異なります。
	- 有線接続の設定を行った場合、「デンパキョウド \* | の項目は表示 されません。

### $3$  電波強度レベルを確認する

- レベルが「1」と表示される際には、レベルが「2」以上になるまで ルータの距離を近づけてください。 電波強度レベルが改善されない場合は、「有線接続の設定」(P.72)を 参照し、計測ユニットとルータ間をLANケーブルで接続してください。
- 4 モード/ クリアボタンを押す

セット IP表示/<br>接続長押し モード/<br>クリア 長押し

テッシュキキョウドド \*

レベル 3

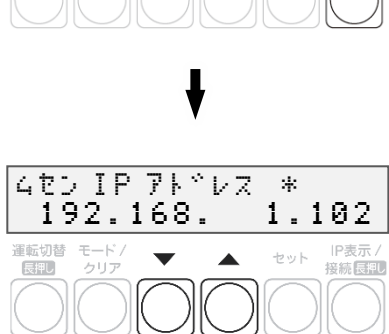

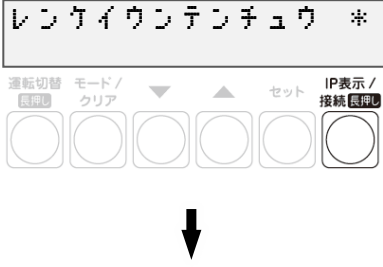

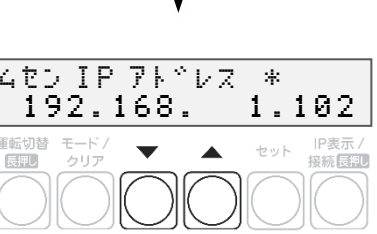

66

- 通信確認を実施する
- 計測ユニットとサーバとの疎通が確認できます。
- 実施する前に、ルータが正常に起動していることを確認してください。(P.39、P.42)
- 1 計測ユニットの表示部が消灯している場合はいずれか のボタンを押して表示部を点灯させ、モード/クリアボ タンを押す
- 2 ▼ / ▲ボタンで「システムセッテイ」を選び、セットボ タンを押す

- 3 ▼ / ▲ボタンで「ジョウホウサーバカクニン」を選び、 セットボタンを押す
- 4 「ジョウホウサーバセツゾク アリ」の表示で、セットボタ ンを押す
- 5 ▼ / ▲ボタンで「データカクニン」を選び、セットボタ ンを押す

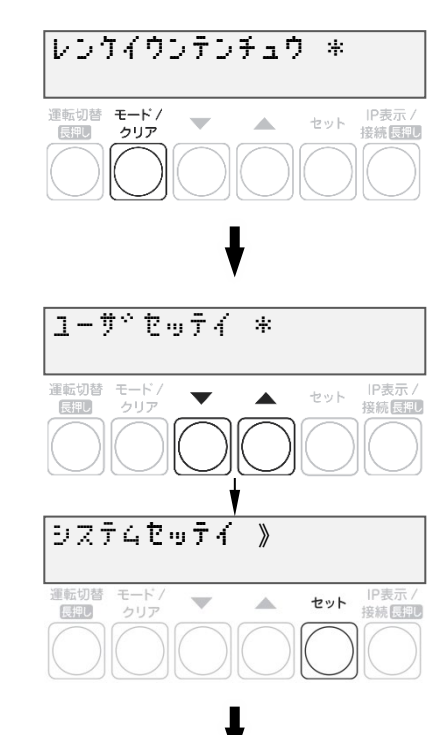

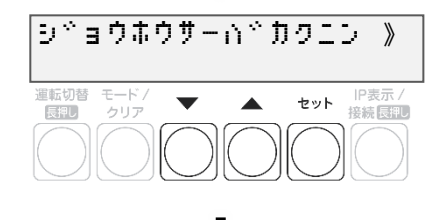

<u>うぺ</u>ョウホウサーバヾセッソヾク

**AN** 

 $\overline{\mathcal{M}}$ 

セット IP表示/

アリ

長押し

モード /<br>クリア

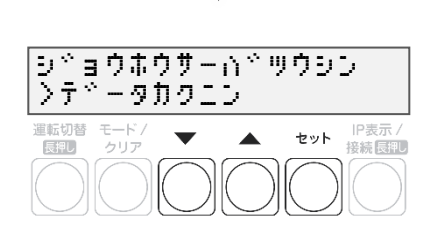

### $6$  通信結果がOKであることを確認する

● モード/クリアボタンを5回押して、メイン画面に戻って終了して ください。

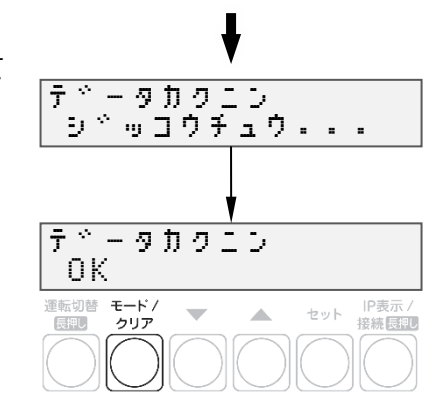

#### ● **データカクニンNG ツウシンエラーと示された場合** インターネットへ接続できておりません。 ルータのLEDランプを確認し、動作状態を確認してください。 ・ 固定回線用 :P.14、P.39

- ・ 3G回線セット:P.15、P.42
- <原因>
- –3G ルータの起動が完了していない可能性があります。
- –3G ルータに異常が発生している可能性があります。
- –3G 電波エリアの圏外である可能性があります。(3G 回線セットの場合)

#### テ<sup>、</sup>ータカクニン NG ツウシンエラー

# パワーコンディショナを操作する

接続しているパワーコンディショナがKP□K / KP□K2シリーズ以外の場合、計測ユニットからパワーコンディ ショナを操作して、連系運転/自立運転/運転停止の切り替えができます。

- パワーコンディショナを複数台設置している場合は、全台一括操作となります。 個別に操作することはできません。
- **お使いのパワーコンディショナがKP□KシリーズかKP□K2シリーズの場合、計測ユニットから パワーコンディショナの操作はできません。パワーコンディショナから操作してください。**
- ●通常時の使い方(連系運転) **通常時(連系運転)の場合、計測ユニットでの操作は不要です。**
	- **パワーコンディショナの運転を停止させるには 計測ユニットの運転切替ボタンを 2 秒以上押す**
	- パワーコンディショナ運転ランプが赤色に点灯し、表示部に「ウンテ ンテイシチュウ」と表示され、パワーコンディショナが停止します。
	- 停止操作をすると、パワーコンディショナは停止状態を保つため、 自動的に起動しません。(例えば、停止操作後に日が暮れた場合、 翌朝もパワーコンディショナは停止状態を継続します。)
	- 運転を再開させるためには、運転開始操作をしてください。
	- **パワーコンディショナの運転を再開させるには 計測ユニットの運転切替ボタンを 2 秒以上押す**
	- パワーコンディショナ運転ランプが緑色に点灯し、表示部に「レンケイウンテンチュウ」と表示され、 パワーコンディショナの運転が再開します。

#### お知らせ

● 夜間など太陽光が発電しないときは、計測ユニットでのパワーコンディショナの運転停止/再開の操作はで きません。

#### ●停電時の使い方(自立運転)

日中(太陽光発電中)に停電などで電力会社からの電力供給が停止すると、計測ユニットの状態表示ランプ が橙色に点滅します。下記の操作をして、自立運転に切り替えると、太陽光発電された電力を停電用コンセ ントから使用することができます。

● 夜間など太陽電池が発電していないときは、計測ユニットのすべての表示が消灯し、自立運転への切り替え はできません。

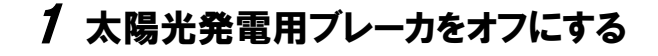

#### 2 計測ユニットの運転切替ボタンを 2 秒以上押し続ける

● パワーコンディショナの運転が停止します。

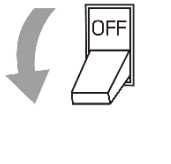

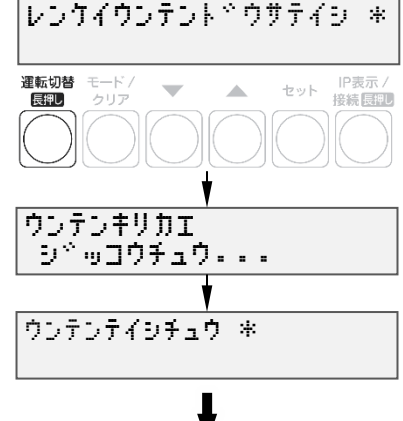

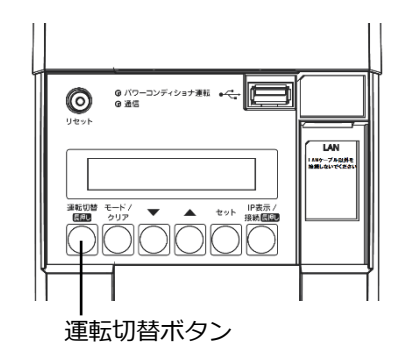

### パワーコンディショナを操作する(つづき)

取扱方法

#### $\bm{\beta}$  計測ユニットの運転切替ボタンを 2 秒以上押し続ける

● 自立運転を開始すると、パワーコンディショナ運転ランプが橙色に 点灯し、表示部に「ジリツウンテンチュウ」と表示されます。

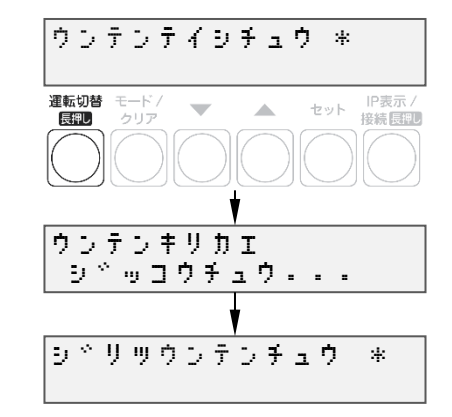

#### 4 停電用コンセントに、使用したい機器を接続する

- 突然停止しても安全性に問題がない機器を接続してください。下記の機器は停電用コンセントに接続しな いでください。
	- –すべての医療機器
	- –灯油やガスを用いる冷暖房機器
	- –パソコンなどの情報機器
	- –その他、途中で止まると生命や財産に損害を及ぼす機器
- 接続する機器の合計消費電力は、1500VA以下(AC100Vで最大15A以下)になるようにしてください。
- ▼ / ▲ボタンを押すと、表示部が電力表示に切り替わり、停電用コンセントに接続した機器の消費電力の 値が表示されます。(何も接続していない場合は"0.0"が表示されます。)

#### ■ **自立運転が停止してしまったら**

パワーコンディショナは、天候の変化によって太陽電池の発電電力が低下したときや日の入り時に、自動 的に自立運転を停止します。自立運転を再開させる場合は、計測ユニットの状態表示ランプが橙色に点滅 してから、「停電時の使い方 (自立運転)」(P.68、P.69) の手順2~3を行ってください。

● 夜間など太陽雷池が発雷していないときは、計測ユニックアックである。データルは、自立運転を再開させる ことはできません。

#### お知らせ

- 自立運転を停止させるには、計測ユニットの運転切替ボタンを2秒以 上押し続けてください。 もう一度運転切替ボタンを2秒以上押し続けると、自立運転を再開し ます。
- 掃除機や冷蔵庫など、電流が急激に流れる機器を使用すると、保 護機能が働いてパワーコンディショナが停止する場合があります。 保護機能が働いて自立運転が停止した場合は、以下の手順で再開し てください。
	- **1** 計測ユニットの運転切替ボタンを 2 秒以上押し続ける ● パワーコンディショナが運転を停止します。
	- 2 停電用コンセントに接続している機器を減らす<br>3 計測ユニットの運転切替ボタンを2秒以上押し
	- **3** 計測ユニットの運転切替ボタンを 2 秒以上押し続ける
		- パワーコンディショナが運転を再開します。

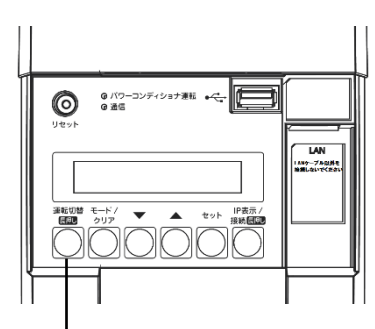

運転切替ボタン

### パワーコンディショナを操作する(つづき)

### ●復雷時の操作(自立運転 → 連系運転)

停電時に自立運転に切り替えた場合、復電後は連系運転に切り替える必要があります。

- 連系運転に切り替える際、停電用コンセントに接続している機器は外してください。
- 夜間に復電した場合は、手順2のみを行ってください。翌朝、連系運転モードで運転を開始します。
- 計測ユニットの表示部に「ジリツウンテンチュウ」と表示されている時に、操作を行ってください。

#### 1 計測ユニットの運転切替ボタンを 2 秒以上押し続ける

● パワーコンディショナの運転が停止します。

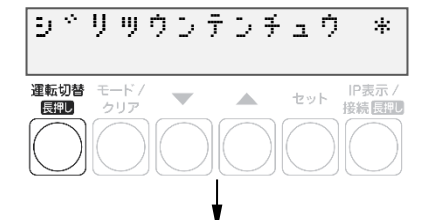

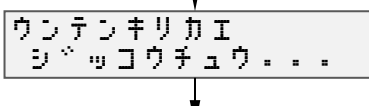

ウンテンテイシチュウ \*

# 2 太陽光ブレーカをオンにする

- $3$  計測ユニットの運転切替ボタンを2秒以上押し続ける
	- 連系運転を開始すると、パワーコンディショナ運転ランプが緑色点 灯し、表示部に「レンケイウンテンチュウ」と表示されます。

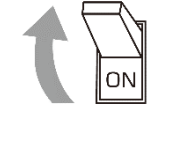

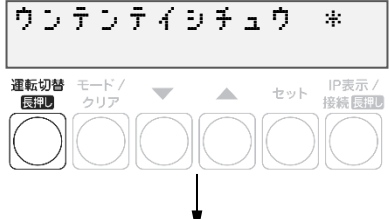

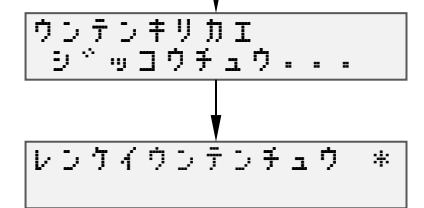

# 瞬時値確認を実施する

計測ユニットを操作して、現在のシステムの発電量を確認することができます。

1 計測ユニットの表示部に「レンケイウンテンチュウ」、 もしくは「デンリョク」が表示している状態で、▼/▲ ボタンを押して、瞬時値を確認する

● 計測ユニットの表示部が消灯している場合は、いずれかのボタンを 押して表示部を点灯させ、運転状態を表示させてから、▼/▲ボタン を操作してください。

※:外部発電機の発電電力は、「●基本情報を設定する」(P.46)の 手順 3 で、外部発電「アリ」を選んだ場合のみ表示されます。 「ナシ」を選んだ場合は、表示されません。

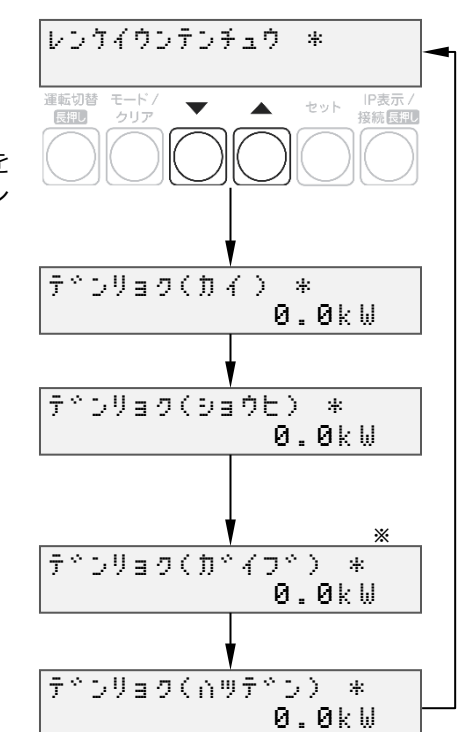

# 有線接続の設定 わけいちょう かいきょう くうりょう あいじょう

計測ユニットとルータ間は、LAN ケーブルで有線接続することも可能です。電波強度が低いことが原因で、W-Fi ルータ(固定回線用)、もしくは 3G ルータ(3G 回線セット)と計測ユニットとの間の無線通信が行えない場合 は、以下の手順で有線接続してください。

● **無線接続で使用する場合や接続方法が分からない場合は、設定を行わないでください。**

#### ●計測ユニットの設定を変更する

計測ユニット - ルータ間の通信を「無線接続(STA モード)」から「有線接続(AP モード)」に変更します。

- 1 計測ユニットの表示部に「レンケイウンテンチュウ」、 もしくは「デンリョク」が表示している状態で、計測ユニ ットのモード/クリアボタンとIP表示/接続ボタンを同時 に2秒以上押し続ける
- 2 「ムセンモードキリカエ >STA」 が表示されている状 態で、▼/▲ボタンを押して、「AP」を選択しセットボタ ンを押す
- $3$ 「ムセンモードキリカエ AP >ジッコウシマスカ? No」 が表示されている状態で、▼/▲ボタンを押して、 「Yes」を選択しセットボタンを押す

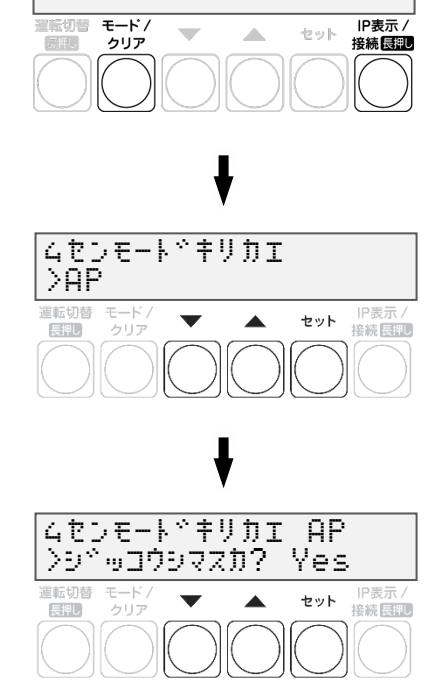

レンケイウンデンチュウ \*

### ●LAN ケーブルを配線する

#### 1 計測ユニットにLANケーブルをつなぐ

● LANポートに接続してください。

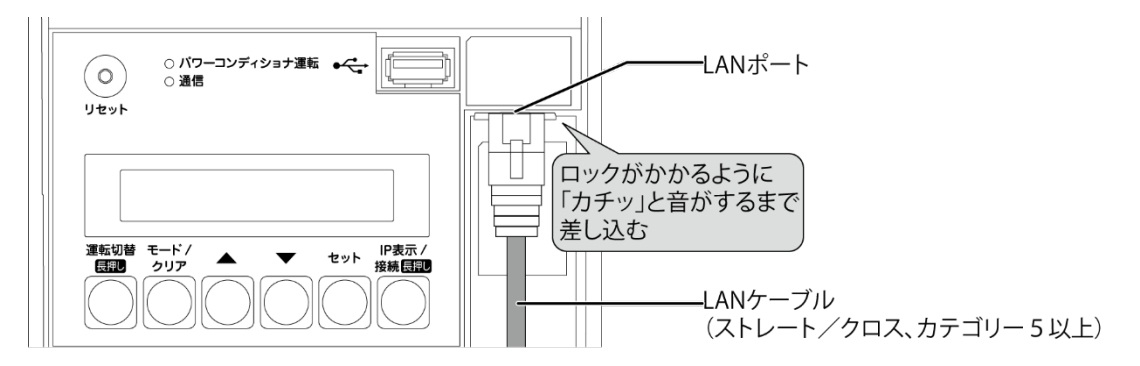

● LANポートにパワコン間通信ケーブル(別売)を接続しないでください。
## 2 ルータにLANケーブルをつなぐ

**■ 固定回線用の場合** 

● Wi-Fiルータ背面のLANポートに接続してください。LAN1~3いずれかに接続してください。

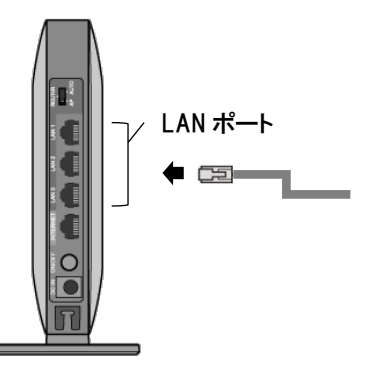

- (3G 回線セットの場合)
- **| くこ ||…… || ア・・・ || || ||**<br>● 3Gルータ側面のLANポートに接続してください。 LAN1~3いずれかに接続してください。

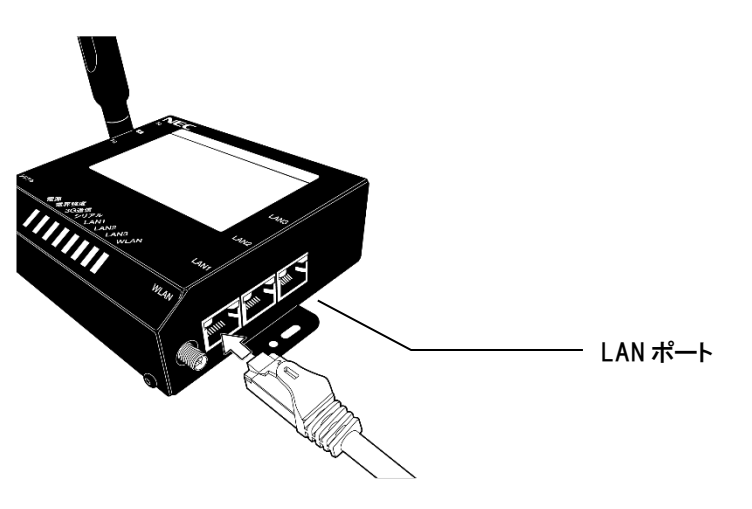

# 無線接続の設定 (固定回線用) インストリック (LIRMA)

出荷時には、計測ユニットと Wi-Fi ルータ間で無線通信を行うよう設定しております。 お客様にて Wi-Fi ルータの交換、Wi-Fi ルータの無線接続の設定変更をされた場合には、再度無線接続の設定が 必要となります。 その際は、以下の手順で無線接続設定を行ってください。

● **接続方法が分からない場合は、設定を行わないでください。**

- ●かんたん無線接続設定を行う 計測ユニット-Wi-Fi ルータ間の無線接続設定を行います。
- 1 Wi-Fi ルータのワイヤレスランプが点滅するまで(約 1 秒間)AOSS ボタンを押す
- $2$  計測ユニットのIP表示/接続ボタンを、表示部に 「ジドウセツゾクチュウ」と表示されるまで押し続ける

 $3$  接続設定がOKであることを確認する

● 接続設定が失敗した場合、NGが表示されます。

● OKを確認後、モード/クリアボタンを1回押して、メイン画面に戻っ てください。

モード/クリアボタンを押して、手順1から再度設定してください。

- レンケイウンデンチュウ \* 運転切替 モード /<br>-<br>- 長押し - クリア IP表示/<br>接続長押し  $\overline{\mathbf{v}}$  $\Delta$ セット ジドウセツゾクチュウ \*\*\*\*\*\*\*\* シドドウセッソドクセッティ O K運転切替 モード /<br>-<br>- 長押し - クリア IP表示 /<br>接続 <mark>民犯</mark> セット 手順 4へ進む
- シドドウセッソドクセッテイ NG<br><sub>運転切替 モードノ</sub><br>画画 クリア セット IP表示/<br>接続**同**証  $\sim$  $\mathcal{A}$ 手順 1へ戻る

4 通信確認を実施する(P.66~P.67)

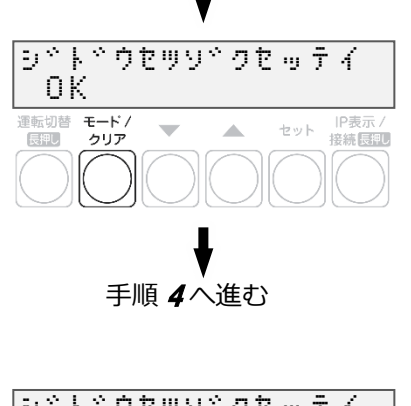

# ソフトウェアを更新する

計測ユニットのソフトウェア バージョンを更新することができます。 通常、ソフトウェアは自動的に更新されますが、現地で手動にて更新することも可能です。

- **手動にてソフトウェアを更新する場合は、あらかじめ更新ソフトウェアをインストールしたUSBメモリ が必要です。(256MB~32GB、USB2.0準拠、FAT16/FAT32形式でフォーマットされたもの)**
- **ソフトウェア更新中は、キーを操作したり、電源を落としたり、USBメモリを取り外したりなどの 機器操作をしないでください。**

## ● 更新ソフトウェアの入手

#### 1 パソコンで以下のサイトへアクセスする

https://www.eco-megane.jp/partner/support/download/

#### 2 サイト内「RS 余剰 計測ユニット用ソフトウェア(出力制御対応)」項目よりソフトウェア をダウンロードする

#### $3$  ダウンロードした ZIP ファイルを解凍する

#### 4 解凍することで表示される「Firm」フォルダごと USB メモリにコピーする

256MB~32GB、USB2.0 準拠、FAT16/FAT32 形式でフォーマットされた USB メモリを使用してくだ さい。なお、セキュリティ機能搭載の USB メモリは使用できません。

USB メモリには「Firm」フォルダのみ格納してください。「Firm」フォルダ以外のデータがあると、作業 ができません。

また、「Firm」フォルダ内には対象ソフトウェアのみ格納してください。対象ソフトウェア以外のデータ があると作業ができません。

<sup>●</sup> 本製品はエコめがねRS余剰プランの製品となります。全量モバイルパックRSのソフトウェアをダウンロー ドしないよう注意してください。

ソフトウェアを更新する(つづき)

#### ●ソフトウェアの更新

1 計測ユニットのスライドカバーを矢印の方向にスライド させ、ソフトウェアが格納されたUSBメモリをUSBコネク タへ接続する

2 計測ユニットの表示部が消灯している場合は、いずれ かのボタンを押して表示部を点灯させ、セットボタンと モード/クリアボタンを同時に長押しする

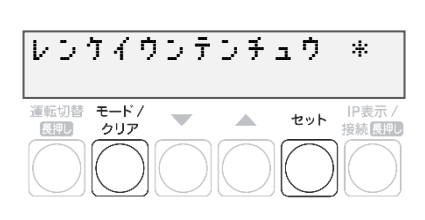

3 ▼ / ▲ボタンで「メーカーメニュー」を選び、セット ボタンを2回押す

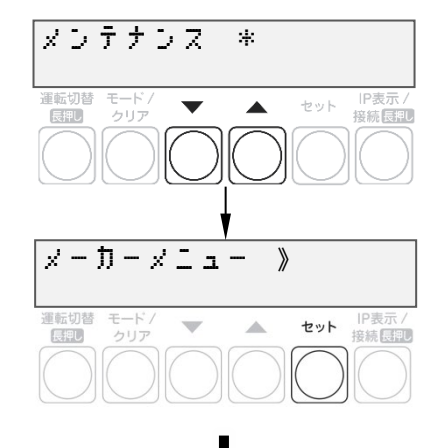

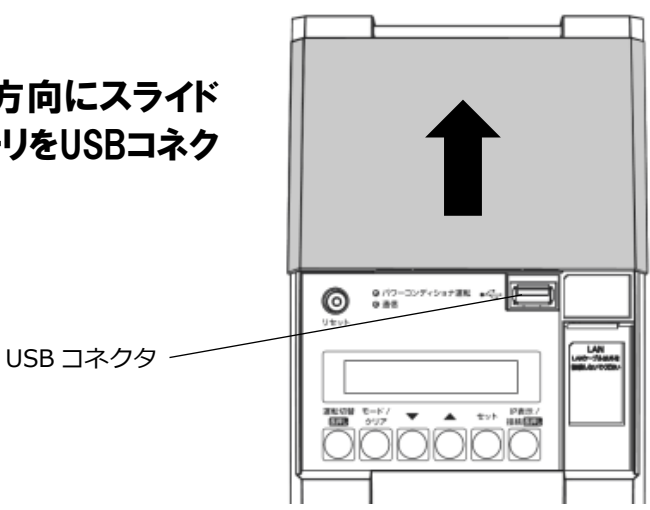

## 4 セットボタンを押す

- ソフトウェア更新自体はパワーコンディショナの動作に影響を 与えませんが、毎時 25~30 分、55~00 分の間は実績データに 影響を与えますので更新作業をしないでください。
- ソフトウェア更新中は、キーを操作したり、電源を落としたり、 USB メモリを取り外したりなどの機器操作をしないでください。
- ソフトウェアが格納された USB を正しく接続していない場合、 「カイシデキマセン」と表示されます。

#### 5 本体ソフトウェア更新がOKとなることを確認する

- ソフトウェア更新後、自動的に再起動がかかります。
- NG が表示された場合は、最初からやり直してください。
- ソフトウェアが正常に更新されたかを確認するには、「●ソフトウェ ア バージョンの確認」(P.58)を確認してください。

#### 取扱方法

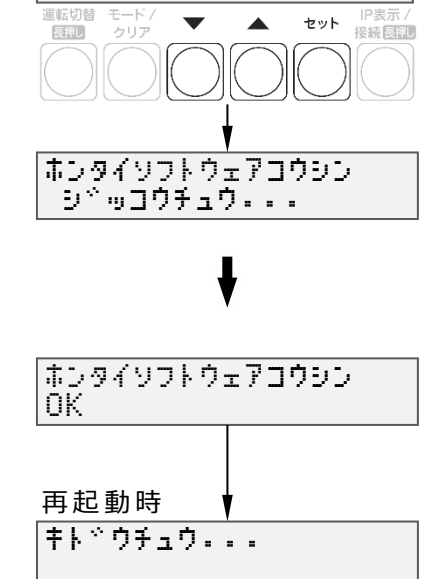

ホンタイソフトウェアこうしん 》 ><sub>D</sub>、<sub>"</sub>コウシマスカ? Yes

保守

# パワーコンディショナを交換・追加する

パワーコンディショナを交換・追加する場合は、新たにパワーコンディショナを登録する必要があります。 パワーコンディショナは最大 6 台まで登録できます。

#### 1 交換・追加するパワーコンディショナのユニット No.を設定する

パワーコンディショナを交換・追加する場合は、新たに設置するパワーコンディショナのユニット No.を設 定します。

#### ■ **交換する場合**

パワーコンディショナを交換する場合は、交換前のパワーコンディショナと同じユニットNo.を、新たに 設置するパワーコンディショナへ設定してください

[例:3 台のシステム構成で 2 台目を交換する場合]

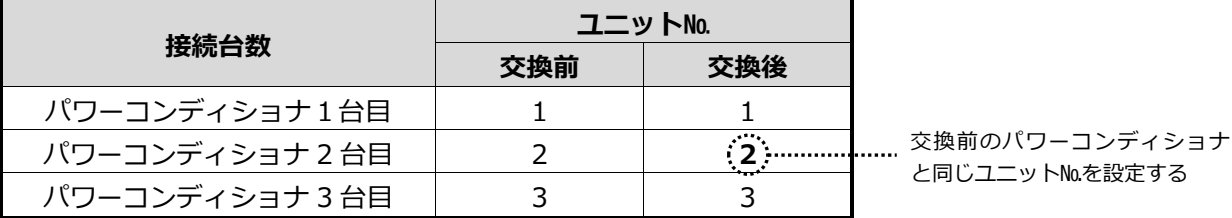

#### ■ **追加する場合**

パワーコンディショナを新たに追加する場合は、新たなユニット No.を追加設置するパワーコンディシ ョナへ設定してください。

[例:3 台のシステム構成で 4 台目を追加する場合]

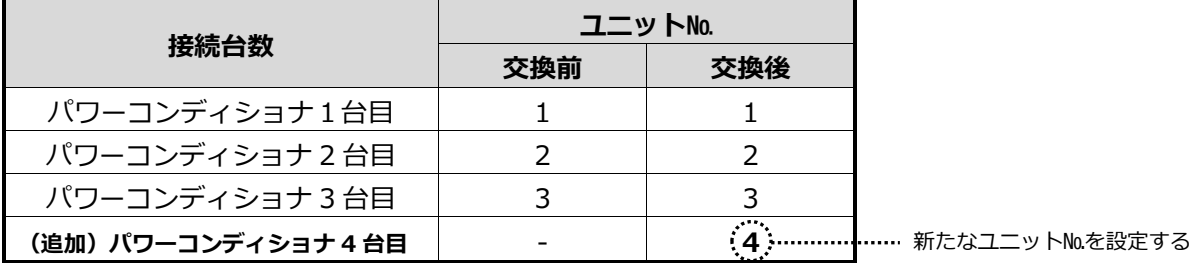

#### 2 パワーコンディショナの終端抵抗を設定する

 パワーコンディショナを複数台接続する場合は、終端抵抗の設定が必要になります。 (パワーコンディショナが1台の場合は終端抵抗の設定は必要ありません。) 詳しくは、「●パワーコンディショナの終端抵抗設定」P.26を参照ください。 パワーコンディショナの施工マニュアルも併せてお読みください。

3 計測ユニットの表示部に「レンケイウンテンチュウ」、 もしくは「デンリョク」が表示している状態で、モード/ クリアボタンとセットボタンを同時に長押しする

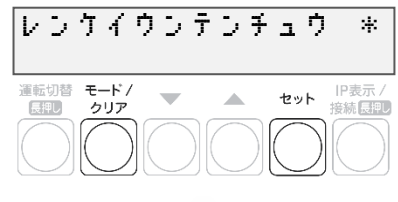

# パワーコンディショナを交換・追加する(つづき) 保守

4 ▼ / ▲ボタンで「システムセッテイ」を選び、セット ボタンを押す

- 5 「PCS トウロク」が表示されている状態で、セットボタン を押す
- $6$   $\blacktriangledown$  /  $\blacktriangle$ ボタンで「Yes」を選び、セットボタンを押す
- 7 ▼ / ▲ボタンで登録台数を選び、セットボタンを押す
	- **パワーコンディショナの交換をおこなった場合** 既存の登録台数のまま、自動検出をおこなってください。
	- **パワーコンディショナの追加をおこなった場合** 既存の登録台数に新たに設置する台数を足した台数で自動検出を おこなってください。

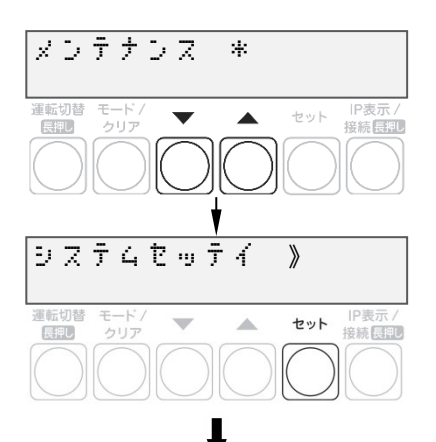

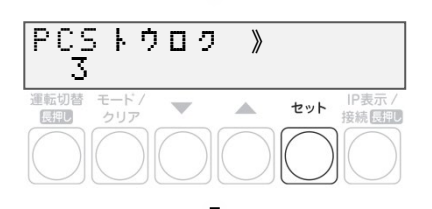

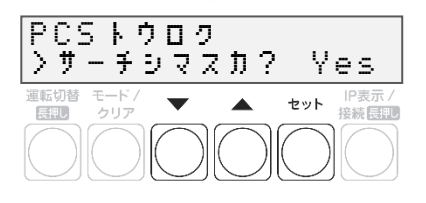

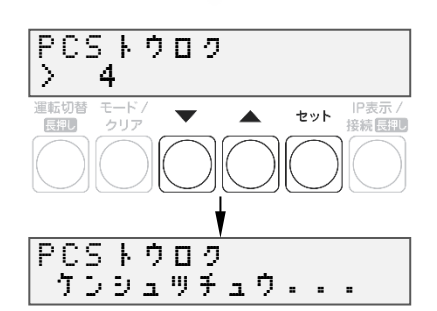

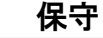

## パワーコンディショナを交換・追加する(つづき) <u>( 保守</u>

 $\bm{\beta}$  パワーコンディショナが自動検出され、OK と表示

NGと表示された場合は、P.48をお読みください。

されれば、セットボタンを押す

されることを確認してください。

シリアルNoを確認できます。

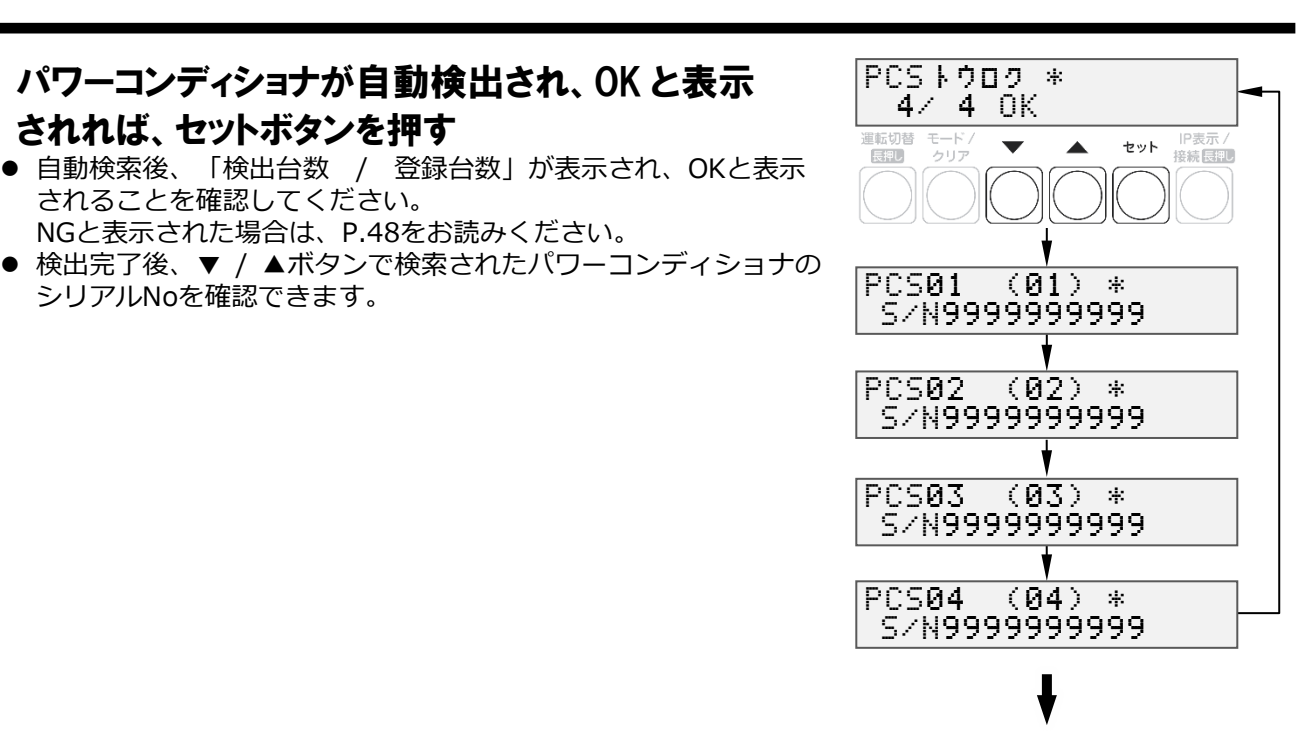

セットボタンで進みます

 $\blacktriangle$ 

セット IP表示/<br>接続展開し

> No へつコウシマスカ? No

 $\overline{\phantom{0}}$ 

PCS トウロク

・フリア

長押し

 $\bm{9}$   $\bm{\nabla}$  /  $\bm{\Delta}$ ボタンで「No」を選び、セットボタンを押す ● 本機能は使用しません。

#### 10 パワーコンディショナの登録台数が正しいことを 確認し、モード/クリアボタンを 2 回押す

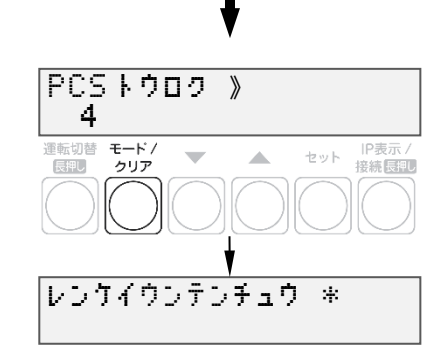

**☞P.57 に記載の出力制御設定を行ったあとに、パワーコンディショナの追加を行った場合は、追加した パワーコンディショナの出力制御設定が必要です。再度出力制御設定を行ってください。**

## 電流センサ、ケーブルを交換する

保守

- 1 パワーコンディショナの運転スイッチをオフにする
- 2 計測ユニット用ブレーカをオフにする
- $3$  計測ユニットのフロントカバーを取り外す
- 4 隠ぺい配線の場合 : 計測ユニット配線口のパテを取り外す ■ 露出配線の場合 : 配線ケーブルを固定している結束バンドを取り外す
- $5$  交換する雷流センサ、ケーブルを設置、配線する

#### $6$  計測ユニット用ブレーカをオンにする

- 計測ユニットが起動します。
- 7 計測ユニットの表示部に「レンケイウンテンチュウ」、 もしくは「デンリョク」が表示している状態で、モード/ク リアボタンとセットボタンを同時に長押しする

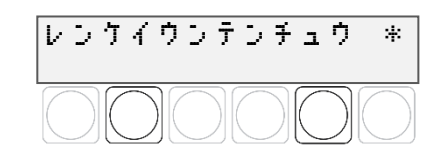

- 表示部が消灯している場合は、いずれかのボタンを押して表示部を 点灯させてください。
- 8 「メンテナンス \*」が表示されている状態で、▼ / ▲ ボタンで「システムセッテイ」を選び、セットボタンを押す

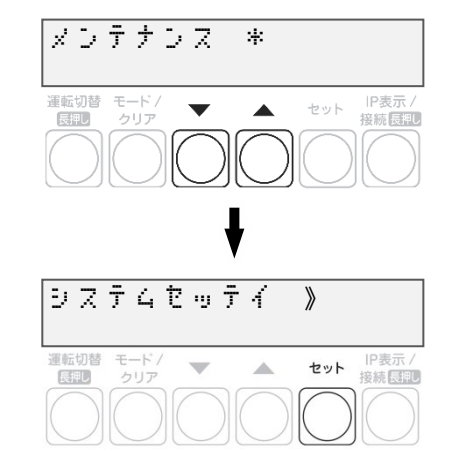

## 雷流センサ、ケーブルを交換する(つづき)

#### ●主幹用電流センサ、ケーブルの交換

主幹用電流センサ、ケーブルを交換しない場合は、「●外部発電機用電流センサ、ケーブルの交換」(P.83) に進んでください。

## 1 ▼ / ▲ボタンで「シュカンセンサ » ホウコウカクニ ン」を選び、セットボタンを押す

#### シュカンセンサ 》 ホウコウカクニン 運転切替 IP表示 /<br>接続 同割 セット  $\blacktriangle$ 長押し

## 2 U相/W相に電流を流す

- 主幹計測用電流センサの方向の確認を開始する前に、U相側、W相側 のコンセントにそれぞれ150W以上の電化製品(掃除機、ドライヤー など)を接続し、運転させてください。
- 手順5 終了後は、運転を停止してください。
- 3 「シュカンケイソクセンサセッテイ\*U:セイ W:セイ」と 表示されていることを確認して、▼ / ▲ボタンを押す

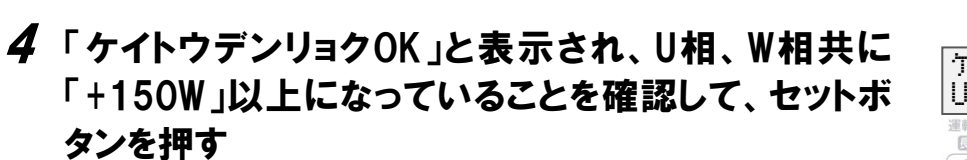

● 正の値で150W未満の数値が出ている場合は、U相側、W相側のコン セントに電化製品を追加してください。

#### 5 「シュカンケイソクセンサOK」と表示されていることを確 認して、セットボタンを押す

● 「ギャクセツゾク」と表示された場合は、主幹用電流センサの設置方 向が間違っています。「主幹用電流センサの設置」(P.31~P.32)を 参照のうえ、主幹用電流センサの設置方向を確認してください。 「ギャクセツゾク」と表示された状態でモード/クリアボタンを1回 押すと、手順3 に戻りますので、再度設定を行ってください。

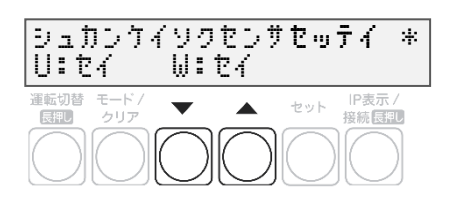

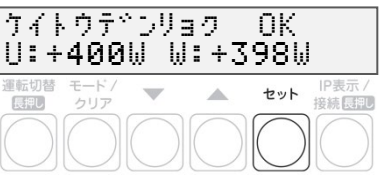

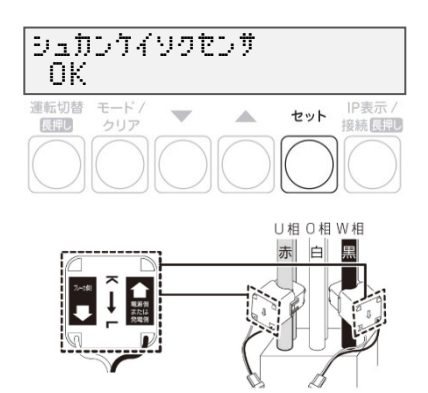

#### ●外部発電機用電流センサ、ケーブルの交換

外部発電機用電流センサ、ケーブルを交換しない場合は、「●電流センサ、ケーブルの交換を終了する」(P.84) に進んでください。

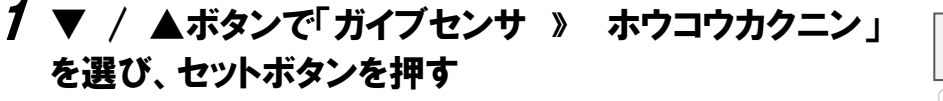

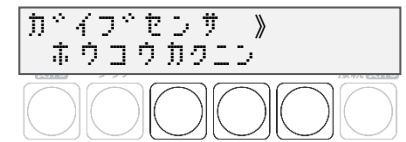

#### 2 電流センサ方向確認の為、外部発電機を運転させ、U 相/W 相に電流を流す

- 外部発電機(エコウィル、エネファームなど)の運転スイッチをオンにして、発電状態にしてください。
- U 相側、W 相側のコンセントにそれぞれ150W 以上の電化製品(掃除機、ドライヤーなど)を接続し、運 転させてください。
- 手順5 終了後は、電化製品、外部発電機の運転を停止してください。

#### 3 「ガイブセンサセッテイ \*U:セイ W:セイ」と表示 されていることを確認して、▼ / ▲ボタンを押す

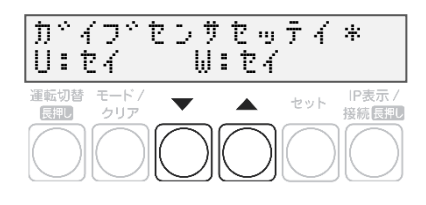

ガイブハツデン O K U:+404W W:+403W

長押し

セット IP表示/

#### 4 「ガイブハツデン OK」と表示され、U 相、W 相共に 「+150W」以上になっていることを確認して、セット ボタンを押す

- 正の値で150W未満の数値が出ている場合は、U相側、W相側のコン セントに電化製品を追加してください。
- 5 「ガイブセンサ OK」と表示されていることを確認して、 セットボタンを押す
	- 「ギャクセツゾク」と表示された場合は、外部発電機用電流センサの 設置方向が間違っています。「外部発電機用電流センサ(別売)の設 置」(P.33~P.34)を参照のうえ、設置方向を確認してください。モ ード/クリアボタンを1回押すと、手順3 に戻りますので、再度設定 を行ってください。

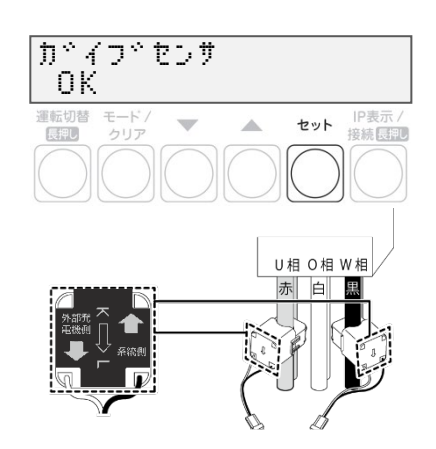

## 電流センサ、ケーブルを交換する(つづき)

#### ●電流センサ、ケーブルの交換を終了する

- 1 隠ぺい配線の場合 : 計測ユニットの配線口をパテ埋めする(P.37) ■ 露出配線の場合 : 配線ケーブルを結束バンドで結束バンド差し込み口に固定 する(P.37)
- 2 計測ユニットのフロントカバーを取り付ける(P.38)
- 3 パワーコンディショナの運転スイッチをオンにする

# 計測ユニットを交換する

**固定回線用の計測ユニットを交換する際には、お客様にて LAN ケーブルのご準備をお願いいたします。** 交換する際、一時的に Wi-Fi ルータと計測ユニットを LAN ケーブルでつないだ状態で設定を行います。

#### ●既設の計測ユニットを取り外す

1 パワーコンディショナの運転スイッチをオフにする

#### 2 計測ユニット用ブレーカをオフにする

● 計測ユニットが停止します。

 $3$  計測ユニットのフロントカバーを取り外す(P.23)

## 4 ■ 隠ぺい配線の場合 : 計測ユニット配線口のパテを取り外す ■ 露出配線の場合 : 配線ケーブルを固定している結束バンドを取り外す

#### $\,5\,$  計測ユニットからすべてのケーブルを取り外す

- ブレーカ側、パワーコンディショナ側、ルータ側の配線は外さないでください。
- 計測ユニットの端子台には、透明なプラスチック端子カバーがついています。端子カバーを取り外して作業 を実施してください。また、施工完了後は必ず端子カバーを付けてください。

#### 6 計測ユニットを壁から取り外す

#### ●新しい計測ユニットを取り付ける

1 計測ユニットを設置する(P.22~P.24)

## 2 計測ユニットに配線する(P.24、P.27~P.37)

● 計測ユニットの端子台には、透明なプラスチック端子カバーがついています。端子カバーを取り外して作業 を実施してください。また、施工完了後は必ず端子カバーを付けてください。

## 3 計測ユニット用ブレーカをオンにする

● 計測ユニットが起動します。

#### 4 購入セットに応じて、以下のページの手順に進む

- 固定回線用 <del>⇒</del>P.87<br>● 3G回線セット <del>⇒</del>P.90
- 3G回線セット

#### 固定回線用の場合

## ●Wi-Fi ルータと有線接続し、計測ユニットの初期設定を行う

- 1 計測ユニットに LAN ケーブルをつなぐ
	- LANポートに接続してください。

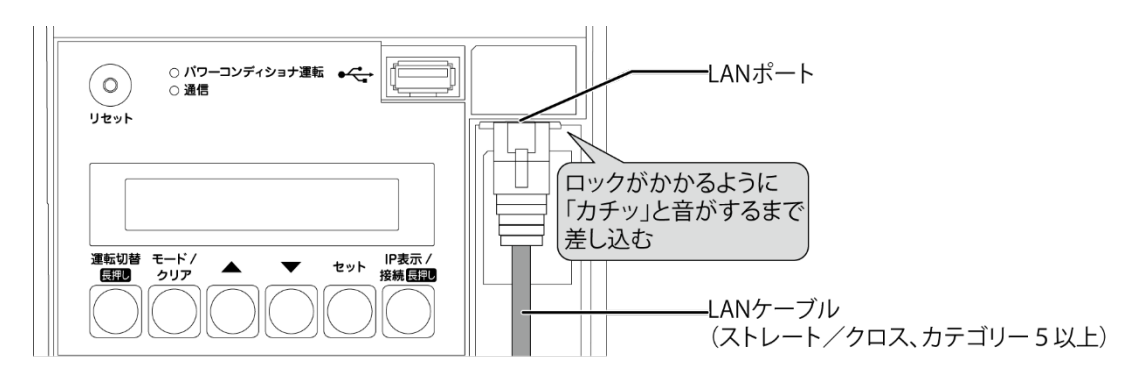

● LANポートにパワコン間通信ケーブル(別売)は接続しないでください。

## 2 ルータに LAN ケーブルをつなぐ

● Wi-Fiルータ背面のLANポート(LAN1~3いずれか)に接続してください。

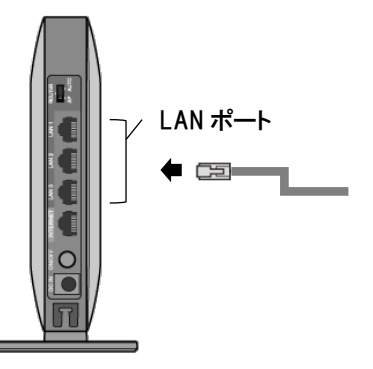

## $3$  計測ユニットの初期設定を行う

- 「初期設定」(P.46~P.54)を実施する。
- 4 初期設定完了後、LAN ケーブルを取り外す

#### ●接続設定を変更する

計測ユニット-ルータ間の通信を「有線接続(AP モード)」から「無線接続(STA モード)」に変更します。

- 1 計測ユニットの表示部に「レンケイウンテンチュウ」、も しくは「デンリョク」が表示している状態で、計測ユニッ トのモード/クリアボタンとIP表示/接続ボタンを同時に 2秒以上押し続ける
- 2 「ムセンモードキリカエ >AP」 が表示されている状態 で、▼/▲ボタンを押して、「STA」を選択しセットボタン を押す
- $3$ 「ムセンモードキリカエ STA >ジッコウシマスカ? No」 が表示されている状態で、▼/▲ボタンを押して、 「Yes」を選択しセットボタンを押す

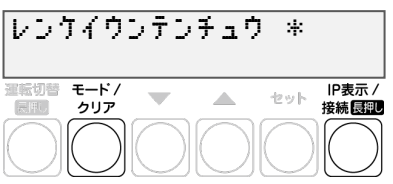

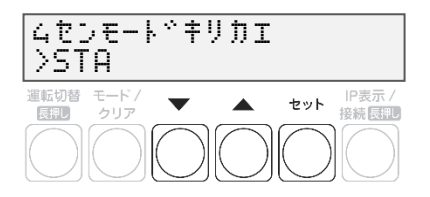

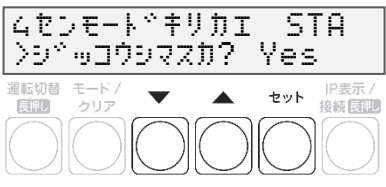

## 計測ユニットを交換する(つづき)

- ●かんたん無線接続設定を行う 計測ユニット-ルータ間の無線接続設定を行います。
- 1 Wi-Fiルータのワイヤレスランプが点滅するまで(約1秒 間)AOSSボタンを押す
- 2 計測ユニットの表示部に「レンケイウンテンチュウ」、も しくは「デンリョク」が表示している状態で、表示部に 「ジドウセツゾクチュウ」と表示されるまでIP表示/接続 ボタンを押し続ける
- $3$  接続設定がOKであることを確認する

4 通信確認を実施する(P.66)

- OKを確認後、モード/クリアボタンを1回押して、メイン画面に戻っ てください。
- 接続設定が失敗した場合、NGが表示されます。モード/クリアボタン を押して、手順1 から再度設定してください。

通信確認終了後、「●計測ユニットの交換を終了する」(P.90)に進んでください。

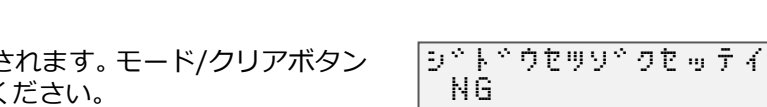

手順 1へ戻る

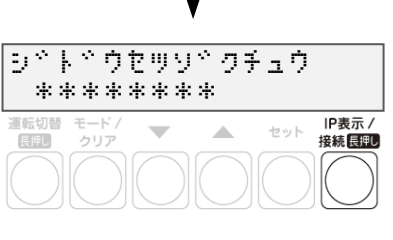

シドドウセツゾクセッティ O K運転切替  $E-F$ IP表示/<br>接続長記 セット 長押し カリア

手順 4へ進む

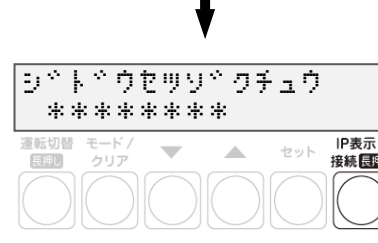

レンケイウンデンチュウ \*

保守

●計測ユニットの交換を終了する

- 1 隠ぺい配線の場合 : 計測ユニットの配線口をパテ埋めする(P.37) ■ 露出配線の場合 : 配線ケーブルを結束バンドで結束バンド差し込み口に固定 する(P.37)
- 2 フロントカバーを取り付ける(P.38)
- 3 パワーコンディショナの運転スイッチをオンにする

3G 回線セットの場合

- ●計測ユニットの初期設定を行い、交換を終了する
- 1 計測ユニットの初期設定を行う(P.46)
- 2 通信確認を実施する(P.66)
- $3$  隠ぺい配線の場合 : 計測ユニットの配線口をパテ埋めする(P.37) ■ 露出配線の場合 : 配線ケーブルを結束バンドで結束バンド差し込み口に固定 する(P.37)
- 4 フロントカバーを取り付ける(P.38)
- 5 パワーコンディショナの運転スイッチをオンにする

# ルータを交換する

#### ●既設のルータを取り外す

1 計測ユニット用ブレーカをオフにする

2 AC アダプタのプラグをコンセントから抜き、ルータを取り外す

●新しいルータを取り付ける

1 ルータを設置する(P.39~P.42)

2 計測ユニット用ブレーカをオンにする

 $3$  ■ 固定回線用の場合 : 「無線接続の設定(固定回線用)」(P.74)を実施する **4 ■ 3G 回線セットの場合 : 通信確認を実施する(P.66)** 

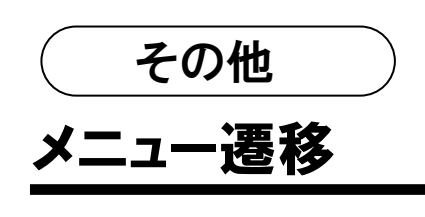

メニュー遷移図

**【 メイン画**

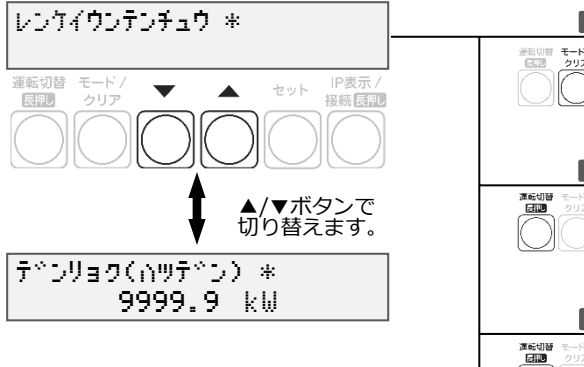

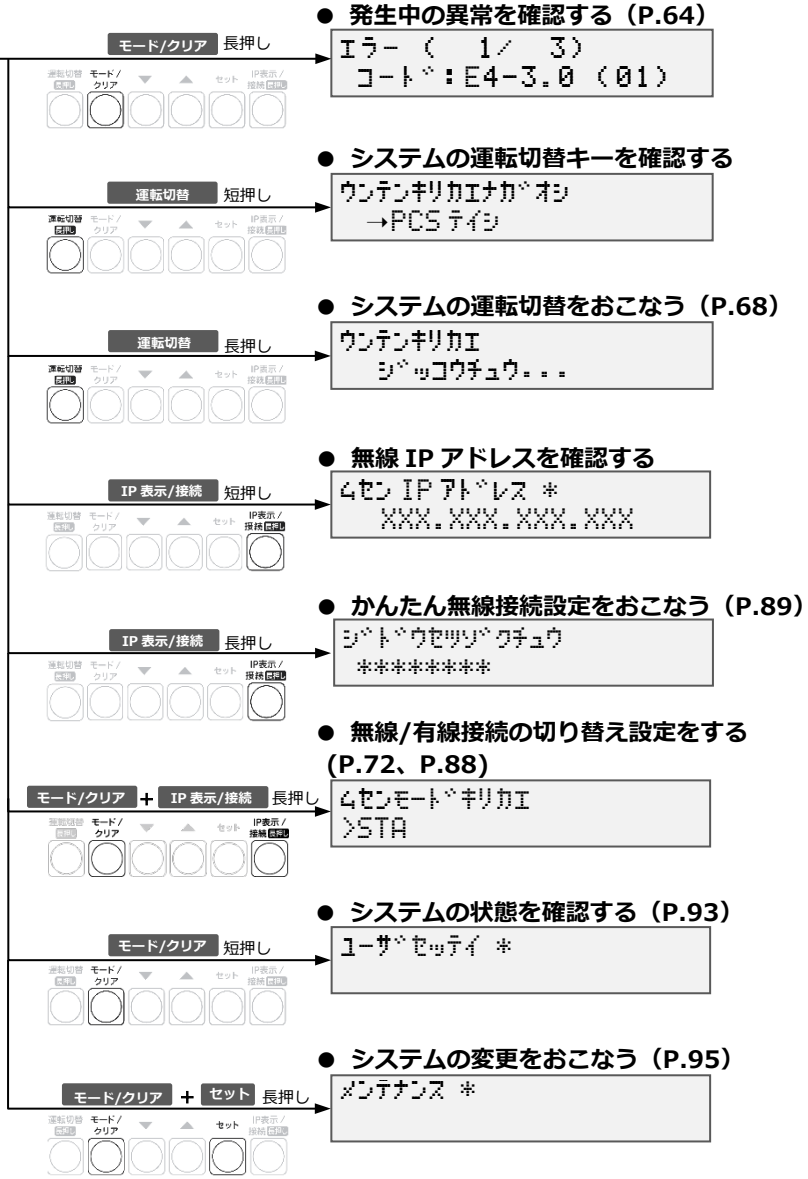

その他

#### ユーザ設定 メニュー遷移図

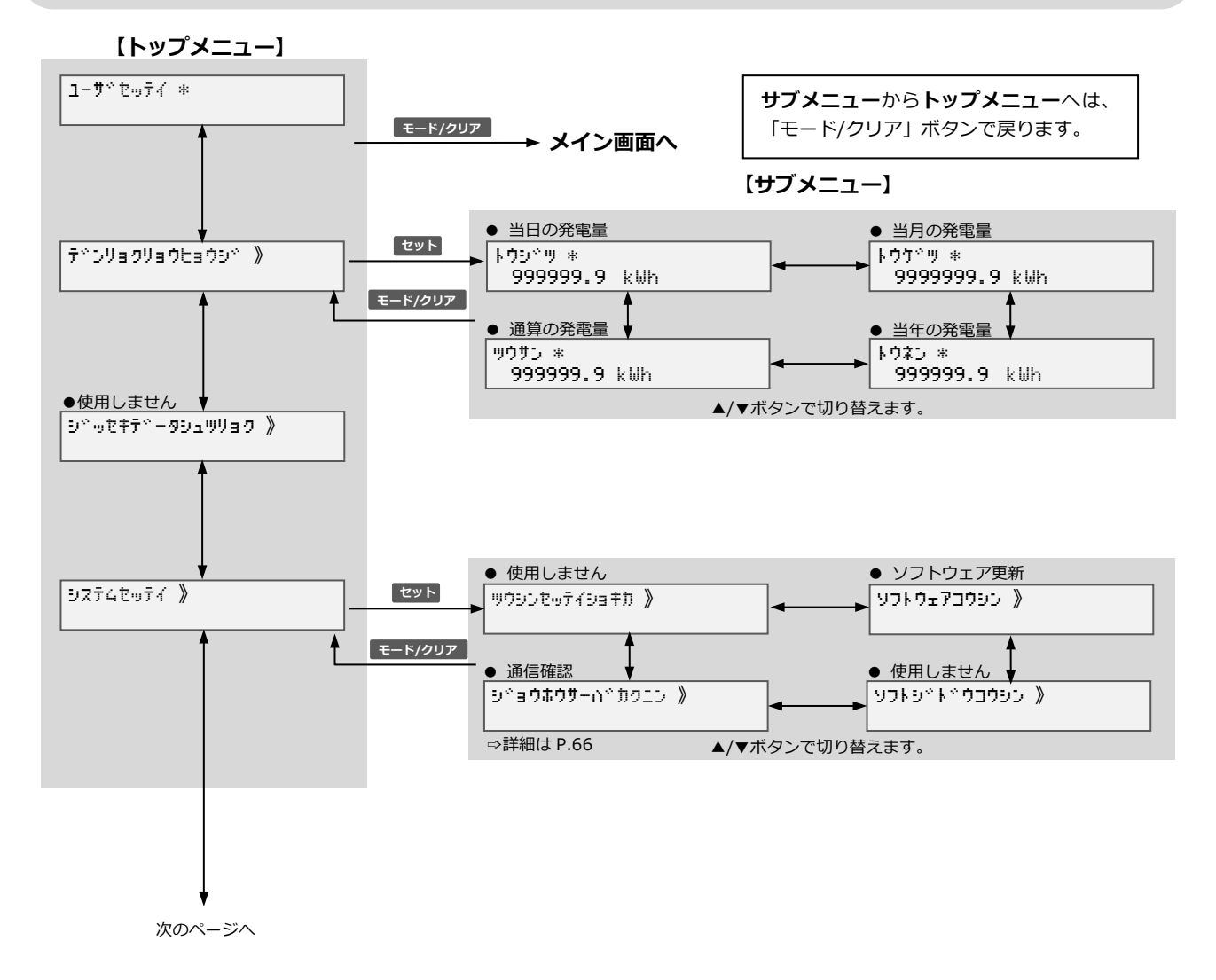

#### ユーザ設定 メニュー遷移図

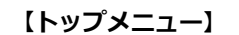

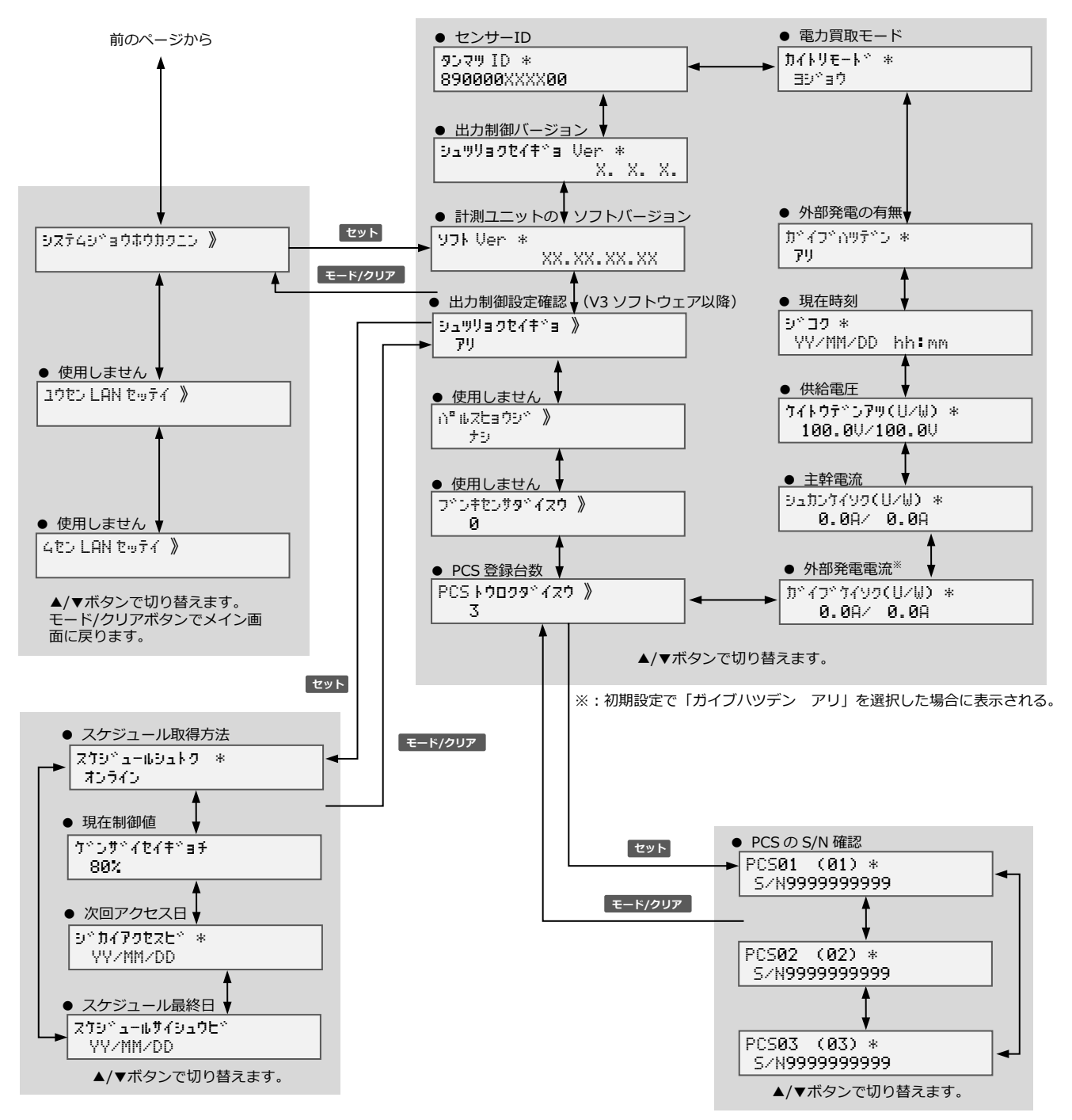

#### メンテナンス メニュー遷移図

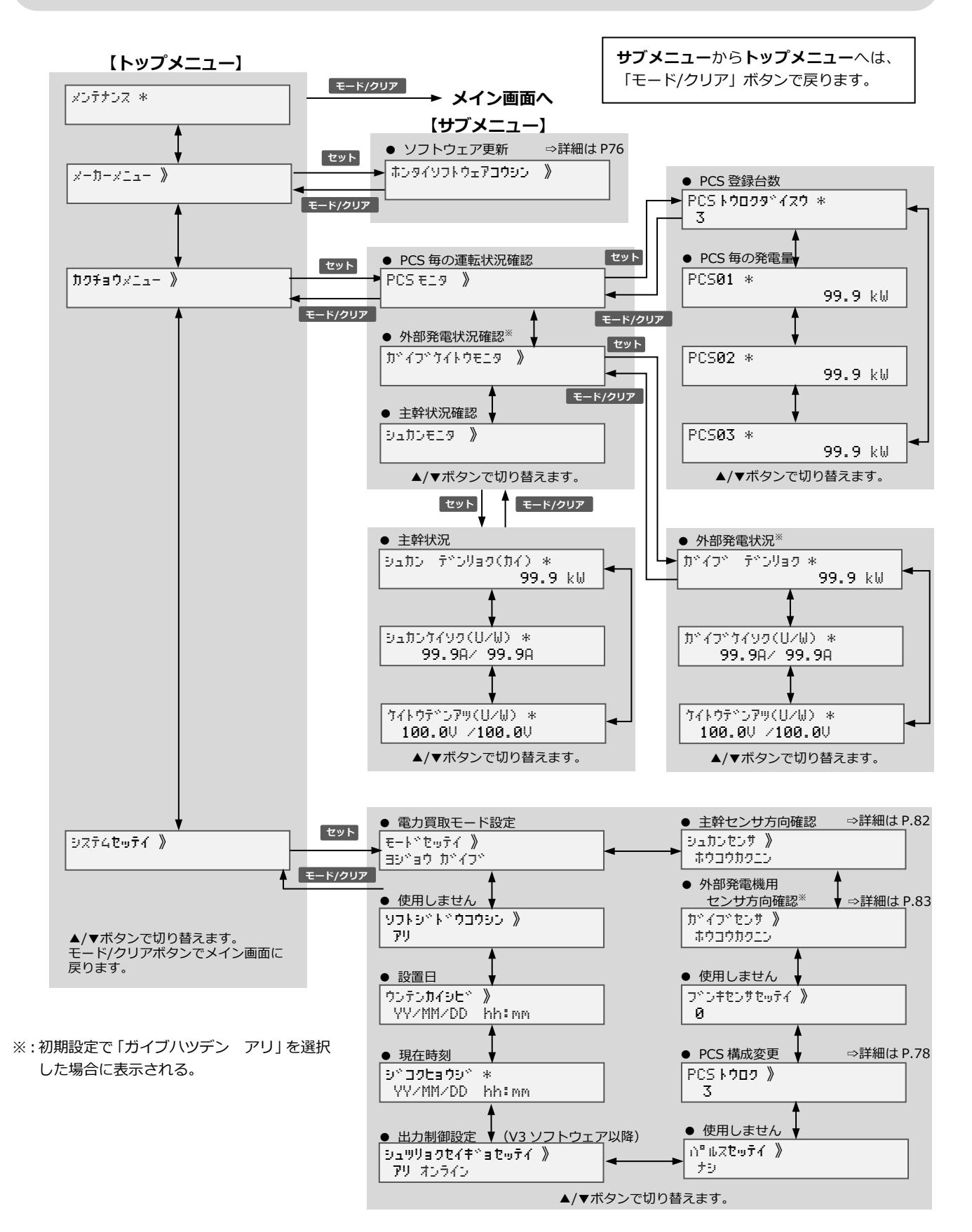

#### **販売元** NTT SMILE ENERGY **株式会社 NTT スマイルエナジー** 〒541-0041 大阪府大阪市中央区北浜 2 丁目 6 番 18 号 淀屋橋スクエア 4F **06-6221-1234** お問い合わせ support@nttse.com エコめがね<br>サービス<br>ヘルプデスク 050-3185-6842 受付時間 颀 に関する  $10:00 \sim 17:30$ **.. -**<br>ご質問・ご相談は… ※年末年始・夏季休暇等の当社指定休日は除きます。